# **Bedienungsanleitung Alpine-Navigation**

Navigationssoftware für das Alpine INE-W987D/X800D-U/X800D

Deutsch

Januar 2014, Ver. 1.0

Vielen Dank, dass Sie sich bei der Wahl Ihres Navigationssystems für das Alpine INE-W987D/X800D-U/X800D entschieden haben. Sie können Ihr Gerät sofort in Betrieb nehmen. Dieses Dokument enthält eine ausführliche Beschreibung der Navigationssoftware. Obwohl Sie sich mit der Software leicht während des Gebrauchs vertraut machen können, empfehlen wir Ihnen, diese Bedienungsanleitung aufmerksam zu lesen, um die einzelnen Programmseiten und Funktionen genau kennen zu lernen.

# **Inhaltsverzeichnis**

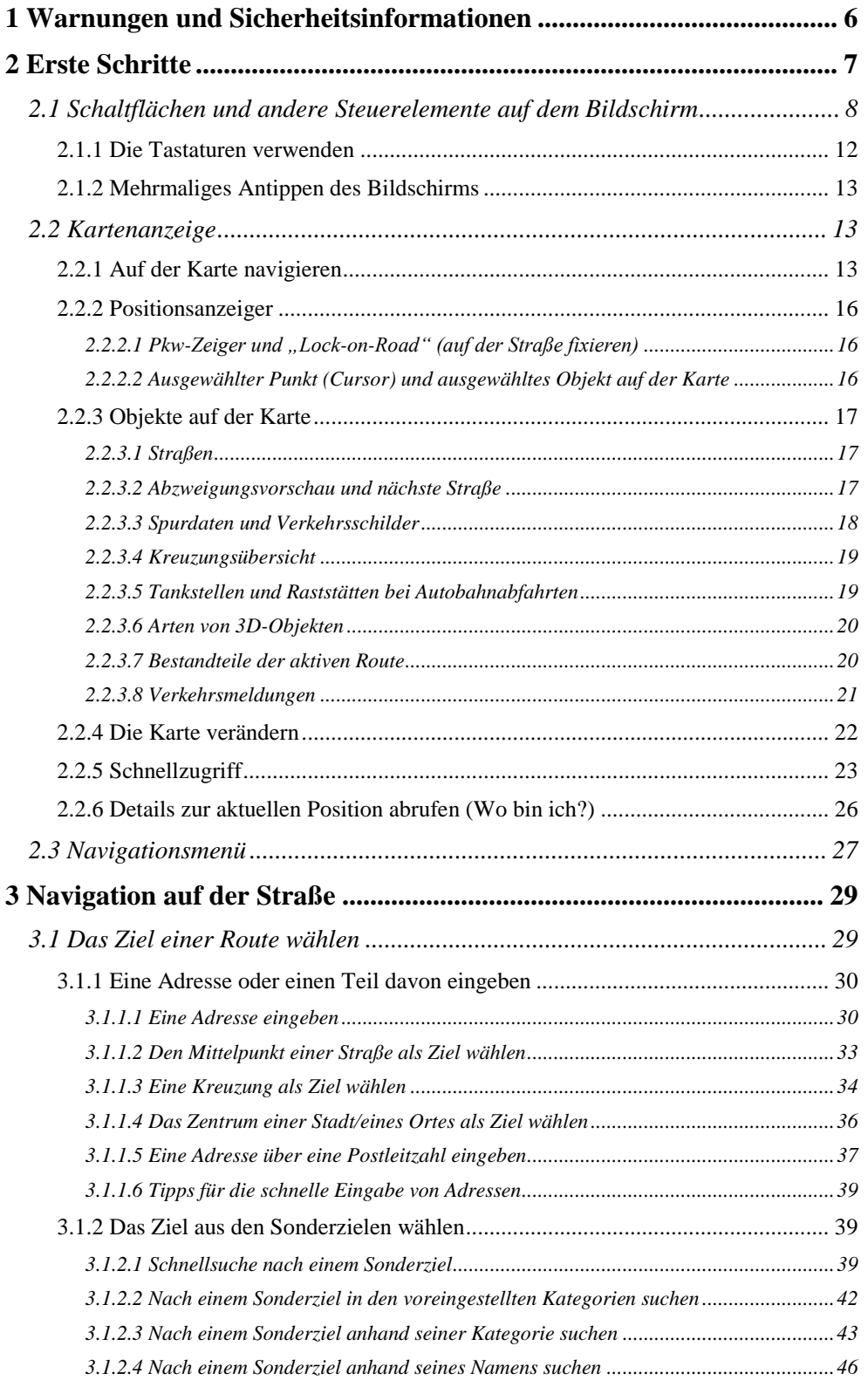

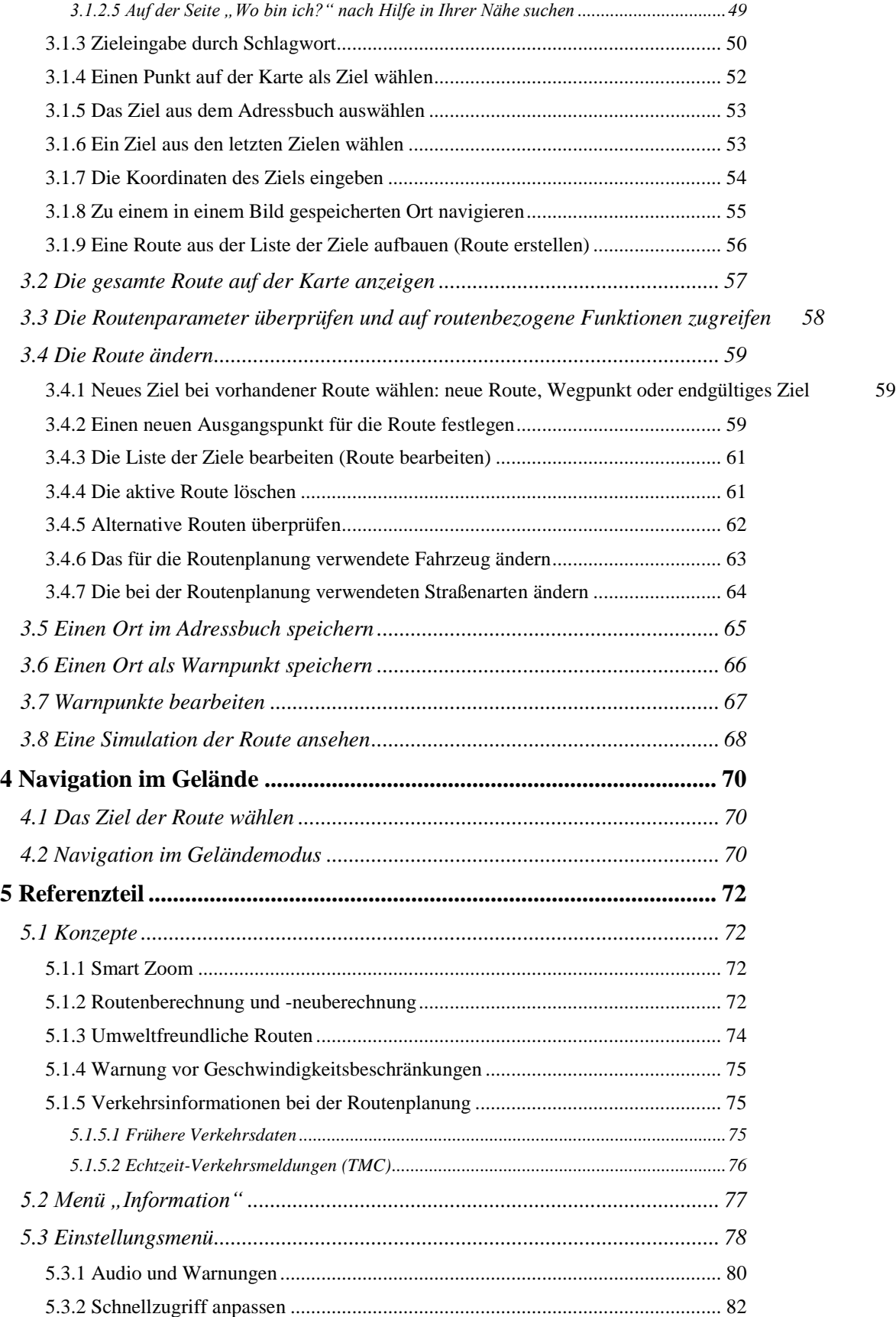

4

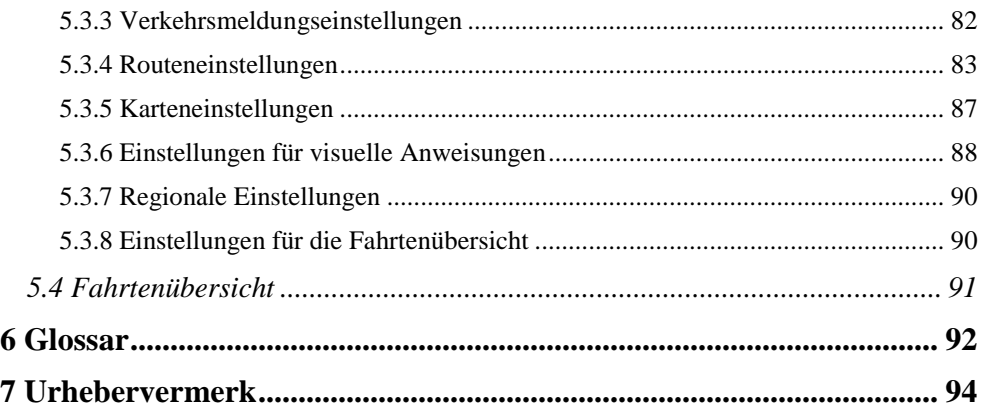

## <span id="page-5-0"></span>**1 Warnungen und Sicherheitsinformationen**

Das Navigationssystem hilft Ihnen mit einem angeschlossenen GPS-Empfänger, den Weg zu Ihrem Ziel zu finden. Die Software übermittelt Ihre GPS-Position nicht an Dritte; Sie können daher auch nicht aufgefunden bzw. verfolgt werden.

Bitte schauen Sie nur dann auf das Display, wenn es die Verkehrssituation gefahrlos erlaubt. Falls Sie selbst am Steuer sitzen, empfehlen wir Ihnen, die Navigationssoftware vor Fahrtantritt zu verwenden. Planen Sie Ihre Route vor der Abfahrt und bleiben Sie stehen, wenn Sie die Route ändern möchten.

Sie müssen auf die Verkehrsschilder achten und dem Straßenverlauf folgen. Falls Sie von der empfohlenen Route abkommen, ändert Ihre Navigationssoftware die Navigationsanweisungen dementsprechend.

# <span id="page-6-0"></span>**2 Erste Schritte**

Wenn Sie die Navigationssoftware zum ersten Mal in Gebrauch nehmen, wird der anfängliche Einrichtungsprozess automatisch gestartet. Gehen Sie wie folgt vor:

1. Wählen Sie die gewünschte Sprache für die Benutzeroberfläche. Diese Auswahl können Sie später in den regionalen Einstellungen (Seite [90\)](#page-89-0) ändern.

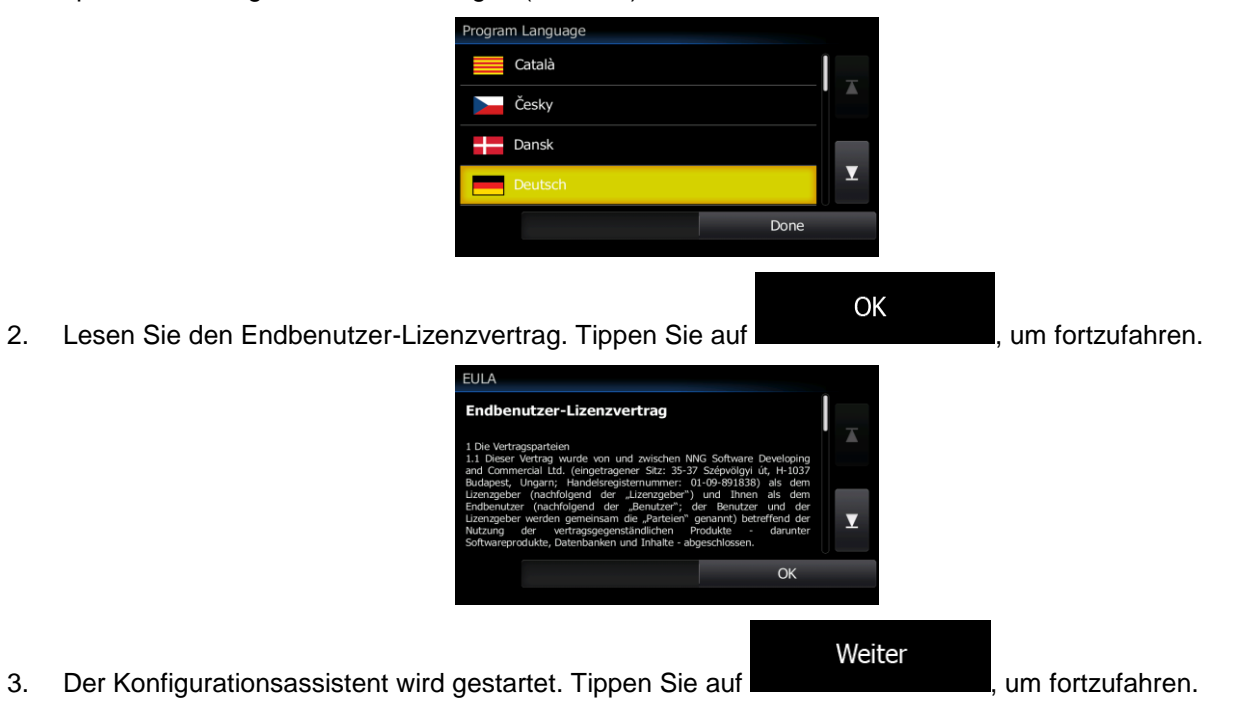

4. Wählen Sie die Sprache und die Stimme für die ausgegebenen Sprachanweisungen. Diese Auswahl können Sie später unter Audio und Warnungen (Seite [90\)](#page-89-0) ändern.

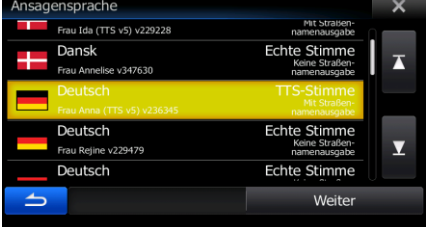

5. Ändern Sie gegebenenfalls das Zeitformat und die verwendeten Einheiten. Diese Auswahl können Sie später in den regionalen Einstellungen (Seite [90\)](#page-89-0) ändern.

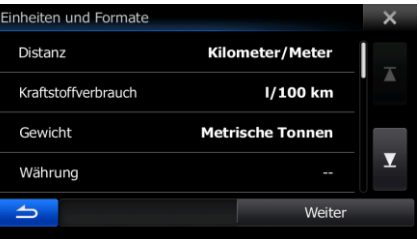

6. Ändern Sie gegebenenfalls die Standardeinstellungen für die Routenplanung. Diese Auswahl können Sie später in den Routeneinstellungen (Seite [83\)](#page-82-0) ändern.

7

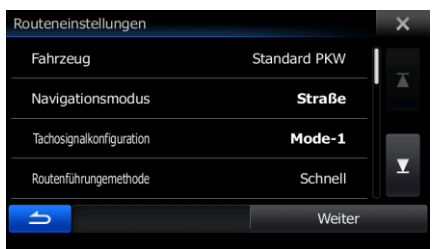

7. Die anfängliche Einrichtung ist nun abgeschlossen. Sie können den Konfigurationsassistenten später über das Einstellungsmenü (Seite [78\)](#page-77-0) erneut aufrufen.

<span id="page-7-0"></span>Nach der anfänglichen Einrichtung erscheint die Kartenanzeige und Sie können die Software sofort verwenden.

## **2.1 Schaltflächen und andere Steuerelemente auf dem Bildschirm**

Wenn Sie die Navigationssoftware verwenden, tippen Sie normalerweise auf Schaltflächen auf dem Touchscreen.

Sie müssen Ihre Auswahl bzw. Änderungen nur bestätigen, wenn die Anwendung neu gestartet oder eine umfangreiche Neukonfiguration durchgeführt werden muss. Eine Bestätigung ist auch erforderlich, bevor Daten oder Einstellungen von Ihnen gelöscht werden. In allen anderen Fällen speichert die Software Ihre Auswahl und übernimmt die neuen Einstellungen, sobald Sie das jeweilige Steuerelement betätigt haben, ohne eine Bestätigung von Ihnen zu verlangen.

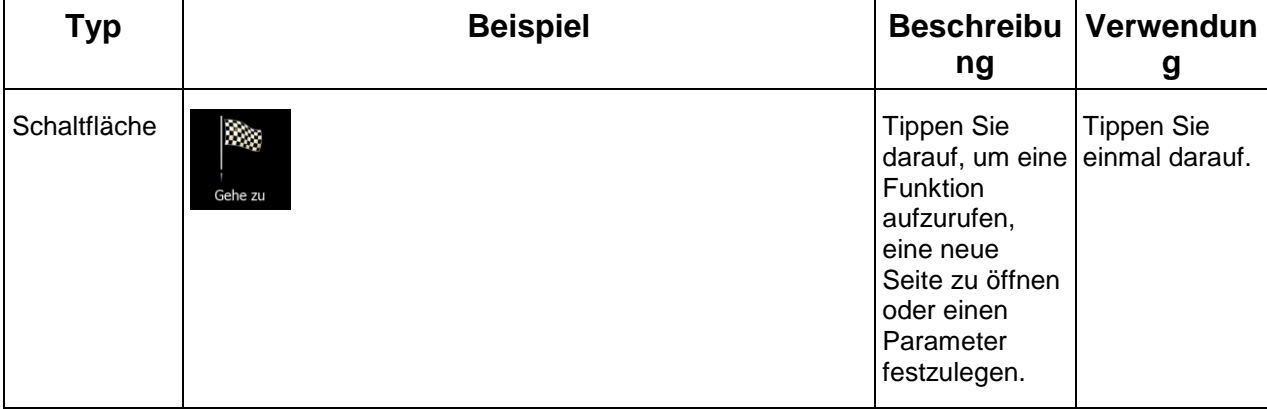

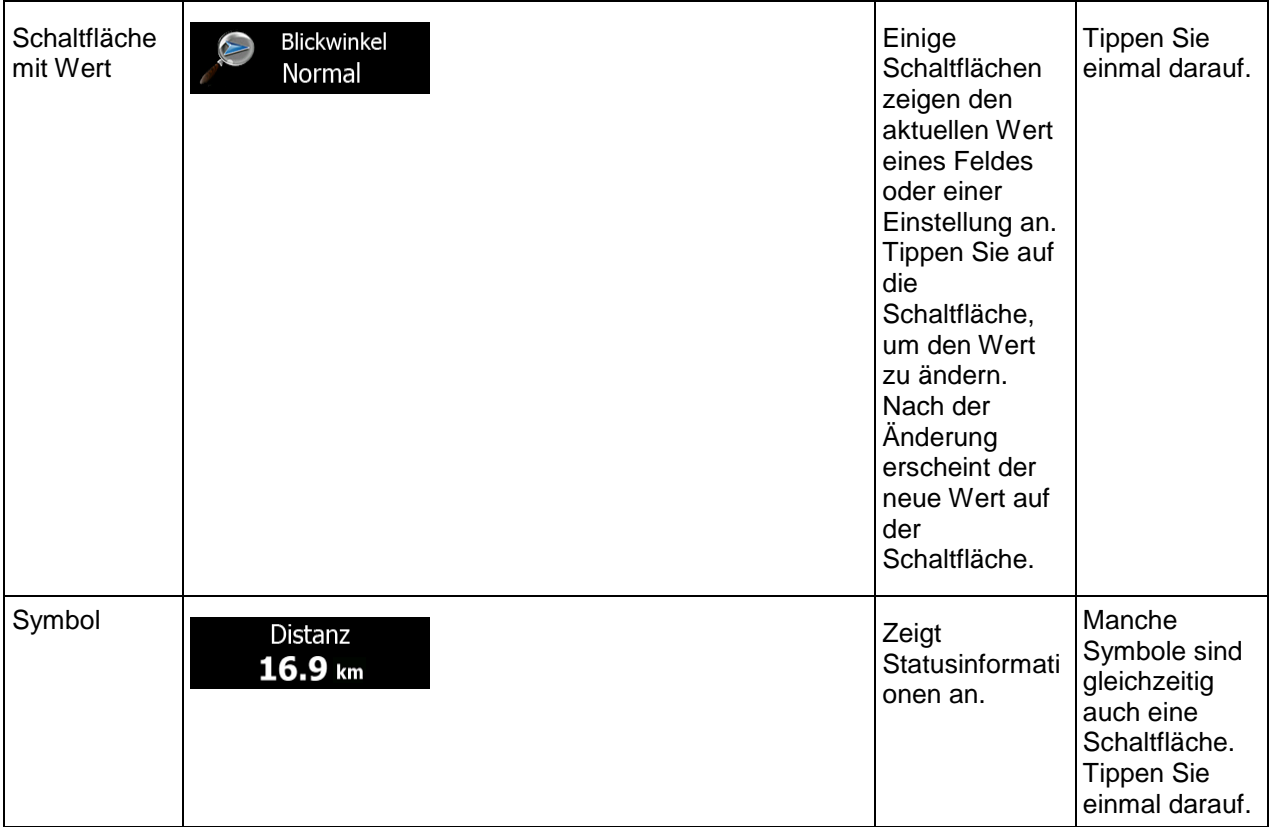

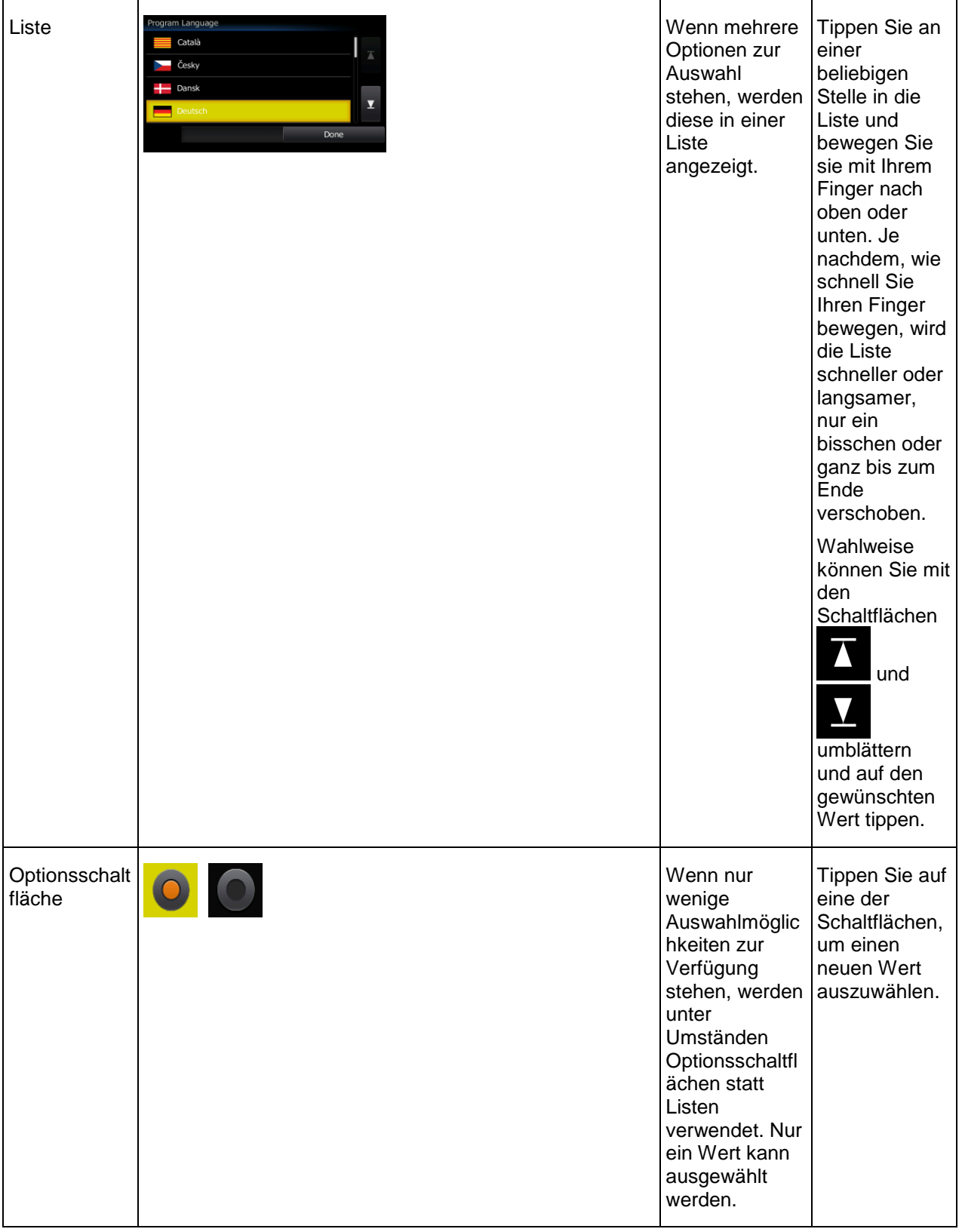

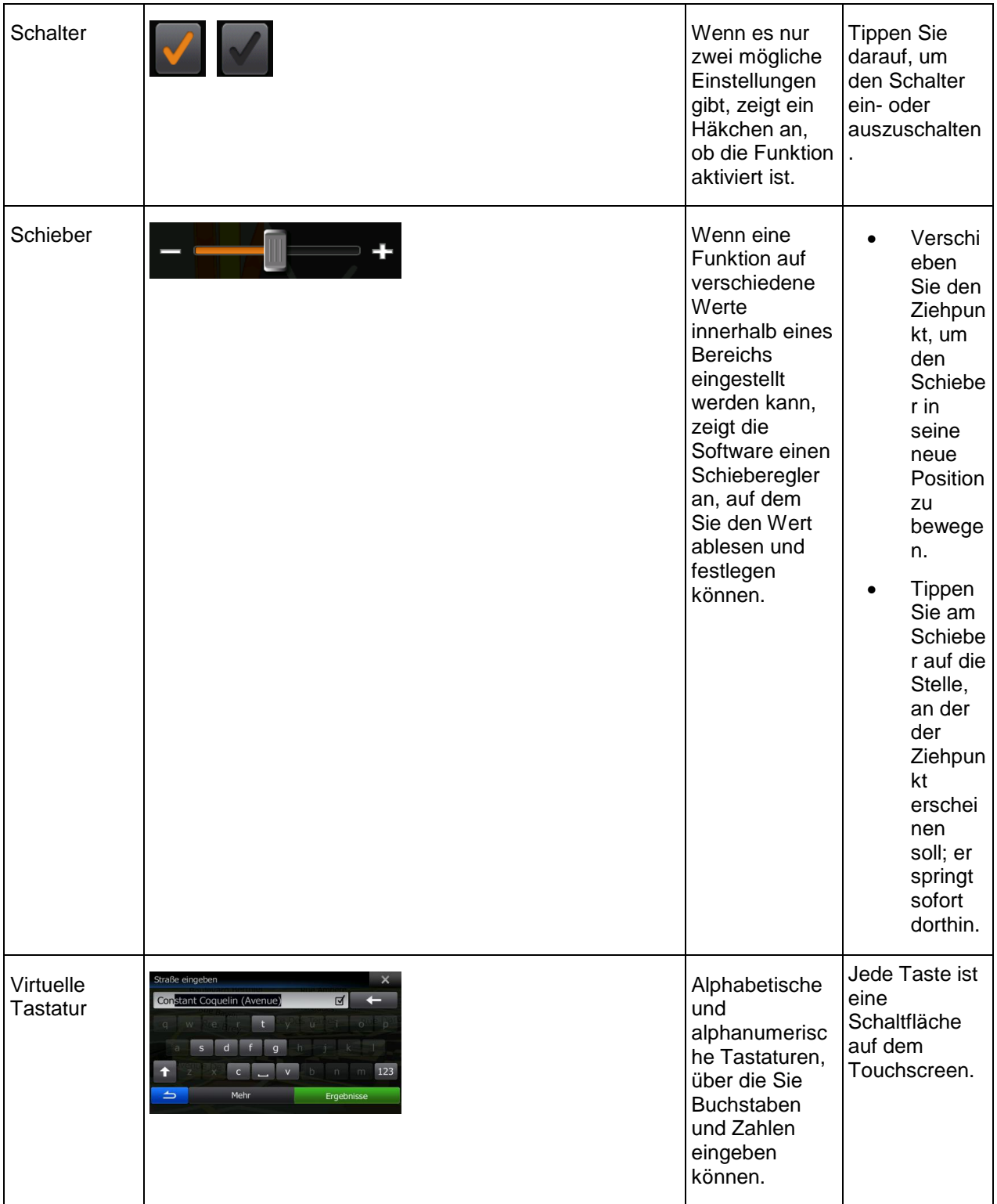

## <span id="page-11-0"></span>**2.1.1 Die Tastaturen verwenden**

Sie müssen Buchstaben und Zahlen nur eingeben, wenn es unbedingt erforderlich ist. Sie können mit Ihren Fingern auf den Vollbildtastaturen tippen und zwischen verschiedenen Tastaturlayouts umschalten; zum Beispiel zwischen Englisch, Griechisch und numerisch.

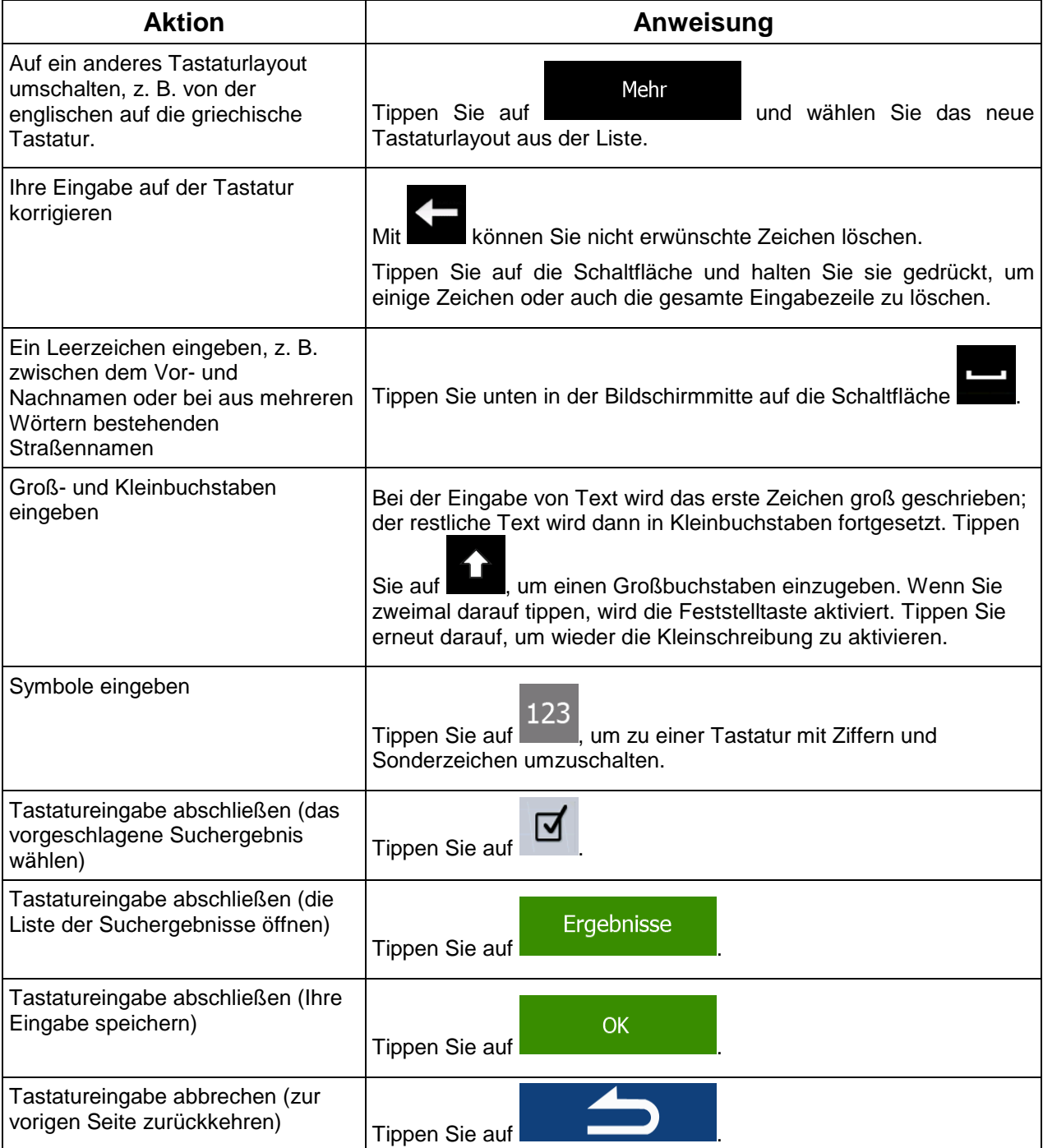

## <span id="page-12-0"></span>**2.1.2 Mehrmaliges Antippen des Bildschirms**

Normalerweise müssen Sie den Touchscreen immer nur einmal berühren. Einige nützliche Funktionen können allerdings nur mit einer Kombination von Fingerbewegungen aufgerufen werden. Diese Aktionen gibt es:

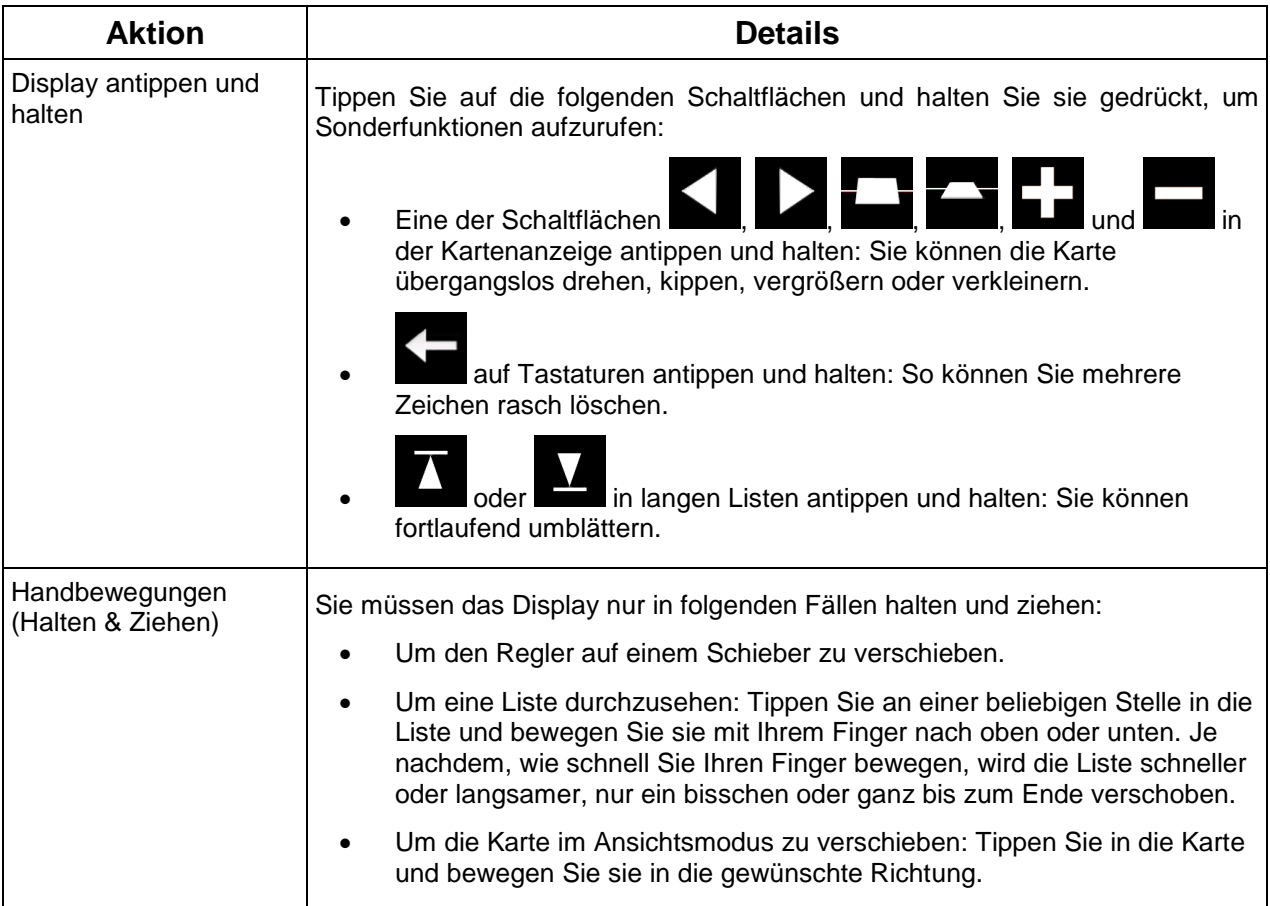

# <span id="page-12-2"></span><span id="page-12-1"></span>**2.2 Kartenanzeige**

## **2.2.1 Auf der Karte navigieren**

Die Kartenanzeige ist die am häufigsten verwendete Programmseite der Software.

Hier sind die aktuelle Position (der Pkw-Zeiger, standardmäßig ein blauer Pfeil), die empfohlene Route (eine orangefarbene Linie) und der umliegende Kartenbereich zu sehen.

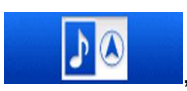

Beim Starten der Anwendung wird die Karte im Vollbildmodus geöffnet. Tippen Sie auf **DAA** um die Karte auf die Hälfte zu verkleinern und in der anderen Bildschirmhälfte Informationen zum Audiosystem Ihres Alpine INE-W987D/X800D-U/X800D anzuzeigen. Sie können wählen, welche Seite des Bildschirms für die Navigation verwendet werden soll. Tippen Sie einfach auf den Audioteil und ziehen Sie ihn in die andere Bildschirmhälfte.

Wenn es keine GPS-Position gibt, ist der Pkw-Zeiger durchsichtig. Er zeigt Ihre letzte bekannte Position an.

Oben links sehen Sie farbige Punkte, die ein Satellitensymbol umkreisen. Je mehr grüne Punkte zu sehen sind, desto früher wird eine gültige GPS-Position ermittelt.

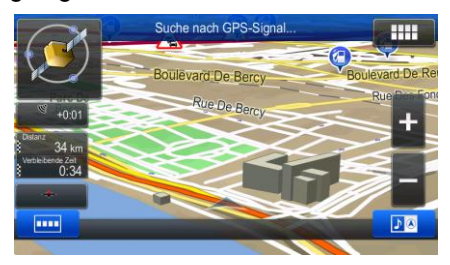

Wenn eine GPS-Position verfügbar ist, erscheint der Pkw-Zeiger in Farbe und zeigt nun Ihre aktuelle Position an.

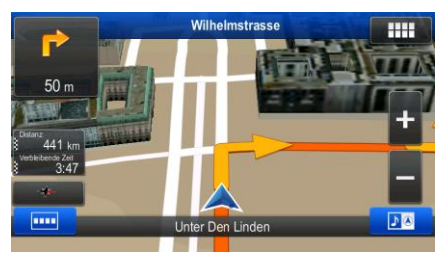

Es gibt Schaltflächen und Datenfelder auf dem Bildschirm, die Ihnen beim Navigieren helfen. Während der Navigation werden Routeninformationen auf dem Display angezeigt.

Links werden zwei Datenfelder eingeblendet.

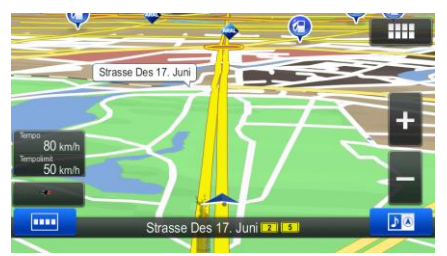

Diese Datenfelder ändern sich je nachdem, ob Sie auf einer aktiven Route navigieren oder es kein festgelegtes Ziel gibt (es ist keine orangefarbene Linie zu sehen).

Folgende Felder sind standardmäßig während einer Fahrt ohne Navigationsanweisungen zu sehen (durch Antippen können Sie den Wert des betreffenden Feldes ändern):

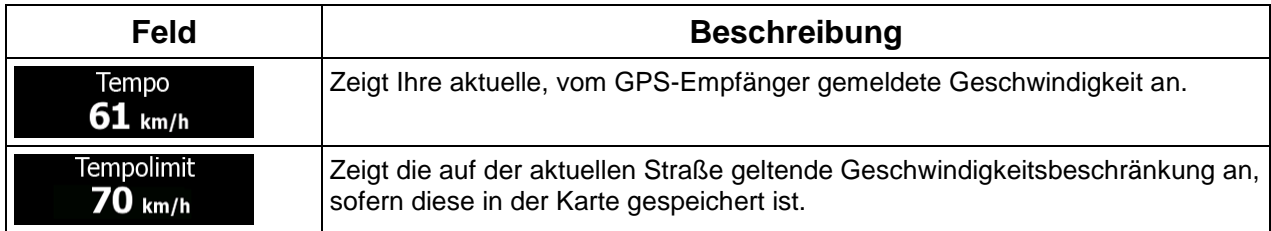

Folgende Datenfelder sind standardmäßig beim Navigieren auf einer Route zu sehen (durch Antippen können Sie den Wert des Feldes ändern):

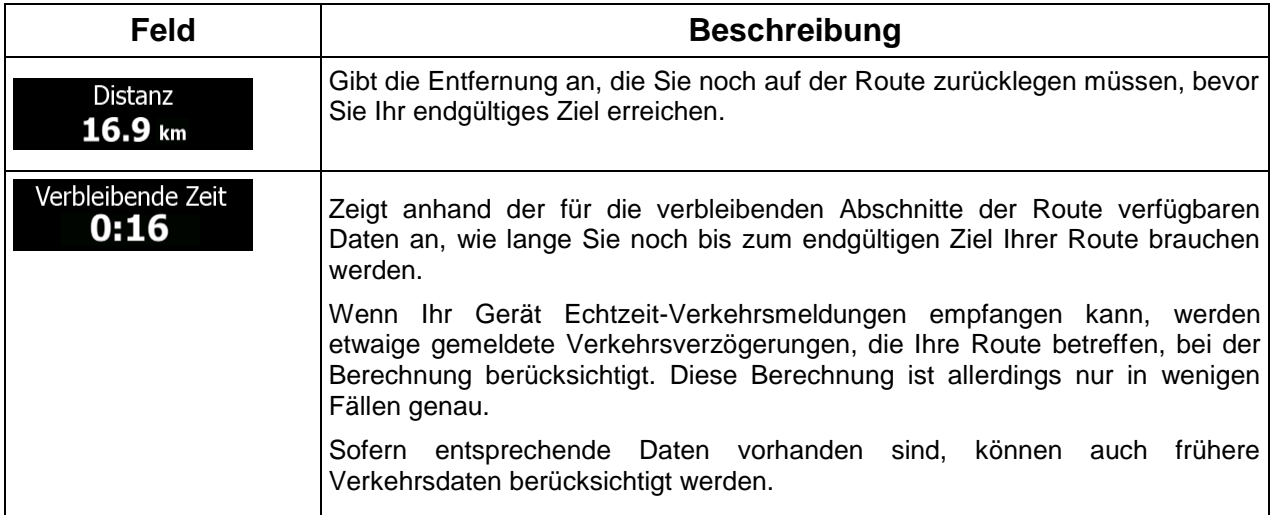

Drei Ansichtsmodi für die Karte stehen zur Auswahl. Tippen Sie auf die Schaltfläche unter den Datenfeldern, um die Ansicht zu ändern:

- : 3D-Ansicht mit verschiedenen Blickwinkeln, die in Ihre Fahrtrichtung gedreht wird.
- : 2D-Ansicht aus der Vogelperspektive, die immer nach Norden zeigt.
- : 2D-Ansicht aus der Vogelperspektive, die in Ihre Fahrtrichtung gedreht wird.

## <span id="page-15-1"></span><span id="page-15-0"></span>**2.2.2 Positionsanzeiger**

#### **2.2.2.1 Pkw-Zeiger und "Lock-on-Road" (auf der Straße fixieren)**

Wenn Ihre GPS-Position bekannt ist, markiert die Software Ihren aktuellen Standort mit dem Pkw-Zeiger. Dieser Zeiger ist standardmäßig ein blauer Pfeil, aber Sie können das Symbol in den Einstellungen ändern.

Wenn als Navigationsmodus der Straßenmodus gewählt wurde, zeigt der Pkw-Zeiger unter Umständen nicht Ihre genaue GPS-Position und Bewegungsrichtung an. Wenn es in der Nähe Straßen gibt, wird er auf der nächstgelegenen Straße fixiert, um GPS-Positionierungsfehler zu unterdrücken, und die Symbolrichtung wird an der Straße ausgerichtet.

<span id="page-15-2"></span>Bei Auswahl des Geländemodus: Der Pkw-Zeiger befindet sich auf Ihrer exakten GPS-Position. Die Ausrichtung des Symbols zeigt die Richtung an, in die Sie sich gerade bewegen.

#### **2.2.2.2 Ausgewählter Punkt (Cursor) und ausgewähltes Objekt auf der Karte**

Sie können einen Punkt auf der Karte wie folgt markieren:

- Tippen Sie während der Navigation in die Karte.
- Tippen Sie in die Karte, wenn Sie nach einer Suche dazu aufgefordert werden, Ihr Ziel zu bestätigen.
- Tippen Sie im Menü "Auf Karte suchen" in die Karte (Seite [52\)](#page-50-0).

Wenn ein Kartenpunkt ausgewählt ist, erscheint der Cursor am markierten Punkt in der Karte. Der Cursor

wird als leuchtender roter Punkt ( $\bigcirc$ ) angezeigt, der bei jedem Maßstab gut sichtbar ist.

Sie können die Cursorposition als Routenziel oder neuen Warnpunkt verwenden, nach Sonderzielen in der Nähe suchen oder sie in Ihrem Adressbuch speichern.

Auch einige Objekte auf der Karte können ausgewählt werden. Wenn Sie das Symbol eines Sonderziels oder Warnpunktes in der Karte antippen, wird dieses Objekt ausgewählt (mit einem roten Kreis umrandet) und Sie können Informationen dazu abrufen oder es als Routenpunkt verwenden.

## <span id="page-16-1"></span><span id="page-16-0"></span>**2.2.3 Objekte auf der Karte**

#### **2.2.3.1 Straßen**

Die von der Software angezeigten Straßen sehen ähnlich wie gedruckte Straßenkarten aus. Aus ihrer Farbe und Breite können Sie schließen, wie wichtig die Straße ist: Dadurch können Sie ganz leicht eine Autobahn von einer kleineren Straße unterscheiden.

#### <span id="page-16-2"></span>**2.2.3.2 Abzweigungsvorschau und nächste Straße**

Beim Navigieren einer Route werden im oberen Bereich der Kartenanzeige Informationen über das nächste Ereignis auf Ihrer Route (Fahrmanöver) und die nächste Straße bzw. die nächste Stadt/den nächsten Ort angezeigt.

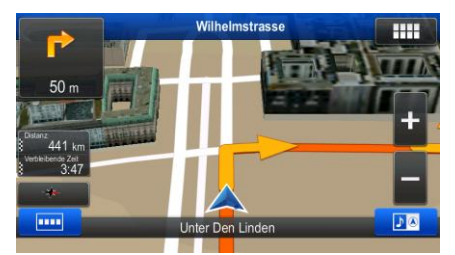

Oben links gibt es ein Feld, das das nächste Fahrmanöver ankündigt. Sie sehen sowohl die Art des Ereignisses (Wenden, Kreisverkehr, Abfahren von der Autobahn usw.) als auch seine Entfernung von der aktuellen GPS-Position.

Die meisten dieser Symbole sind sehr leicht verständlich. In der folgende Tabelle finden Sie einige der häufig angezeigten Ereignisse auf der Route.

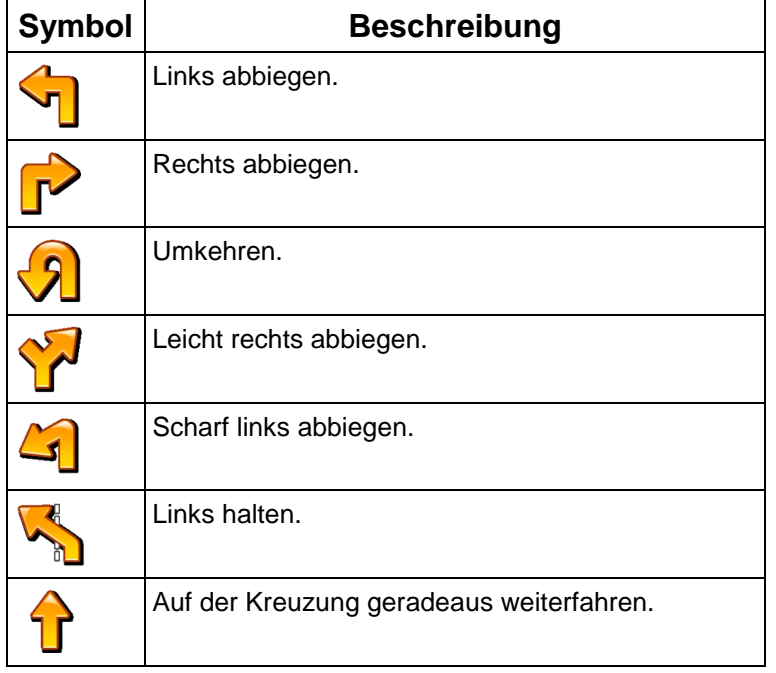

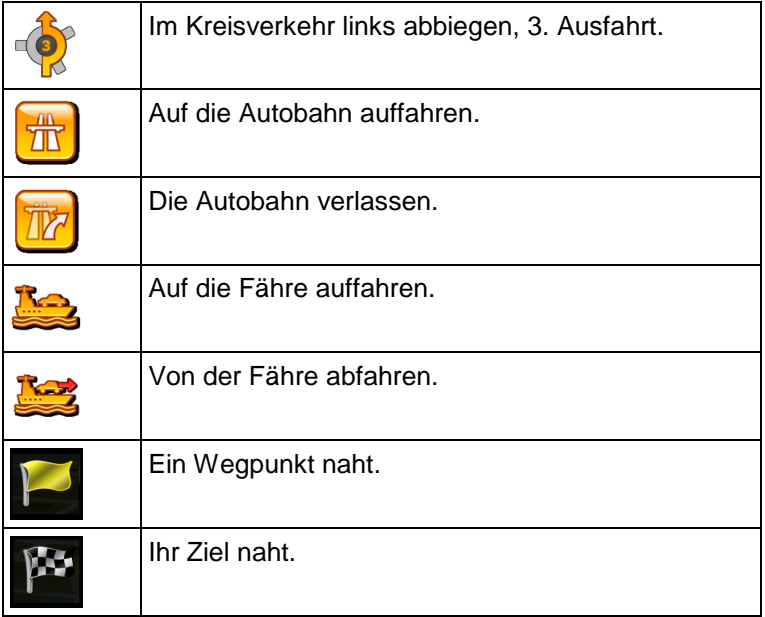

Diese Felder dienen auch als Schaltflächen:

- Wenn Sie auf das Feld "Abzweigungsvorschau" tippen, wird die letzte Navigationsanweisung mit aktualisierten Entfernungsangaben erneut ausgegeben.
- <span id="page-17-0"></span>Wenn Sie auf das Feld "Nächste Straße" tippen, wird der Reiseplan geöffnet.

#### **2.2.3.3 Spurdaten und Verkehrsschilder**

Bei der Navigation auf mehrspurigen Straßen ist es wichtig, auf der richtigen Spur zu fahren, um der empfohlenen Route folgen zu können. Wenn in der Karte Spurdaten gespeichert sind, zeigt die Software die Spuren und die jeweilige Fahrtrichtung mit kleinen Pfeilen oben in der Karte an. Die hervorgehobenen Pfeile zeigen die Spuren an, auf denen Sie sich einordnen müssen.

Wenn zusätzliche Informationen verfügbar sind, werden die Pfeile durch Verkehrsschilder ersetzt. Die Schilder werden oben in der Karte angezeigt. Die Farbe und das Aussehen der Schilder ähnelt echten Straßenschildern, die über oder neben der Straße angebracht sind. Sie zeigen die möglichen Ziele und die Nummer der Straße, zu der die betreffende Spur führt, an.

Im Fahrmodus (ohne empfohlene Route) sehen alle Schilder ähnlich aus. Während der Navigation wird nur jenes Schild in kräftigen Farben dargestellt, das Sie zur empfohlenen Spur bzw. den empfohlenen Spuren führt; alle anderen sind dunkler.

Um die derzeit angezeigten Verkehrsschilder auszublenden, tippen Sie einfach auf eines der Schilder. Die normale Kartenanzeige wird so lange wieder angezeigt, bis neue Verkehrsschilddaten empfangen werden.

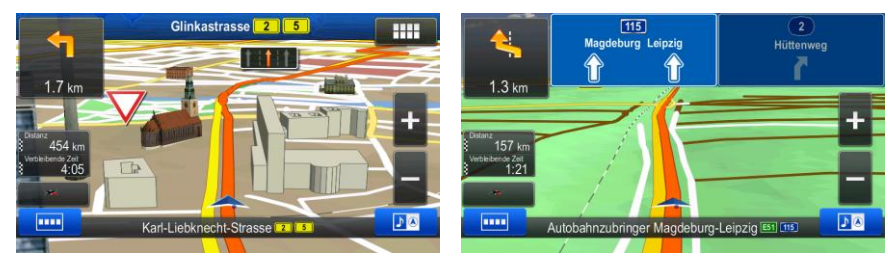

<span id="page-18-0"></span>Diese Funktion kann in den Einstellungen für die visuellen Anweisungen deaktiviert werden.

#### **2.2.3.4 Kreuzungsübersicht**

Wenn Sie sich einer Autobahnabfahrt oder einer komplizierten Kreuzung nähern und entsprechende Informationen verfügbar sind, wird die Karte durch eine 3D-Ansicht der Kreuzung ersetzt. Die Spuren, auf denen Sie sich einordnen müssen, werden mit Pfeilen gekennzeichnet. Sofern vorhanden, werden unter Umständen auch Verkehrsschilder angezeigt.

Um die derzeit angezeigte Kreuzung auszublenden und zur Kartenanzeige zurückzukehren, tippen Sie einfach auf das Bild.

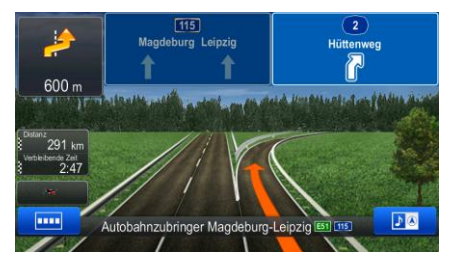

<span id="page-18-1"></span>Diese Funktion kann in den Einstellungen für die visuellen Anweisungen deaktiviert werden.

#### **2.2.3.5 Tankstellen und Raststätten bei Autobahnabfahrten**

Vielleicht möchten Sie während der Fahrt bei einer Tankstelle oder einem Restaurant halten. Diese Funktion zeigt eine neue Schaltfläche auf der Karte an, wenn Sie auf einer Autobahn fahren.

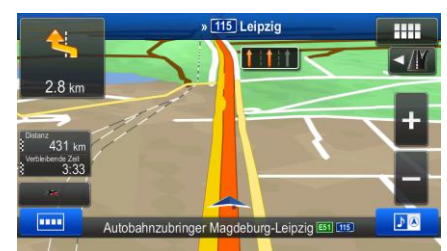

Tippen Sie auf diese Schaltfläche, um ein Feld mit Einzelheiten zu den nächsten Ausfahrten bzw. Tankstellen aufzurufen.

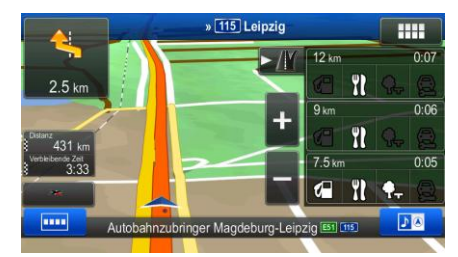

Tippen Sie auf eine davon, um sie auf der Karte anzuzeigen und ggf. als Wegpunkt in Ihre Route aufzunehmen.

Wenn Sie andere Arten von Sonderzielen bei Autobahnabfahrten sehen möchten, können Sie die Symbole in den Einstellungen für die visuellen Anweisungen (Seite [88\)](#page-87-0) ändern.

## <span id="page-19-0"></span>**2.2.3.6 Arten von 3D-Objekten**

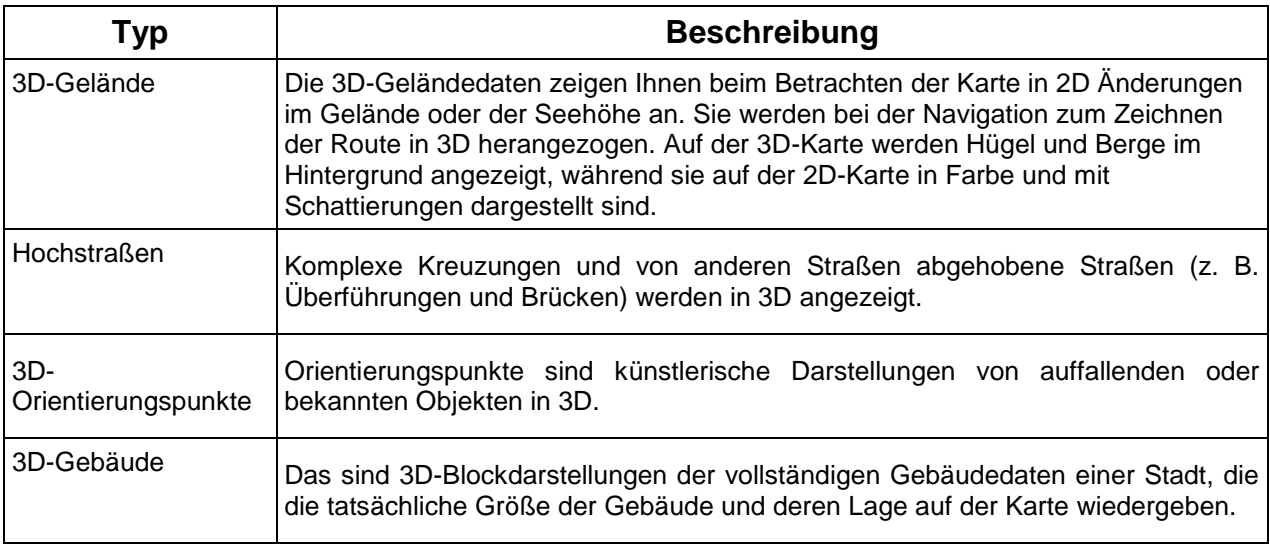

Ihre Navigationssoftware unterstützt folgende Arten von 3D-Objekten:

## <span id="page-19-1"></span>**2.2.3.7 Bestandteile der aktiven Route**

Ihre Navigationssoftware stellt die Route auf folgende Art und Weise dar:

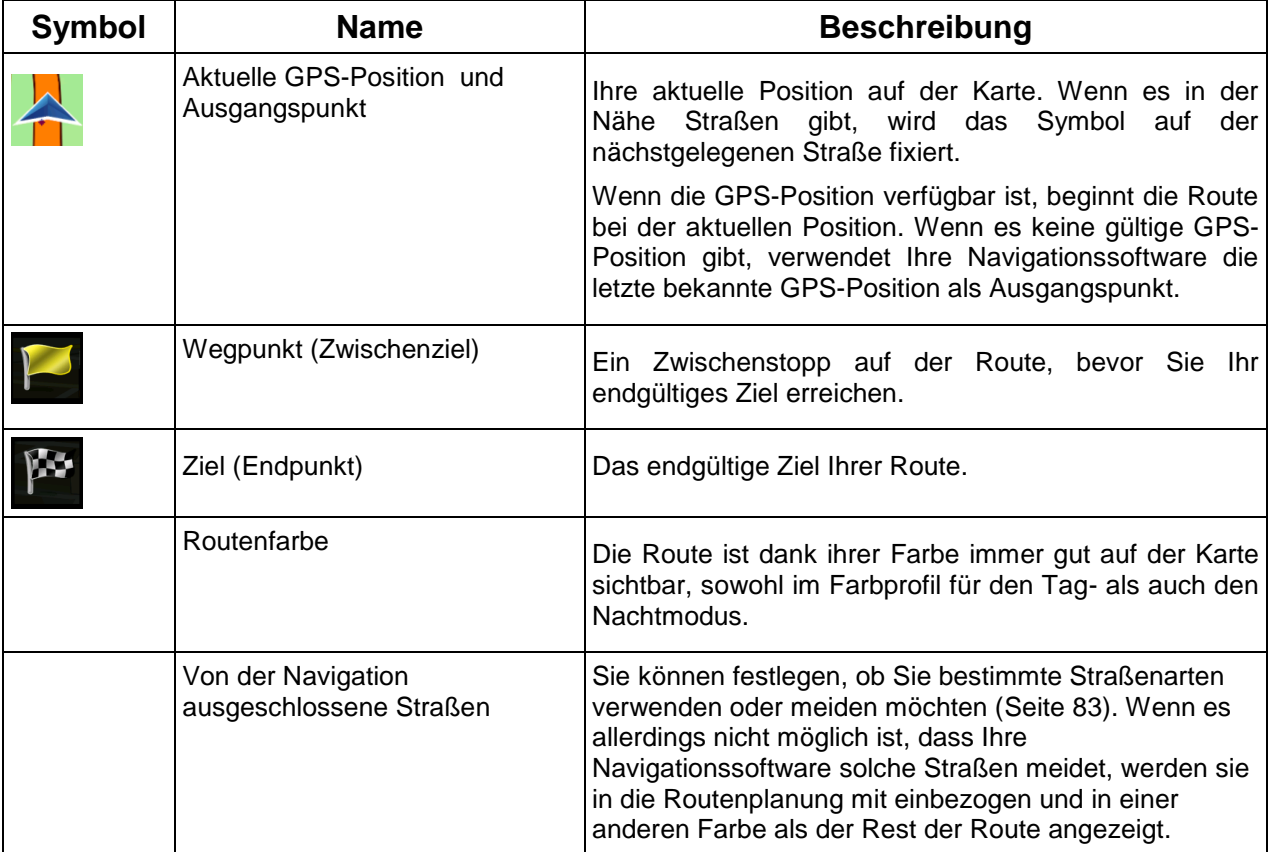

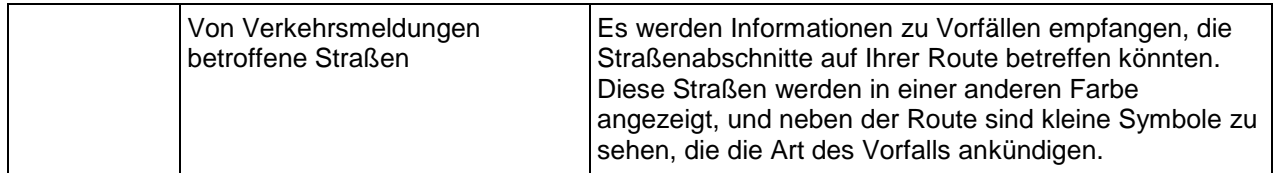

#### <span id="page-20-0"></span>**2.2.3.8 Verkehrsmeldungen**

Von Verkehrsmeldungen betroffene Straßenabschnitte werden auf der Karte in einer anderen Farbe dargestellt. Kleine Symbole über der Straße verdeutlichen die Art des Vorfalls:

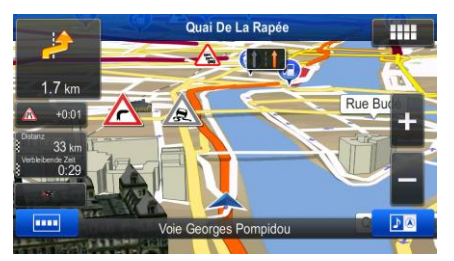

Tippen Sie auf **Der Bernerum um die Liste der Verkehrsmeldungskategorien zu öffnen:** 

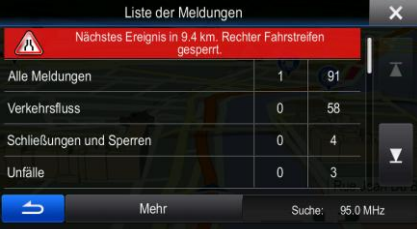

In der ersten Spalte sehen Sie die Anzahl der Verkehrsmeldungen für Ihre Route. Die zweite Spalte enthält die Gesamtanzahl der Verkehrsmeldungen in den jeweiligen Kategorien.

Tippen Sie auf einen Meldungstyp, um die Meldungen in dieser Kategorie anzuzeigen, oder wählen Sie die oberste Zeile, um die Liste aller Verkehrsmeldungen zu öffnen:

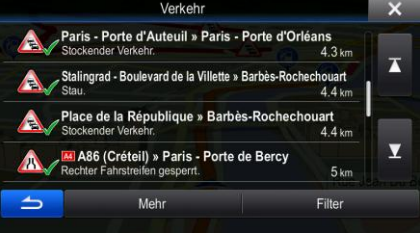

Tippen Sie nun auf einen beliebigen Listeneintrag, um nähere Informationen dazu zu sehen und den betroffenen Straßenabschnitt in voller Länge auf der Karte anzuzeigen:

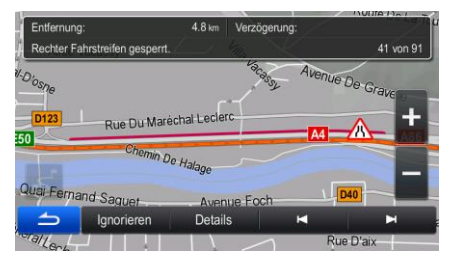

## <span id="page-21-0"></span>**2.2.4 Die Karte verändern**

Tippen Sie während der Navigation an einer beliebigen Stelle in die Karte, um sie genauer zu betrachten. Die Karte folgt dann nicht mehr Ihrer aktuellen Position (d. h. der Pkw-Zeiger – standardmäßig ein blauer Pfeil – ist nicht mehr auf dem Bildschirm fixiert) und es erscheinen Steuerelemente, mit denen Sie die Kartenansicht leichter ändern können.

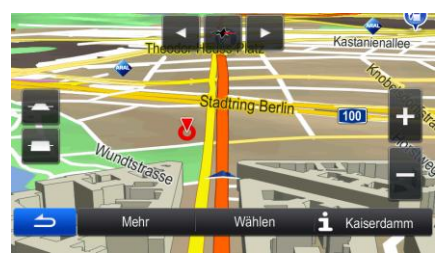

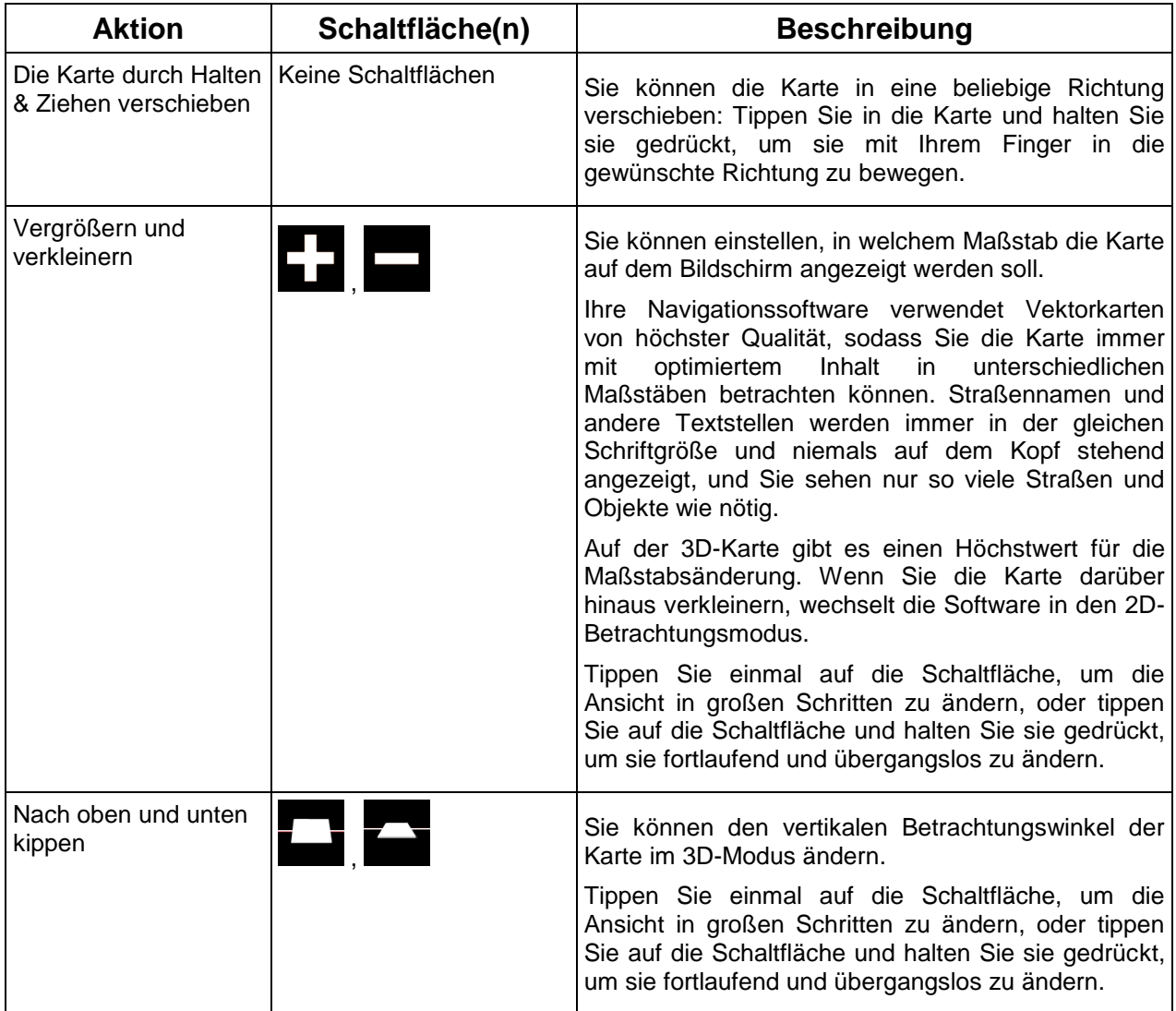

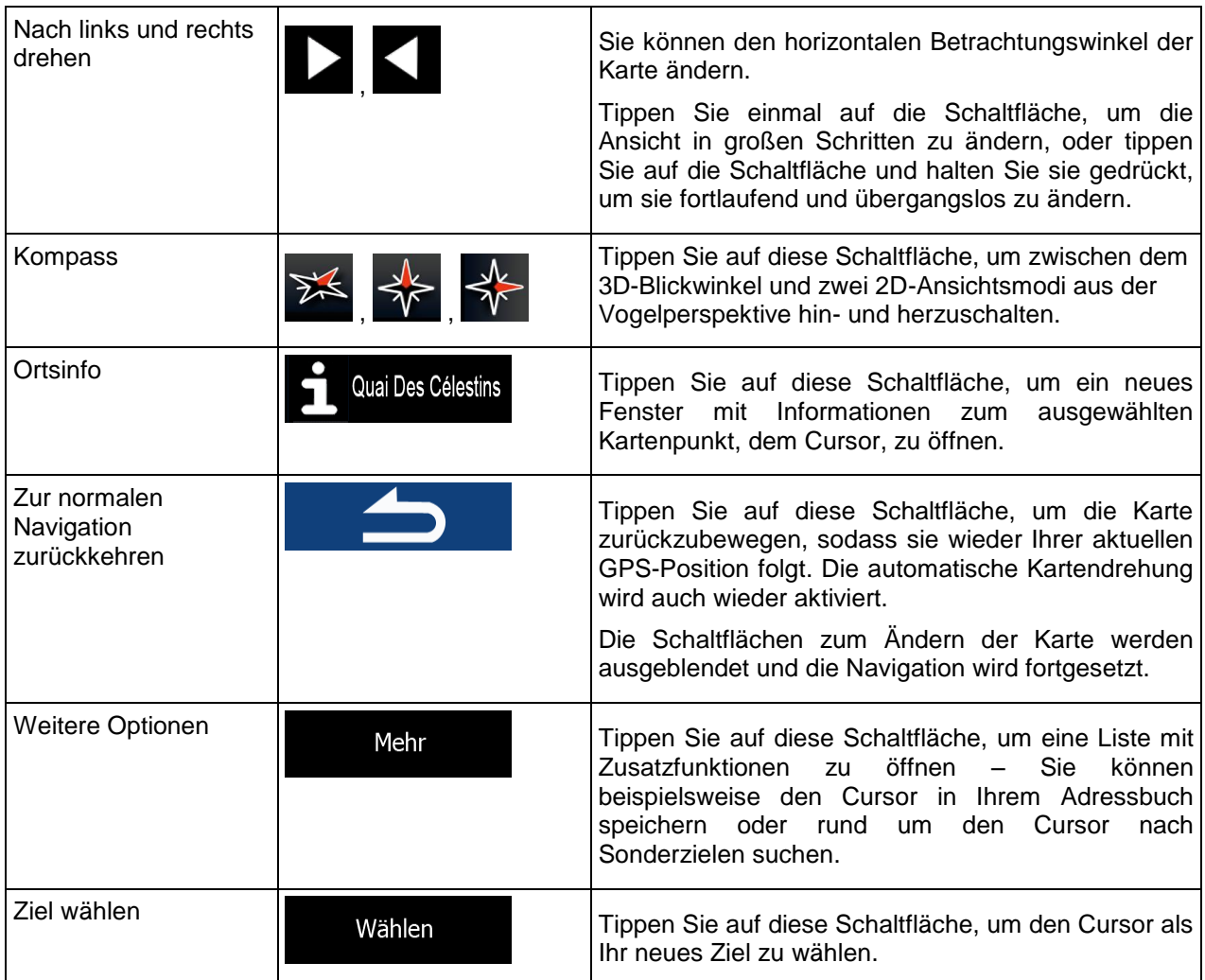

# <span id="page-22-0"></span>**2.2.5 Schnellzugriff**

Im Menü "Schnellzugriff" finden Sie eine Reihe von Steuerelementen und Funktionen, die während der

Navigation oft benötigt werden. Es kann über die Schaltfläche **direkt und direkt von der** Kartenanzeige aus geöffnet werden.

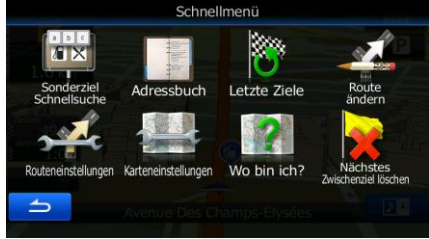

Das Menü wird nach einigen Sekunden Inaktivität bzw. durch Antippen von geschlossen.

Die meisten dieser Funktionen sind Shortcuts; d. h. sie ersetzen eine längere Bedienungsabfolge. Sie sind über das Menüsystem zugänglich.

Es stehen mehr Funktionen zur Auswahl, als es Schaltflächen im Menü gibt. In den Einstellungen können Sie jede Schaltfläche mit einer Funktion belegen (Seite [82\)](#page-81-0). Folgende Optionen sind verfügbar:

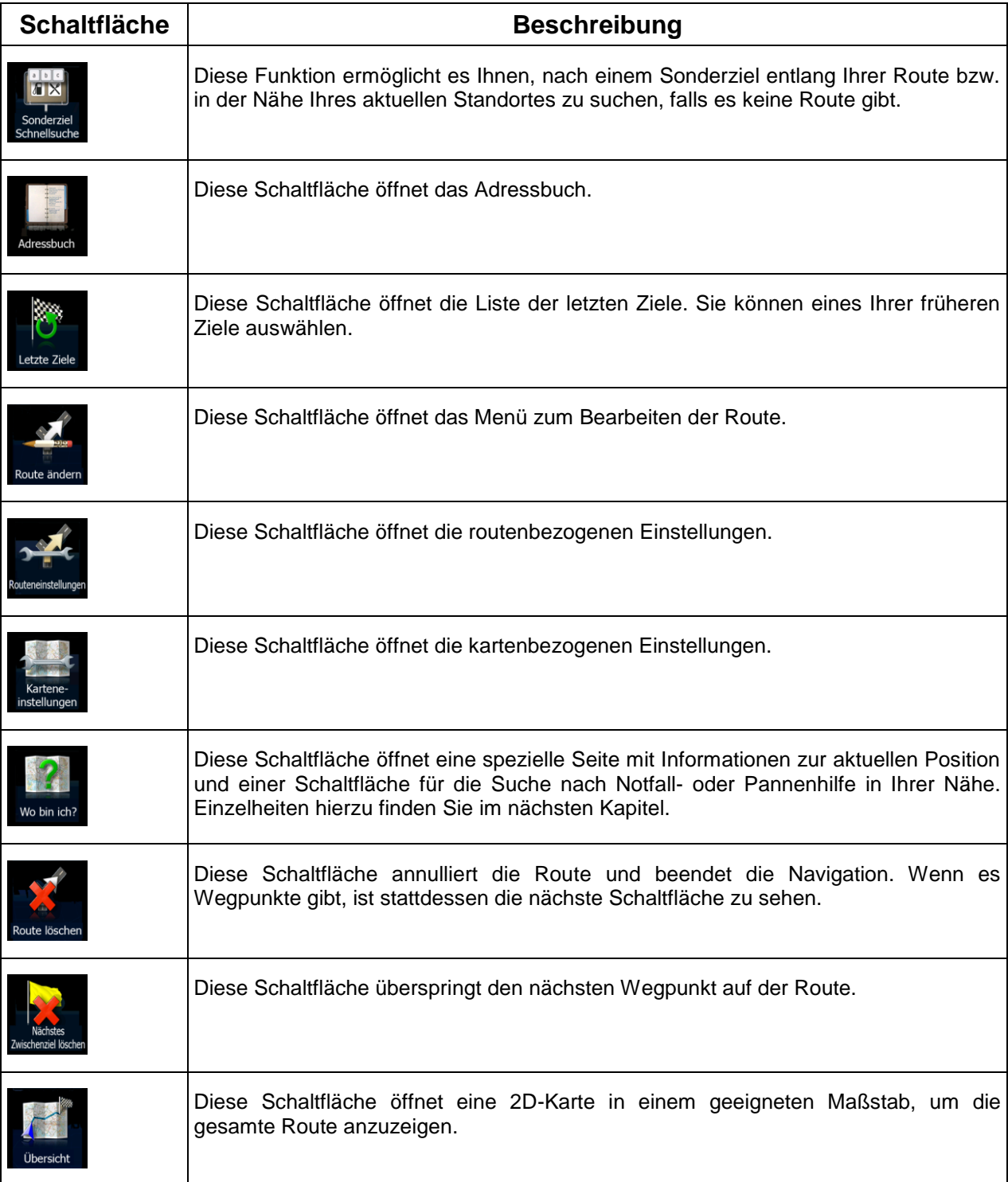

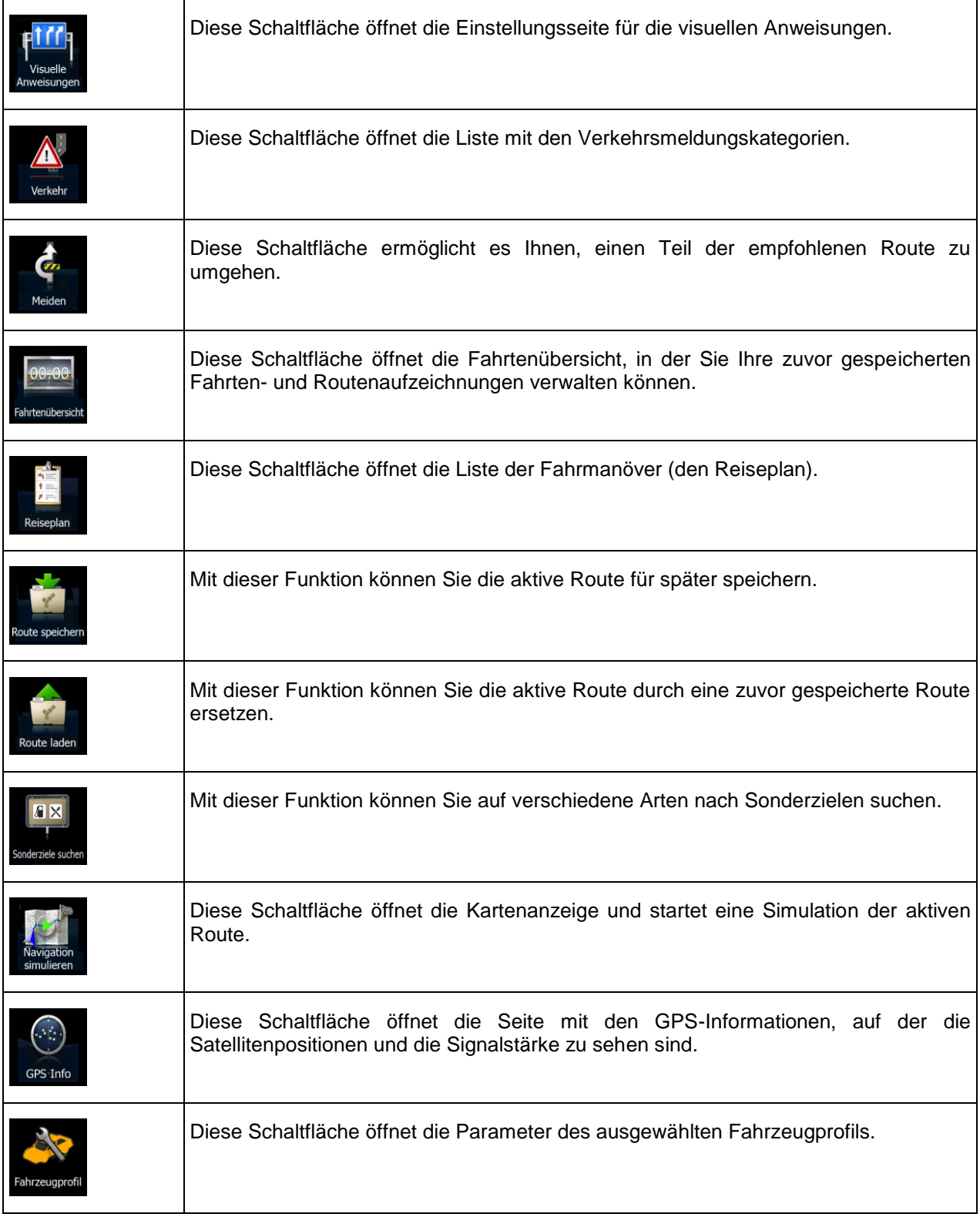

#### <span id="page-25-0"></span>**2.2.6 Details zur aktuellen Position abrufen (Wo bin ich?)**

Diese Seite enthält Informationen zu Ihrer aktuellen Position (bzw. zur letzten bekannten Position, wenn es keinen GPS-Empfang gibt) sowie eine Schaltfläche, um nach hilfreichen Orten in Ihrer Nähe zu suchen.

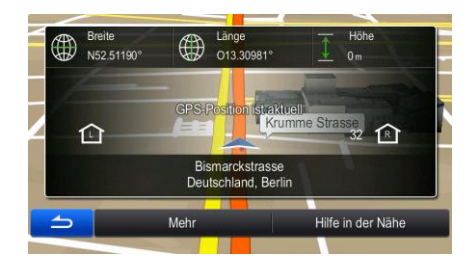

Sie können wie folgt von der Karte aus auf diese Seite zugreifen:

- Wenn die aktuelle Straße unterhalb des Pkw-Zeigers (der aktuellen Position auf der Karte) zu sehen ist, tippen Sie darauf, um die Seite "Wo bin ich?" zu öffnen.
- Öffnen Sie das Menü "Schnellzugriff" und tippen Sie auf die Schaltfläche . Wo bin ich?

ĭ

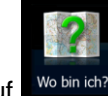

Tippen Sie im Navigationsmenü auf Information und dann auf Wo bin ich

Informationen auf dieser Seite:

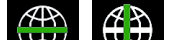

.

 $\left(\begin{smallmatrix} 1 & 1 \ 1 & 1 \end{smallmatrix}\right)$  . Breite und Länge (Koordinaten Ihrer aktuellen Position im WGS84-Format).

- : Höhe (vom GPS-Empfänger stammende Informationen zur aktuellen Seehöhe oft ungenau).
- Die Adresse (sofern verfügbar) der aktuellen Position wird ebenfalls unten auf dem Bildschirm angezeigt.

Auf dieser Seite können Sie außerdem einige Aktionen ausführen:

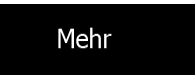

Tippen Sie auf , um die aktuelle Position im Adressbuch zu speichern oder die

Länderinformationen zu lesen.

Sie können rund um Ihren aktuellen Standort auch nach Hilfe suchen. Tippen Sie auf , um eine neue Seite für die Schnellsuche zu öffnen:

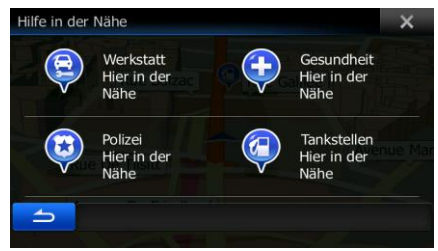

Hilfe in der Nähe

Sie können rund um Ihre aktuelle Position bzw. die letzte bekannte Position nach den folgenden Diensten suchen:

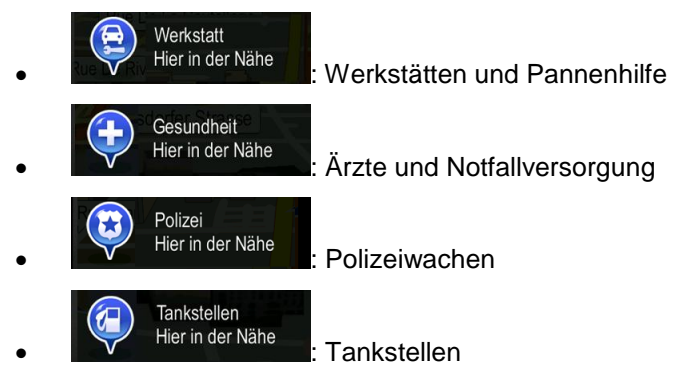

<span id="page-26-0"></span>Tippen Sie auf eine der Schaltflächen, wählen Sie einen Ort aus der Liste und navigieren Sie dorthin.

# **2.3 Navigationsmenü**

Sie können vom Navigationsmenü auf alle Bereiche der Software zugreifen. Beim Öffnen des Menüs werden die Schaltflächen für die Zielsuche am Display angezeigt. Tippen Sie in der Leiste oben auf eine beliebige andere Menüschaltfläche, um die jeweiligen Funktionsschaltflächen zu sehen.

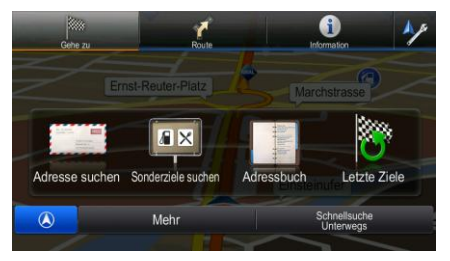

Folgende Menüs stehen zur Verfügung:

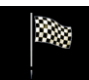

Tippen Sie auf L<sup>Gehezu</sup>, um Ihr Ziel durch Eingabe einer Adresse oder Auswahl eines Sonderziels, eines Punktes auf der Karte oder eines Ihrer Adressbucheinträge festzulegen. Außerdem können Sie eines Ihrer letzten Ziele auswählen, ein Koordinatenpaar eingeben oder den in einem Foto gespeicherten Ort verwenden. Auch eine Zieleingabe durch Schlagwort ist möglich.

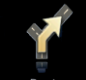

 Tippen Sie auf , um die Routenparameter und die gesamte Route auf der Karte anzuzeigen. Darüber hinaus können Sie routenbezogene Aktionen durchführen, z. B. Ihre Route bearbeiten oder löschen, einen Ausgangspunkt festlegen, eine alternative Route wählen, bestimmte Routenabschnitte ausschließen oder die Navigation simulieren.

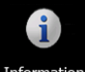

Tippen Sie auf Information, um Informationen zu Ihrem aktuellen Standort, dem GPS-Empfang oder früheren Fahren zu erhalten bzw. zusätzliche Anwendungen auszuführen.

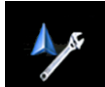

- Tippen Sie auf **Communistion**, um die Funktionsweise Ihrer Navigationssoftware an Ihre individuellen Bedürfnisse anzupassen.
- Durch Drücken der Gerätetaste "Map" können Sie die Navigation auf der Karte starten.

# <span id="page-28-0"></span>**3 Navigation auf der Straße**

Wenn Sie das Alpine INE-W987D/X800D-U/X800D erstmals in Gebrauch nehmen, berechnet die Software Ihre Route auf Basis des Straßennetzes, das in den mitgelieferten hochwertigen Vektorkarten gespeichert ist.

Sie können Ihre Route auf verschiedene Arten erstellen:

- Wenn Sie eine Route sofort navigieren wollen, können Sie das Ziel festlegen und gleich mit der Navigation beginnen (normale Navigation).
- Sie haben auch die Möglichkeit, eine Route unabhängig von Ihrer aktuellen GPS-Position oder sogar ohne GPS-Empfang zu planen. (Dazu müssen Sie den GPS-Empfänger ausschalten und unter "Route" > "Route ändern" durch Antippen des Fahnensymbols an der aktuellen Position einen neuen Ausgangspunkt festlegen.)

Sie können Routen mit mehreren Zielen planen. Legen Sie das erste Ziel fest. Wählen Sie dann ein zweites Ziel und fügen Sie es in Ihre Route ein, um eine Route mit mehreren Zielen zu erstellen. Sie können beliebig viele Ziele zu Ihrer Route hinzufügen.

<span id="page-28-1"></span>Das Alpine INE-W987D/X800D-U/X800D kann auch zur Navigation im Gelände verwendet werden. Nähere Einzelheiten finden Sie auf Seite 1.

## **3.1 Das Ziel einer Route wählen**

Die Software bietet Ihnen verschiedene Möglichkeiten, wie Sie Ihr Ziel wählen können:

- Eine Adresse oder einen Teil davon eingeben, zum Beispiel einen Straßennamen ohne Hausnummer oder die Namen zweier sich kreuzender Straßen (Seite [30\)](#page-28-2).
- Eine Adresse über eine Postleitzahl eingeben (Seite [37\)](#page-36-0). Auf diese Art und Weise müssen Sie nicht den Namen der Stadt/des Ortes wählen, und auch die Suche nach den Straßennamen könnte schneller gehen.
- Ein gespeichertes Sonderziel als Ziel wählen (Seite [39\)](#page-38-1).
- Über die Zieleingabe durch Schlagwort nach einer Adresse oder einem Sonderziel suchen (Seite [50\)](#page-49-0).
- Mit der Funktion "Auf Karte suchen" einen Punkt auf der Karte wählen (Seite [52\)](#page-50-0).
- Einen zuvor gespeicherten Adressbucheintrag verwenden (Seite [53\)](#page-51-1).
- Einen Ort aus der Liste der letzten Ziele wählen (Seite [53\)](#page-52-1).
- Die Koordinaten eines Ziels eingeben (Seite [54\)](#page-53-0).
- <span id="page-28-2"></span>Den Aufnahmeort eines Fotos verwenden (Seite [55\)](#page-54-0).

## <span id="page-29-0"></span>**3.1.1 Eine Adresse oder einen Teil davon eingeben**

Wenn Ihnen zumindest ein Teil der Adresse bekannt ist, so ist dies der schnellste Weg, das Ziel Ihrer Route festzulegen.

Auf dieser Seite können Sie eine Adresse finden, indem Sie Folgendes eingeben:

- genaue Adresse einschließlich Hausnummer
- Stadtzentrum oder Ortsmitte
- Kreuzung
- Mittelpunkt einer Straße
- eine der obigen Angaben (egal welche), wenn Sie zuerst nach der Postleitzahl suchen (Seite [37\)](#page-36-0)

<span id="page-29-1"></span>Sie können auch mit Hilfe der Zieleingabe durch Schlagwort nach einer Adresse suchen (Seite [50\)](#page-49-0).

#### **3.1.1.1 Eine Adresse eingeben**

Gehen Sie wie folgt vor, um eine Adresse als Ihr Ziel einzugeben:

- 1. Tippen Sie im Navigationsmenü auf folgende Schaltflächen:
- 2. Die Software schlägt Ihnen standardmäßig das Land und die Stadt/den Ort vor, in der/dem Sie

Land sich gerade befinden. Tippen Sie bei Bedarf auf **Gruite auf der Siensten**, geben Sie die ersten Buchstaben des Ländernamens über die Tastatur ein und wählen Sie ein Land aus der Liste.

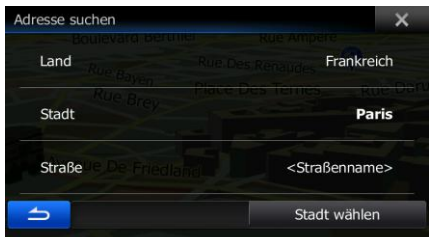

3. Wählen Sie gegebenenfalls eine neue Stadt bzw. einen neuen Ort:

Stadt

- a. Tippen Sie auf
- b. Beginnen Sie, den Namen der Stadt/des Ortes über die Tastatur einzutippen.
- c. So finden Sie die gesuchte Stadt bzw. den gesuchten Ort:
	- Der wahrscheinlichste Treffer wird immer im Eingabefeld angezeigt. Tippen Sie zum ा Auswählen auf .
	- Wenn es sich dabei nicht um den gewünschten Namen handelt, werden die auf die Zeichenfolge zutreffenden Namen in einer Liste angezeigt, nachdem Sie einige

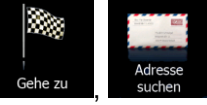

## Ergebnisse

Buchstaben eingegeben haben (tippen Sie auf **in die metalen einer die kontinenten ein** um die Ergebnisliste aufzurufen, bevor sie automatisch angezeigt wird). Wählen Sie die Stadt bzw. den Ort aus der Liste.

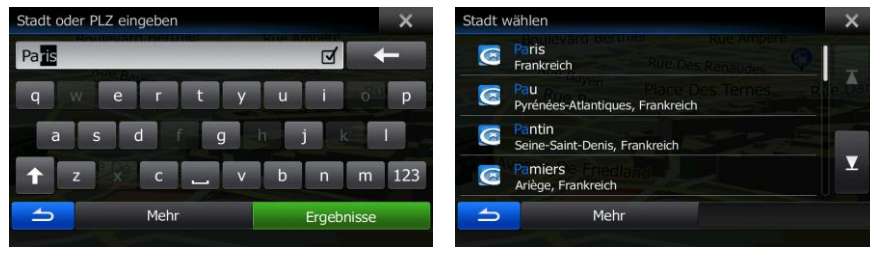

- 1. Geben Sie den Straßennamen ein:
	- Straße a. Tippen Sie auf (wenn Sie oben eine Stadt/einen Ort ausgewählt haben, ist dieser Schritt nicht erforderlich).
	- b. Beginnen Sie, den Straßennamen über die Tastatur einzutippen.
	- c. So können Sie die gesuchte Straße finden:
		- Der am ehesten zutreffende Straßenname wird immer im Eingabefeld

angezeigt. Tippen Sie zum Auswählen auf

 Wenn es sich dabei nicht um den gewünschten Namen handelt, werden die auf die Zeichenfolge zutreffenden Namen in einer Liste angezeigt, nachdem

Ergebnisse

Sie einige Buchstaben eingegeben haben (tippen Sie auf ,

um die Ergebnisliste aufzurufen, bevor sie automatisch angezeigt wird). Wählen Sie die Straße aus der Liste.

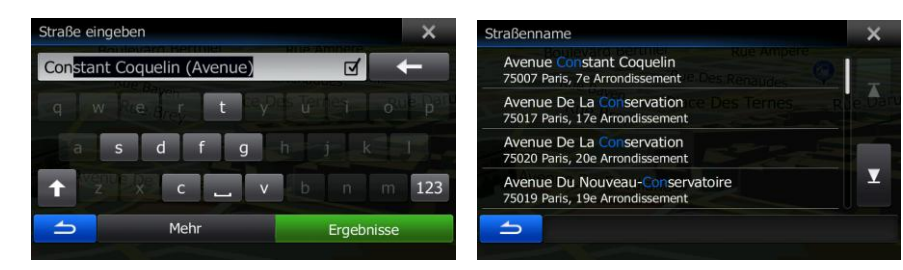

- 4. Geben Sie die Hausnummer ein:
	- a. Geben Sie die Hausnummer über die Tastatur ein. (Zur Eingabe von Symbolen tippen Sie

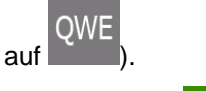

OK

b. Tippen Sie auf **Der Kommunister III**, um die Eingabe der Adresse abzuschließen. (Wenn die eingegebene Hausnummer nicht gefunden werden kann, wird der Mittelpunkt der Straße als Ziel gewählt.)

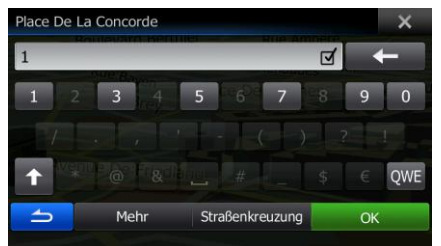

5. Nach einer Kurzübersicht über die Routenparameter erscheint eine Karte mit der gesamten Route.

Mehr Die Route wird automatisch berechnet. Tippen Sie auf **Die Kommunikation**, um Routenparameter Los! zu ändern, oder starten Sie die Navigation mit

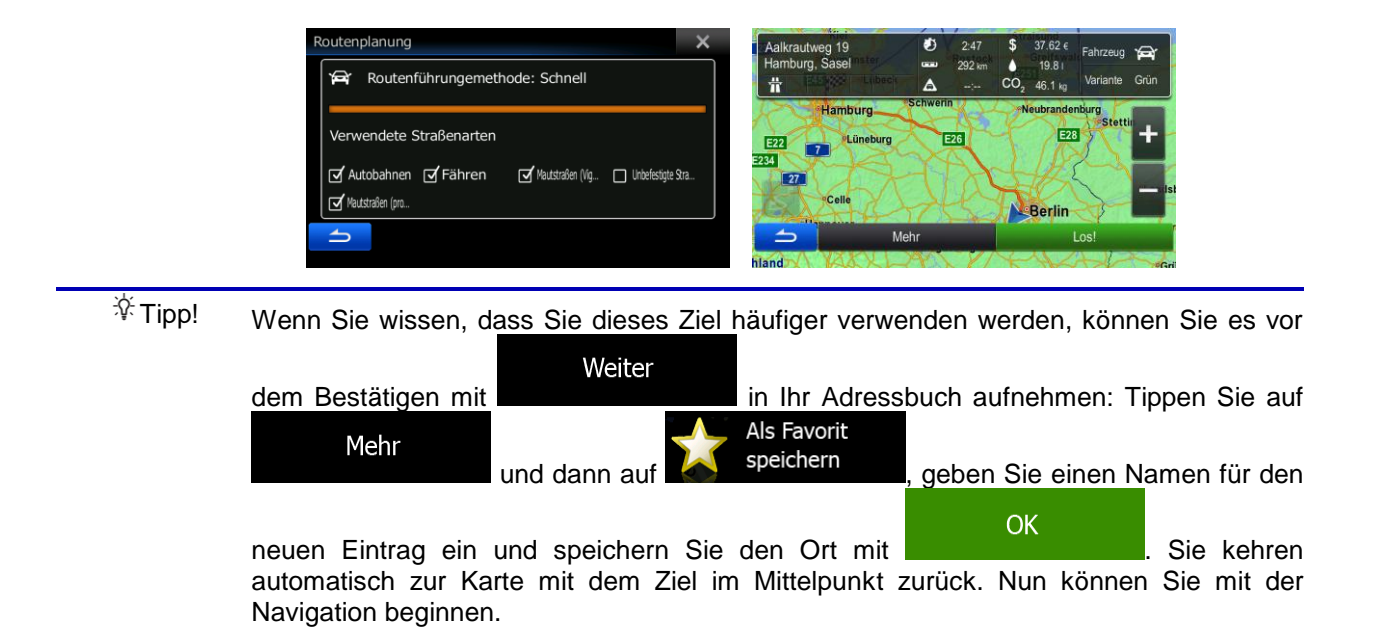

#### <span id="page-32-0"></span>**3.1.1.2 Den Mittelpunkt einer Straße als Ziel wählen**

Wenn keine Hausnummer verfügbar ist, können Sie zum Mittelpunkt einer Straße navigieren:

- 1. Tippen Sie im Navigationsmenü auf folgende Schaltflächen: Gehe zu
- 2. Ändern Sie ggf. das Land und die Stadt/den Ort wie zuvor (Seite [30\)](#page-29-1) beschrieben.
- 3. Geben Sie den Straßennamen ein:
	- Straße a. Tippen Sie auf (wenn Sie oben eine Stadt/einen Ort ausgewählt haben, ist dieser Schritt nicht erforderlich).
	- b. Beginnen Sie, den Straßennamen über die Tastatur einzutippen.
	- c. So können Sie die gesuchte Straße finden:
		- Der am ehesten zutreffende Straßenname wird immer im Eingabefeld angezeigt.

Tippen Sie zum Auswählen auf .

 Wenn es sich dabei nicht um den gewünschten Namen handelt, werden die auf die Zeichenfolge zutreffenden Namen in einer Liste angezeigt, nachdem Sie einige

Ergebnisse Buchstaben eingegeben haben (tippen Sie auf **Der Steiner auf die Manner**, um die Ergebnisliste aufzurufen, bevor sie automatisch angezeigt wird). Wählen Sie die Straße aus der Liste.

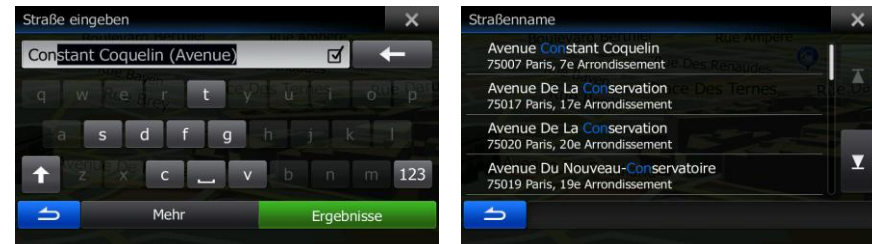

4. Tippen Sie auf das Eingabefeld oben, anstatt die Hausnummer einzugeben. Der Mittelpunkt der Straße wird als Ziel ausgewählt.

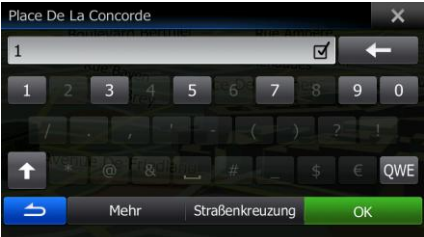

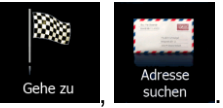

5. Nach einer Kurzübersicht über die Routenparameter erscheint eine Karte mit der gesamten Route.

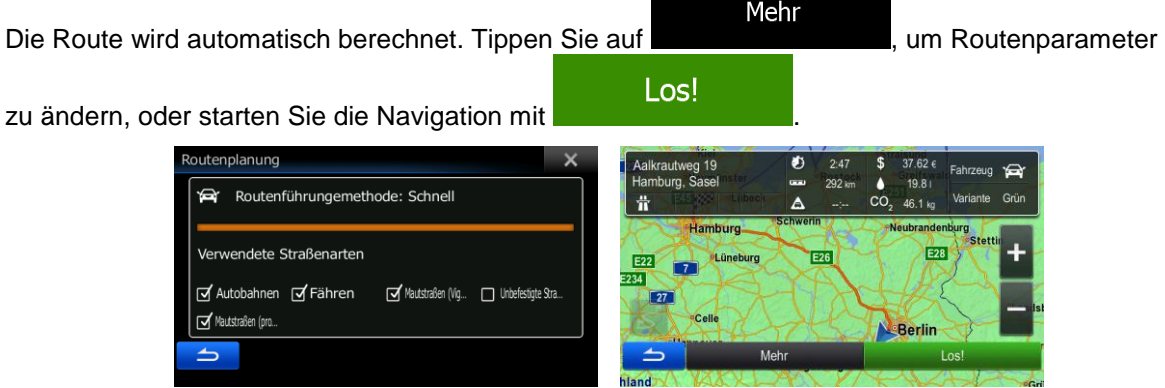

#### <span id="page-33-0"></span>**3.1.1.3 Eine Kreuzung als Ziel wählen**

Gehen Sie wie folgt vor, um eine Adresse als Ihr Ziel einzugeben:

- 1. Tippen Sie im Navigationsmenü auf folgende Schaltflächen: Gehe zu
- 2. Ändern Sie ggf. das Land und die Stadt/den Ort wie zuvor (Seite [30\)](#page-29-1) beschrieben.
- 3. Geben Sie den Straßennamen ein:

Straße a. Tippen Sie auf (wenn Sie oben eine Stadt/einen Ort ausgewählt haben, ist dieser Schritt nicht erforderlich).

- b. Beginnen Sie, den Straßennamen über die Tastatur einzutippen.
- c. So können Sie die gesuchte Straße finden:
	- Der am ehesten zutreffende Straßenname wird immer im Eingabefeld angezeigt.

Tippen Sie zum Auswählen auf

 Wenn es sich dabei nicht um den gewünschten Namen handelt, werden die auf die Zeichenfolge zutreffenden Namen in einer Liste angezeigt, nachdem Sie einige

Ergebnisse Buchstaben eingegeben haben (tippen Sie auf **inder die mannen von die mannen von die mannen von die** um die Ergebnisliste aufzurufen, bevor sie automatisch angezeigt wird). Wählen Sie die Straße aus der Liste.

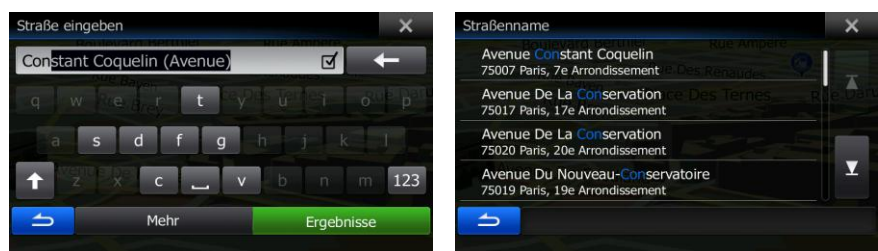

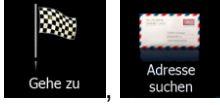

Straßenkreuzung Straße wird als Ziel ausgewählt.

4. Tippen Sie auf **State Landes auf Manuel Australia in der Ausnummer einzugeben. Der Mittelpunkt der** 

- Place De La Concorde  $\overline{a}$  $3<sup>o</sup>$  $5<sup>1</sup>$  $7$  $1$  $\overline{0}$  $\ddot{\mathbf{r}}$ OWE Mehr Straßenkreuzung ∸ OK
- 5. Nach einer Kurzübersicht über die Routenparameter erscheint eine Karte mit der gesamten Route.

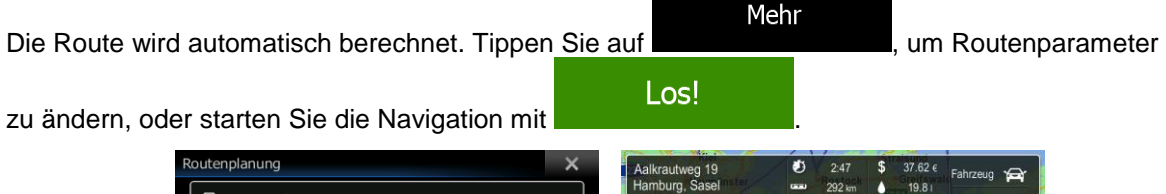

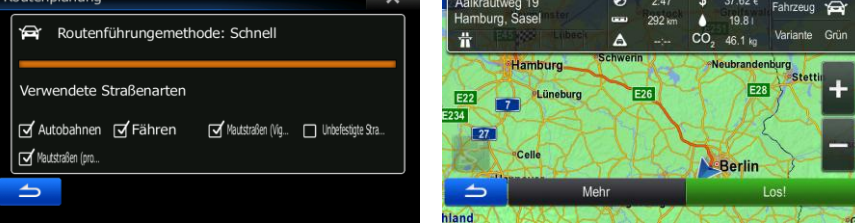

#### <span id="page-35-0"></span>**3.1.1.4 Das Zentrum einer Stadt/eines Ortes als Ziel wählen**

Das Stadt-/Ortszentrum ist nicht der geographische Mittelpunkt einer Stadt/eines Ortes, sondern ein von den Entwicklern der Karte ausgewählter Punkt. In einer kleinen Stadt oder einem Dorf ist das normalerweise die wichtigste Kreuzung; in größeren Städten eine der wichtigsten Kreuzungen.

- 1. Tippen Sie im Navigationsmenü auf folgende Schaltflächen:
- 2. Ändern Sie ggf. das Land wie zuvor (Seite [30\)](#page-29-1) beschrieben.
- 3. Wählen Sie die Zielstadt bzw. den Zielort:
	- a. Tippen Sie auf

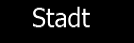

- b. Beginnen Sie, den Namen der Stadt/des Ortes über die Tastatur einzutippen.
- c. So finden Sie die gesuchte Stadt bzw. den gesuchten Ort:
	- Der wahrscheinlichste Treffer wird immer im Eingabefeld angezeigt. Tippen Sie zum

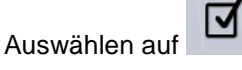

 Wenn es sich dabei nicht um den gewünschten Namen handelt, werden die auf die Zeichenfolge zutreffenden Namen in einer Liste angezeigt, nachdem Sie einige

**Ergebnisse** Buchstaben eingegeben haben (tippen Sie auf **Der Steiner auf die Manner auf die Steiner auf die** um die Ergebnisliste aufzurufen, bevor sie automatisch angezeigt wird). Wählen Sie die Stadt bzw. den Ort aus der Liste.

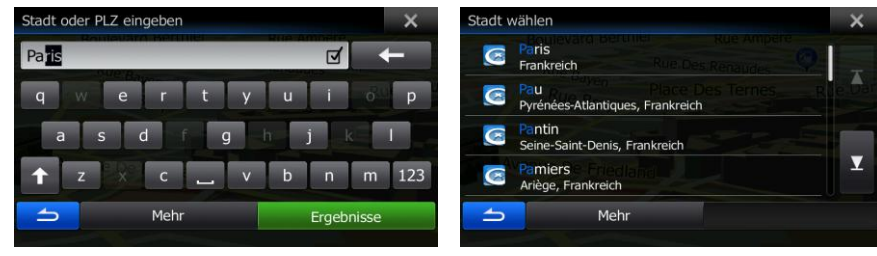

Stadt wählen

4. Tippen Sie auf **State Landschlanden State in Amen der Straße einzugeben. Daraufhin wird** das Zentrum der angezeigten Stadt bzw. die Ortsmitte als Ihr Routenziel ausgewählt.

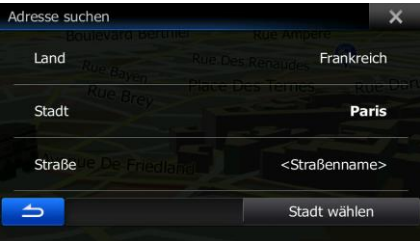
5. Nach einer Kurzübersicht über die Routenparameter erscheint eine Karte mit der gesamten Route.

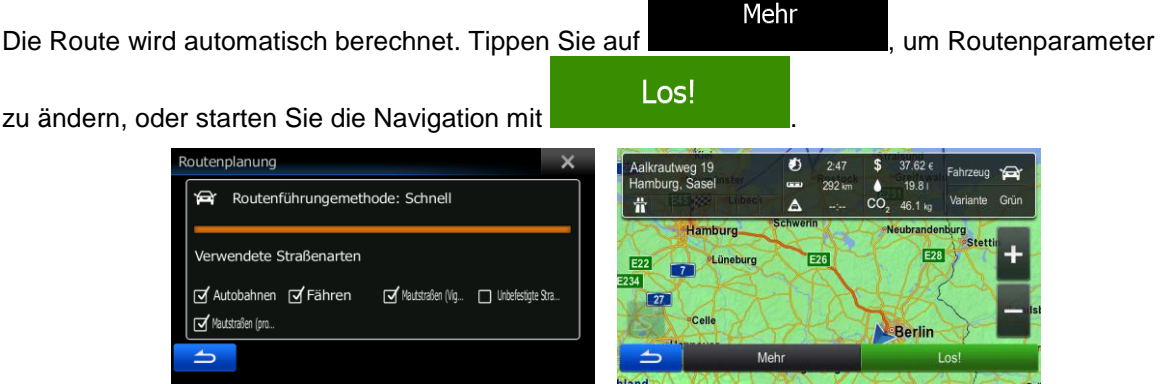

#### **3.1.1.5 Eine Adresse über eine Postleitzahl eingeben**

Alle oben angeführten Adresssuchen können auch durch Eingabe der Postleitzahl anstelle des Städte- /Ortsnamens durchgeführt werden. Hier ein Beispiel mit einer kompletten Adresse:

- 1. Tippen Sie im Navigationsmenü auf folgende Schaltflächen: Gehez
- 2. Ändern Sie ggf. das Land wie zuvor (Seite [30\)](#page-29-0) beschrieben.
- 3. Wählen Sie eine neue Stadt/einen neuen Ort anhand der Postleitzahl:
	- a. Tippen Sie auf

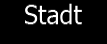

- b. Beginnen Sie mit der Eingabe der Postleitzahl.
- c. So finden Sie die gesuchte Stadt bzw. den gesuchten Ort:
	- Die am ehesten zutreffende Postleitzahl wird immer im Eingabefeld angezeigt.

Tippen Sie zum Auswählen auf

 Wenn die gewünschte Postleitzahl nicht angezeigt wird, können Sie durch Antippen Ergebnisse

von **die Liste der Suchergebnisse öffnen.** Wählen Sie die Postleitzahl aus der Liste.

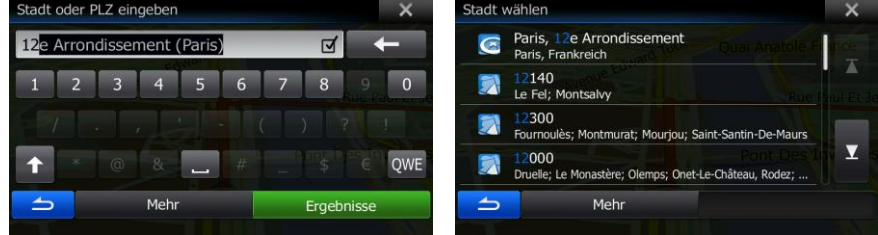

4. Geben Sie den Straßennamen ein:

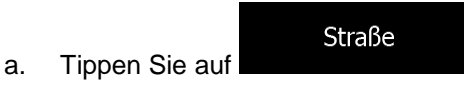

- b. Beginnen Sie, den Straßennamen über die Tastatur einzutippen.
- c. So können Sie die gesuchte Straße finden:
	- Der am ehesten zutreffende Straßenname wird immer im Eingabefeld angezeigt.

Tippen Sie zum Auswählen auf .

 Wenn es sich dabei nicht um den gewünschten Namen handelt, werden die auf die Zeichenfolge zutreffenden Namen in einer Liste angezeigt, nachdem Sie einige

Ergebnisse Buchstaben eingegeben haben (tippen Sie auf **inder auch auch auch die konntententen auf die** konntententen um die Ergebnisliste aufzurufen, bevor sie automatisch angezeigt wird). Wählen Sie die Straße aus der Liste.

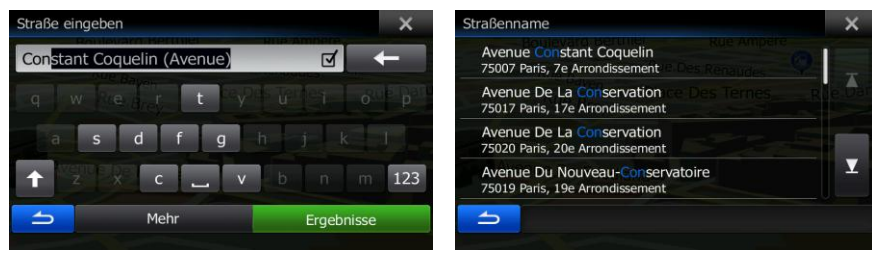

- 5. Geben Sie die Hausnummer ein:
	- a. Geben Sie die Hausnummer über die Tastatur ein. (Zur Eingabe von Symbolen tippen Sie

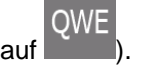

**OK** b. Tippen Sie auf **Demokratischen Sie auf der Adresse abzuschließen.** (Wenn die eingegebene Hausnummer nicht gefunden werden kann, wird der Mittelpunkt der Straße als Ziel gewählt.)

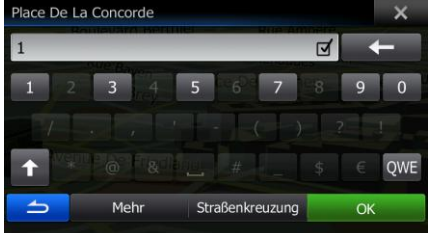

6. Nach einer Kurzübersicht über die Routenparameter erscheint eine Karte mit der gesamten Route.

Mehr Die Route wird automatisch berechnet. Tippen Sie auf **Die Koutenaal von Australianus**, um Routenparameter Los!

> utenplanung eg 19<br>Sase 19.8 Routenführungemethode: Schnell  $46.1 \text{ km}$ ndete Straßenart E28 जि Autobahnen जिन्विhren Mautstraßen (Vig... | Unbefestigte Stra. Mautstraßen (pro. Berlin

zu ändern, oder starten Sie die Navigation mit

#### **3.1.1.6 Tipps für die schnelle Eingabe von Adressen**

- Wenn Sie den Namen einer Stadt/eines Ortes oder einer Straße eingeben:
	- Es werden nur jene Buchstaben auf der Tastatur angezeigt, die in den möglichen Suchergebnissen enthalten sind. Alle anderen Buchstaben sind inaktiv.
	- Während der Eingabe wird immer das am ehesten zutreffende Suchergebnis im Eingabefeld angezeigt. Wenn das vorgeschlagene Ergebnis stimmt, können Sie es mit

៧ auswählen.

Ergebnisse

Tippen Sie auf **Der Steite (Einhalten Sie einige Buchstaben eingegeben haben,** um jene Einträge aufzulisten, die die angegebenen Zeichen enthalten.

- So können Sie eine Kreuzung schneller finden:
	- Suchen Sie zuerst nach der Straße mit dem selteneren oder ungewöhnlicheren Namen; Sie müssen weniger Buchstaben eingeben, um sie zu finden.
	- Wenn eine der Straßen kürzer ist, suchen Sie zuerst nach dieser Straße. Dann können Sie die zweite Straße schneller finden.
- Sie können sowohl nach Straßennamen als auch nach der Art der Straße suchen. Wenn ein und dasselbe Wort in mehreren Namen enthalten ist, zum Beispiel gefolgt von "Straße", "Gasse" und "Platz", kommen Sie schneller zu Ihren Suchergebnissen, wenn Sie den ersten Buchstaben der Straßenart eingeben. So ergibt zum Beispiel die Suche nach "Wi P" Wiener Platz und ignoriert alle Wiener Gassen und Wiener Straßen.
- Darüber hinaus können Sie auch innerhalb von Postleitzahlen suchen. Da Postleitzahlen nur aus wenigen Zeichen bestehen, ist diese Methode üblicherweise schneller als die Eingabe des Städteoder Ortsnamens.

### **3.1.2 Das Ziel aus den Sonderzielen wählen**

Sie können Ihr Ziel aus den in Ihrer Software gespeicherten Sonderzielen wählen.

Auf dieser Seite können Sie auf verschiedene Arten nach einem Sonderziel suchen:

- mit der Schnellsuche finden Sie nahe gelegene Sonderziele rasch durch Eingabe ihres Namens
- über die voreingestellte Suche können Sie mit nur wenigen Bildschirmberührungen häufig gesuchte Arten von Sonderzielen finden
- Sie können ein Sonderziel anhand seiner Kategorie finden
- Sie können ein Sonderziel anhand seines Namens finden

Darüber hinaus können Sie auf der Seite "Wo bin ich?" nach speziellen Diensten suchen.

Sie können auch mit Hilfe der Zieleingabe durch Schlagwort nach einem Sonderziel suchen (Seite [50\)](#page-49-0).

### **3.1.2.1 Schnellsuche nach einem Sonderziel**

Mit der Schnellsuche können Sie ein Sonderziel rasch durch Eingabe seines Namens finden. Gesucht wird immer ...

entlang der empfohlenen Route, sofern es eine gibt, oder

- rund um Ihren aktuellen Standort, wenn kein Ziel festgelegt wurde.
- 1. So rufen Sie die Schnellsuche auf:
	- Wenn die Kartenanzeige geöffnet ist, tippen Sie auf **und dann auf dann auf dann auf** und dann auf
		- Wenn das Navigationsmenü geöffnet ist, tippen Sie auf **Sehe zu J, Sonderziele suchen** und dann auf
- . 2. Beginnen Sie, den Namen des Sonderziels über die Tastatur einzugeben.

3. Tippen Sie nach der Eingabe einiger Buchstaben auf **Greek auf der Linnen und Aufgaben**, um die Liste der Sonderziele zu öffnen, deren Name die eingegebene Zeichenfolge enthält.

**Sundene Sonderziele** 

4. [optional] Die Sonderziele in der Liste sind nach der Länge der erforderlichen Abweichung (beim Navigieren einer Route) bzw. ihrer Entfernung von Ihrem aktuellen Standort (wenn kein Ziel

iation Toupty ue De L'Europe, 92270 Bois-Col

Class Croûte

Meh

festgelegt wurde) geordnet. Tippen Sie auf **im die Erike iste neu**, um die Liste neu zu ordnen.

Mehr

- 5. Sehen Sie die Liste ggf. durch und tippen Sie auf einen der Einträge. Eine Vollbildkarte mit dem ausgewählten Punkt in der Mitte wird aufgerufen. Der Name und die Adresse des Sonderziels sind oben auf dem Bildschirm zu sehen.
- Quai Des Célestins 6. [optional] Tippen Sie auf **Commence** , um Einzelheiten zum gewählten Sonderziel anzuzeigen. Tippen Sie auf **Der Bernerung zur Karte zurückzukehren.**

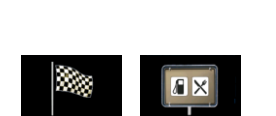

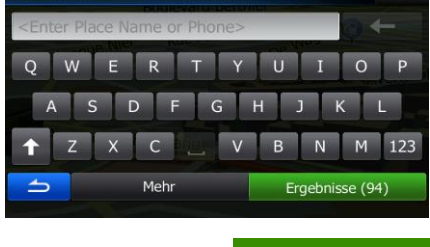

oul Nordling, 92270 Bois-Co.

Bureau Etudes Jean-Paul Pir

92270 Bois-Co

Sonderziele suchen – Schnellsuche

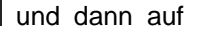

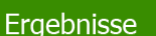

 $10<sup>c</sup>$ 

Filter

 $\mathbf{r}$ 

.

7. Nach einer Kurzübersicht über die Routenparameter erscheint eine Karte mit der gesamten Route.

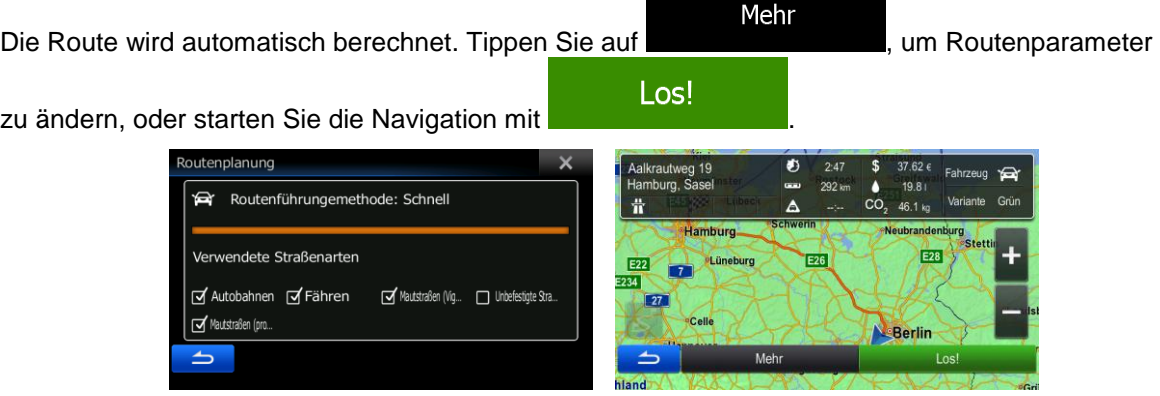

#### **3.1.2.2 Nach einem Sonderziel in den voreingestellten Kategorien suchen**

Mit Hilfe der voreingestellten Suche können Sie die am häufigsten gewählten Arten von Sonderzielen rasch finden.

1. Tippen Sie im Navigationsmenü auf folgende Schaltflächen: Gehe zu

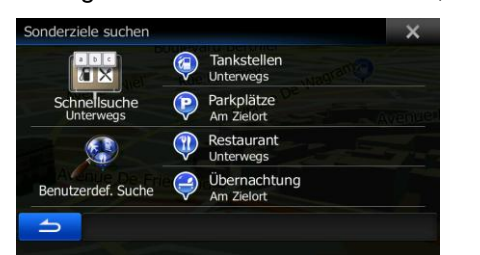

▧

2. Die voreingestellten Suchkategorien werden angezeigt:

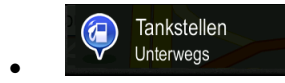

- Wenn es eine aktive Route gibt, wird entlang der Route nach Tankstellen gesucht.
- Gibt es keine aktive Route (es wurde kein Ziel ausgewählt), so wird in der Nähe Ihrer aktuellen Position gesucht.
- Wenn Ihre aktuelle Position ebenfalls nicht verfügbar ist (kein GPS-Signal), wird rund um die letzte bekannte Position gesucht.

Parkplätze  $\mathbf{P}$ :

- Wenn es eine aktive Route gibt, wird rund um das Ziel Ihrer Route nach Parkplätzen gesucht.
- Gibt es keine aktive Route (es wurde kein Ziel ausgewählt), so wird in der Nähe Ihrer aktuellen Position gesucht.
- Wenn Ihre aktuelle Position ebenfalls nicht verfügbar ist (kein GPS-Signal), wird rund um die letzte bekannte Position gesucht.

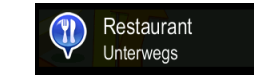

- Wenn es eine aktive Route gibt, wird entlang der Route nach Restaurants gesucht.
- Gibt es keine aktive Route (es wurde kein Ziel ausgewählt), so wird in der Nähe Ihrer aktuellen Position gesucht.
- Wenn Ihre aktuelle Position ebenfalls nicht verfügbar ist (kein GPS-Signal), wird rund um die letzte bekannte Position gesucht.

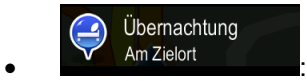

 Wenn es eine aktive Route gibt, wird rund um das Ziel Ihrer Route nach Übernachtungsmöglichkeiten gesucht.

- Gibt es keine aktive Route (es wurde kein Ziel ausgewählt), so wird in der Nähe Ihrer aktuellen Position gesucht.
- Wenn Ihre aktuelle Position ebenfalls nicht verfügbar ist (kein GPS-Signal), wird rund um die letzte bekannte Position gesucht.
- 3. Tippen Sie auf eine der Schaltflächen in der Schnellsuche, um sofort eine Liste mit den Sonderzielen zu erhalten.

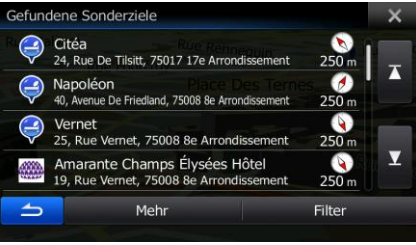

4. [optional] Die Sonderziele in der Liste sind nach ihrer Entfernung von Ihrer aktuellen bzw. der letzten bekannten Position, vom Ziel oder je nach notwendiger Abweichung von der Route

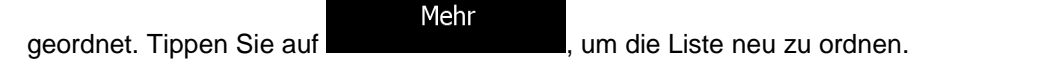

- 5. Sehen Sie die Liste ggf. durch und tippen Sie auf einen der Einträge. Eine Vollbildkarte mit dem ausgewählten Punkt in der Mitte wird aufgerufen. Der Name und die Adresse des Sonderziels sind oben auf dem Bildschirm zu sehen.
- Quai Des Célestins 6. [optional] Tippen Sie auf  $\Box$  , um Einzelheiten zum gewählten Sonderziel anzuzeigen. Tippen Sie auf **Der Geraubten zur Karte zurückzukehren.**
- 7. Nach einer Kurzübersicht über die Routenparameter erscheint eine Karte mit der gesamten Route.

Mehr Die Route wird automatisch berechnet. Tippen Sie auf **Die Koutenparameter** beteilt werden auf der Routenparameter Los!

zu ändern, oder starten Sie die Navigation mit

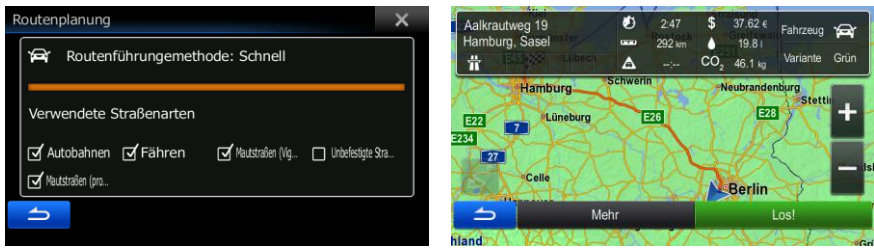

#### **3.1.2.3 Nach einem Sonderziel anhand seiner Kategorie suchen**

Sie können die Kategorien und Unterkategorien nach dem gewünschten Sonderziel durchsuchen.

1. Tippen Sie im Navigationsmenü auf folgende Schaltflächen: <sup>Gehe zu</sup>

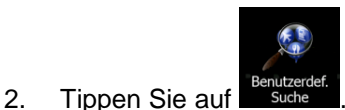

3. Wählen Sie das Gebiet, in dem nach dem Sonderziel gesucht werden soll:

# Hier in der Nähe

 Mit führen Sie eine Suche rund um Ihre aktuelle Position durch. Wenn diese nicht verfügbar ist, wird in der Nähe Ihrer letzten bekannten Position gesucht. (Die Ergebnisliste wird nach der Entfernung der Orte von diesem Standort geordnet.)

#### In einer Stadt

 Tippen Sie auf , um nach einem Sonderziel in Ihrer gewählten Stadt bzw. Ihrem gewählten Ort zu suchen. (Die Ergebnisliste wird je nach Entfernung vom Zentrum der gewählten Stadt/des Ortes geordnet.)

### In Zielnähe

 Mit können Sie rund um das Ziel der aktiven Route nach einem Sonderziel suchen. (Die Ergebnisliste wird nach der Entfernung der Orte von Ihrem Ziel geordnet.)

#### Unterwegs

 Tippen Sie auf , um entlang der aktiven Route und nicht rund um einen bestimmten Punkt zu suchen. Diese Funktion ist nützlich, wenn Sie einen Zwischenstopp für später finden möchten – beispielsweise Tankstellen oder Restaurants, die nur eine geringe Abweichung von Ihrer Route erfordern. (Die Ergebnisliste wird nach dem erforderlichen Umweg geordnet.)

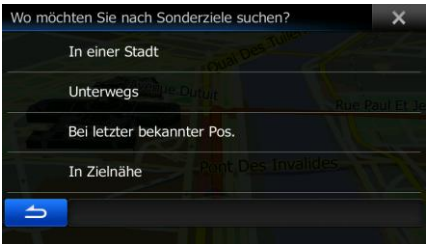

- In einer Stadt
- in der/dem gesucht werden soll.

4. [optional] Wenn Sie gewählt haben, müssen Sie die Stadt/den Ort festlegen,

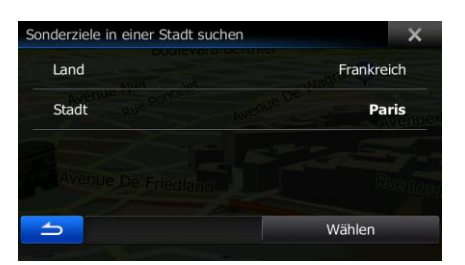

5. Wählen Sie eine der Hauptkategorien mit Sonderzielen (z. B. Übernachtung) oder tippen Sie auf Alle Sonderziele auflisten

um alle Sonderziele rund um den gewählten Punkt oder entlang der Route

anzuzeigen.

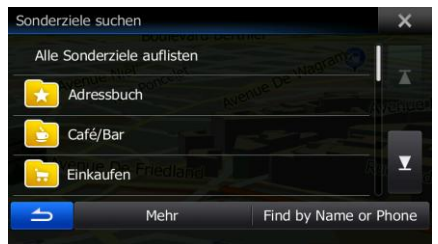

6. Wählen Sie eine der Unterkategorien mit Sonderzielen (z. B. Hotel/Motel) oder tippen Sie auf

#### Alle Sonderziele auflisten

um alle Sonderziele in der gewählten Hauptkategorie rund um den markierten Punkt oder entlang der Route anzuzeigen.

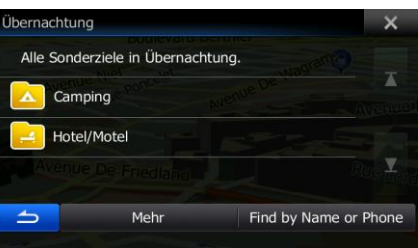

7. Manchmal wird eine Liste der Marken in der gewählten Sonderzielunterkategorie angezeigt.

Wählen Sie eine Marke oder tippen Sie auf **Dermannen von Sie auf der Sonderziele** in der

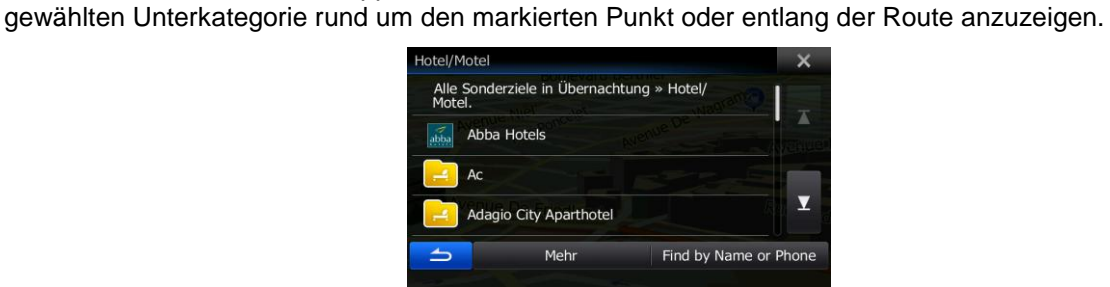

Alle Sonderziele auflisten

8. Schlussendlich werden die Ergebnisse in einer Liste angezeigt.

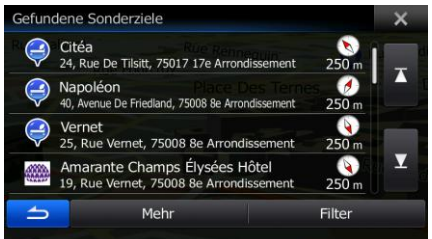

9. [optional] Die Sonderziele in der Liste sind nach ihrer Entfernung von Ihrer aktuellen bzw. der letzten bekannten Position, von der gewählten Stadt bzw. dem gewählten Ort, vom Ziel oder je

Mehr nach notwendiger Abweichung von der Route geordnet. Tippen Sie auf **Date auf Date auf der Aufgebe**, um die Liste neu zu ordnen.

10. Sehen Sie die Liste ggf. durch und tippen Sie auf einen der Einträge. Eine Vollbildkarte mit dem ausgewählten Punkt in der Mitte wird aufgerufen. Der Name und die Adresse des Sonderziels sind oben auf dem Bildschirm zu sehen.

- Quai Des Célestins 11. [optional] Tippen Sie auf **6. Det gewählten zum gewählten Sonderziel** anzuzeigen. Tippen Sie auf **Greef Greef auf der Aufgebieten** um zur Karte zurückzukehren.
- 12. Nach einer Kurzübersicht über die Routenparameter erscheint eine Karte mit der gesamten Route.

Mehr Die Route wird automatisch berechnet. Tippen Sie auf **Die Koutenaal von Australianus**, um Routenparameter Los! zu ändern, oder starten Sie die Navigation mit utenplanung lkrautweg 19 19.8 Routenführungemethode: Schnell ete Straßen **√** Autobahnen √Fähren Mautstraßen (Vig... | Unbefestigte Stra. Mautstraßen (pro Berlin

#### **3.1.2.4 Nach einem Sonderziel anhand seines Namens suchen**

Sie können nach dem Namen eines Sonderziels suchen. Sie können in der Nähe verschiedener Orte, entlang Ihrer Route, in der gesamten Sonderzieldatenbank oder nur in einer Sonderzielkategorie bzw. Sonderzielunterkategorie suchen.

1. Tippen Sie im Navigationsmenü auf folgende Schaltflächen: Gehe zu

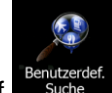

- 2. Tippen Sie auf
- 3. Wählen Sie das Gebiet, in dem nach dem Sonderziel gesucht werden soll:

#### Hier in der Nähe

Mit **Fig. 6. In führen Sie eine Suche rund um Ihre aktuelle Position durch. Wenn** diese nicht verfügbar ist, wird in der Nähe Ihrer letzten bekannten Position gesucht. (Die Ergebnisliste wird nach der Entfernung der Orte von diesem Standort geordnet.)

#### In einer Stadt

 Tippen Sie auf , um nach einem Sonderziel in Ihrer gewählten Stadt bzw. Ihrem gewählten Ort zu suchen. (Die Ergebnisliste wird je nach Entfernung vom Zentrum der gewählten Stadt/des Ortes geordnet.)

#### In Zielnähe

 Mit können Sie rund um das Ziel der aktiven Route nach einem Sonderziel suchen. (Die Ergebnisliste wird nach der Entfernung der Orte von Ihrem Ziel geordnet.)

#### **Unterwegs**

 Tippen Sie auf , um entlang der aktiven Route und nicht rund um einen bestimmten Punkt zu suchen. Diese Funktion ist nützlich, wenn Sie einen Zwischenstopp für später finden möchten – beispielsweise Tankstellen oder Restaurants, die nur eine geringe Abweichung von Ihrer Route erfordern. (Die Ergebnisliste wird nach dem erforderlichen Umweg geordnet.)

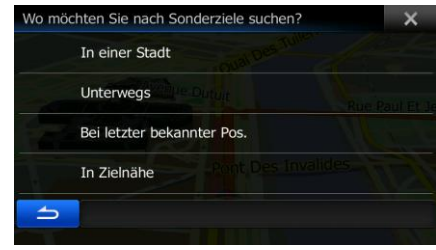

#### In einer Stadt

in der/dem gesucht werden soll.

4. [optional] Wenn Sie **gewählt haben, müssen Sie die Stadt/den Ort festlegen,** 

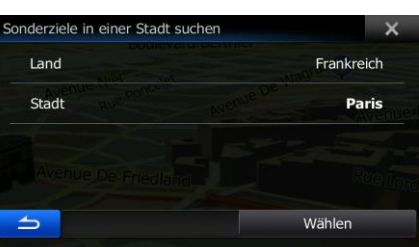

5. Wählen Sie eine der Sonderzielhauptkategorien (z. B. Übernachtung), die durchsucht werden soll, Nach Namen suchen

oder tippen Sie auf **Suid-American Schwauen, um alle Sonderziele zu durchsuchen.** 

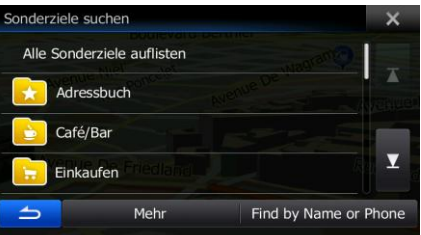

6. Wählen Sie eine der Sonderzielunterkategorien (z. B. Hotel/Motel), die durchsucht werden soll,

Nach Namen suchen oder tippen Sie auf **Graube ersternte Sonderzielkategorie zu durchsuchen.** um die gewählte Sonderzielkategorie zu durchsuchen.

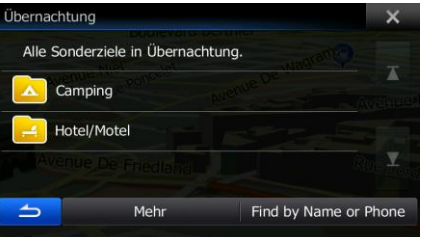

# Nach Namen suchen

7. Tippen Sie auf **Eine Suidense Siener Siener Sie das noch nicht gemacht haben.** 

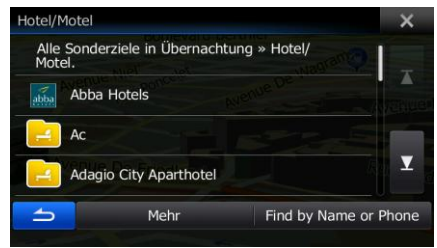

8. Beginnen Sie, den Namen des Sonderziels über die Tastatur einzugeben.

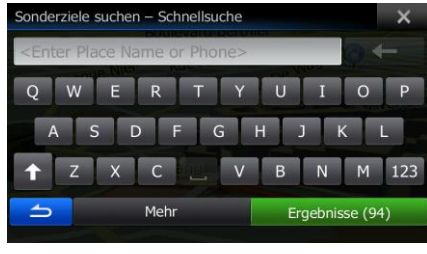

Ergebnisse 9. Tippen Sie nach der Eingabe einiger Buchstaben auf **Grauben auf Music auf der Liste der** Sonderziele zu öffnen, deren Name die eingegebene Zeichenfolge enthält.

> au Etudes Jean-Paul P Class Croûte  $100^{11}$ 02270 Bois-Col Filte

10. [optional] Die Sonderziele in der Liste sind nach ihrer Entfernung von Ihrer aktuellen bzw. der letzten bekannten Position, von der gewählten Stadt bzw. dem gewählten Ort, vom Ziel oder je

Mehr nach notwendiger Abweichung von der Route geordnet. Tippen Sie auf **in der Abrikalischen Sie auf "**um die Liste neu zu ordnen.

11. Sehen Sie die Liste ggf. durch und tippen Sie auf einen der Einträge. Eine Vollbildkarte mit dem ausgewählten Punkt in der Mitte wird aufgerufen. Der Name und die Adresse des Sonderziels sind oben auf dem Bildschirm zu sehen.

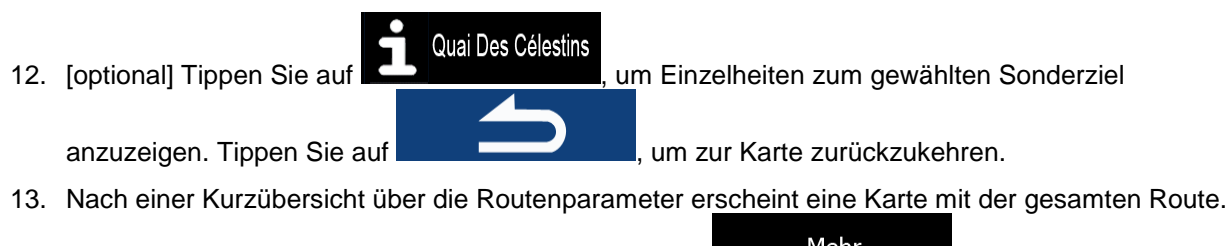

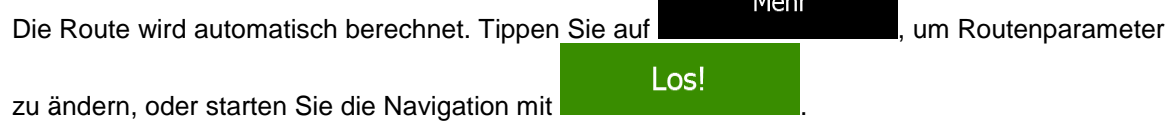

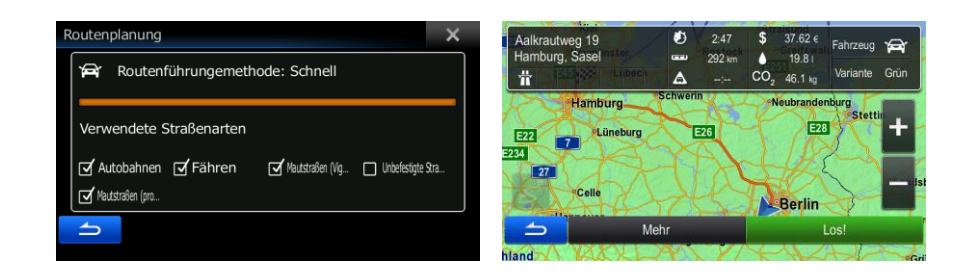

## 3.1.2.5 Auf der Seite "Wo bin ich?" nach Hilfe in Ihrer Nähe suchen

Über die Seite "Wo bin ich?" können Sie schnell Hilfe in Ihrer Nähe finden.

1. Tippen Sie in der Kartenanzeige auf **WALLAND Die Menü**, um das Menü "Schnellzugriff" zu öffnen.

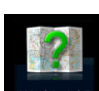

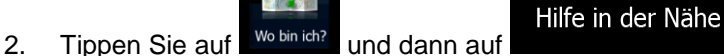

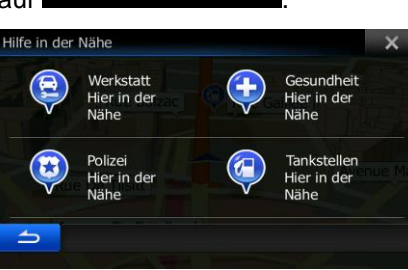

ò. Letzte Zie

Wo bin ich

3. Die voreingestellten Suchkategorien werden angezeigt. Hierbei wird immer rund um Ihren aktuellen Standort gesucht (bzw. rund um die letzte bekannte Position, wenn Ihre aktuelle Position nicht verfügbar ist):

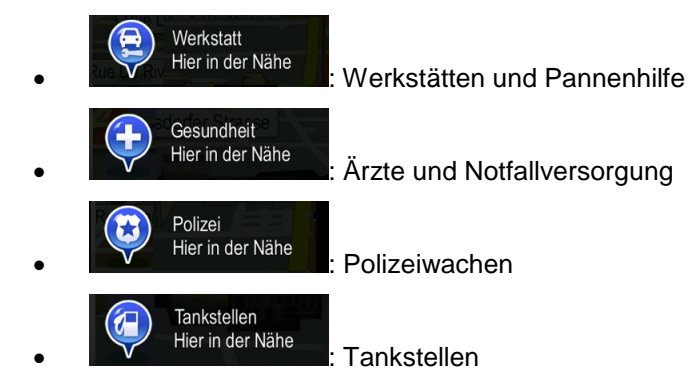

4. Tippen Sie auf eine der Schaltflächen in der Schnellsuche, um sofort eine Liste mit dieser Art von Sonderzielen zu erhalten.

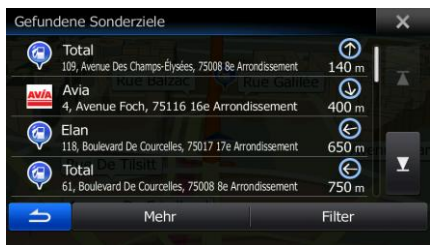

5. [optional] Die Sonderziele in der Liste sind nach ihrer Entfernung von Ihrer aktuellen bzw. der letzten bekannten Position, von der gewählten Stadt bzw. dem gewählten Ort, vom Ziel oder je

Mehr nach notwendiger Abweichung von der Route geordnet. Tippen Sie auf **Date auf Australian Stephen Sie auf der** um die Liste neu zu ordnen.

6. Sehen Sie die Liste ggf. durch und tippen Sie auf einen der Einträge. Eine Vollbildkarte mit dem ausgewählten Punkt in der Mitte wird aufgerufen. Der Name und die Adresse des Sonderziels sind oben auf dem Bildschirm zu sehen.

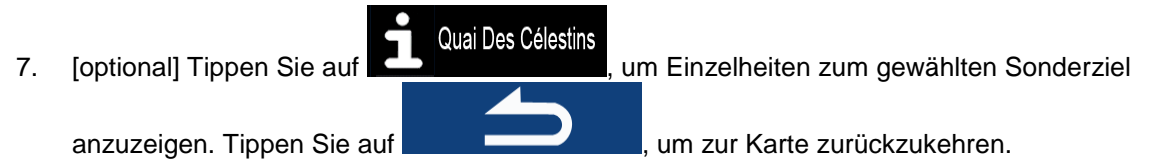

8. Nach einer Kurzübersicht über die Routenparameter erscheint eine Karte mit der gesamten Route.

Mehr Die Route wird automatisch berechnet. Tippen Sie auf **Die Koutenparameter** beteilt auf eine Routenparameter Los! zu ändern, oder starten Sie die Navigation mit outenplanung eg 19  $2.47$  $3762 +$  $292 -$ 19.8 Routenführungemethode: Schnell ÷ 46.1 kg Verwendete Straßenarter  $F28$ Ø Autobahnen ØFährer Unbefestigte Stra

Berlin

#### <span id="page-49-0"></span>**3.1.3 Zieleingabe durch Schlagwort**

Mautstraßen (pri

Die Zieleingabe durch Schlagwort ist eine gute Methode, um schnell nach einer Adresse, einem Sonderziel, einem Adressbucheintrag oder einem Ihrer letzten Ziele zu suchen. Gehen Sie wie folgt vor:

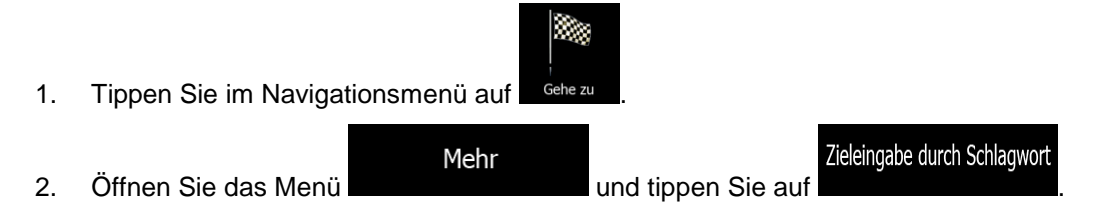

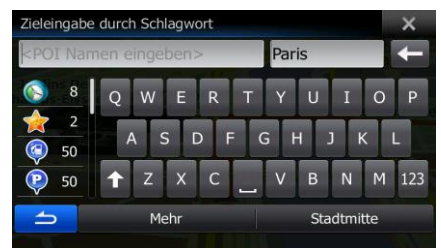

- 3. Geben Sie in das linke Feld den gesuchten Namen ein. Dabei kann es sich um eine Hausadresse (nur Straßenname oder sowohl Straßenname als auch Hausnummer), den Namen eines Sonderziels, ein früheres Ziel oder einen Adressbucheintrag handeln.
- 4. Wenn das gesuchte Ziel weit von Ihrem derzeitigen Standort entfernt ist, tippen Sie in das Feld rechts und geben Sie dort den Namen einer Stadt oder eine Postleitzahl aus dem betreffenden Gebiet ein.
- 5. Während der Eingabe wird die Anzahl der zutreffenden Einträge links nach Kategorien geordnet

Alle angezeigt. Tippen Sie auf eine der Kategorien oder auf die Schaltfläche , um die zutreffenden Einträge zu sehen. Anstelle der Tastatur wird nun die Ergebnisliste angezeigt.

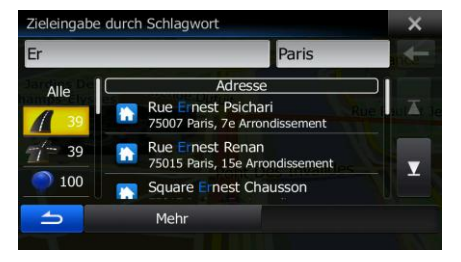

- 6. Wählen Sie einen Eintrag aus der Liste.
- 7. Nach einer Kurzübersicht über die Routenparameter erscheint eine Karte mit der gesamten Route.

Mehr Die Route wird automatisch berechnet. Tippen Sie auf **Die Koutenparameter** beteilt werden auch der eine eine parameter Los!

zu ändern, oder starten Sie die Navigation mit

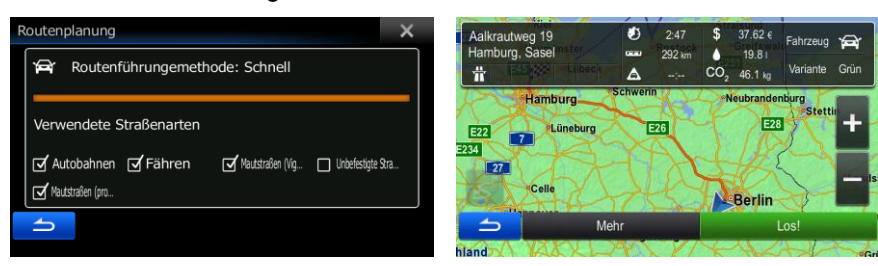

### **3.1.4 Einen Punkt auf der Karte als Ziel wählen**

- 1. Tippen Sie im Navigationsmenü auf folgende Schaltflächen: Gehe zu
- 2. Machen Sie Ihr Ziel auf der Karte ausfindig: Verschieben, vergrößern und verkleinern Sie die Karte je nach Bedarf.

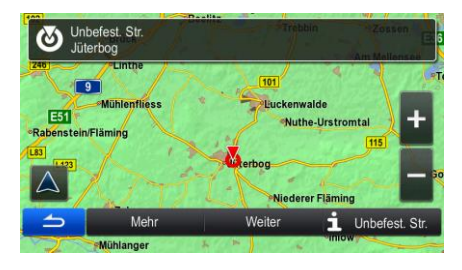

▧

Auf Karte suchen

3. Tippen Sie auf den Ort, den Sie als Ihr Ziel auswählen möchten. Der Cursor (V) erscheint.

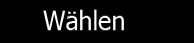

4. Tippen Sie auf **Election Siemmen zum den Cursor als Ihr Ziel zu wählen.** 

5. Nach einer Kurzübersicht über die Routenparameter erscheint eine Karte mit der gesamten Route.

Mehr Die Route wird automatisch berechnet. Tippen Sie auf **Die Konstantinen Sie erster Sie auf der Routenparameter** Los! zu ändern, oder starten Sie die Navigation mit

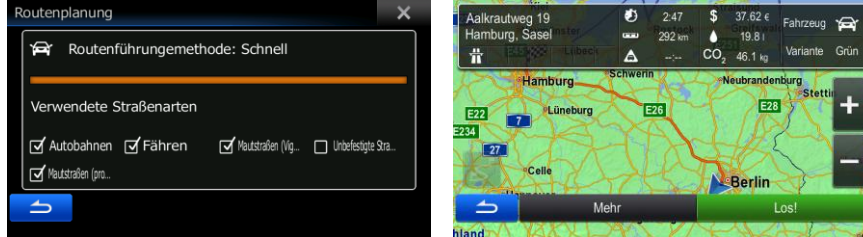

#### **3.1.5 Das Ziel aus dem Adressbuch auswählen**

Sie können einen Ort, den Sie zuvor in Ihrem Adressbuch gespeichert haben, als Ziel wählen. Auf Seite [65](#page-64-0) wird beschrieben, wie Sie einen Ort in Ihr Adressbuch aufnehmen können.

- 1. Öffnen Sie das Adressbuch:
	- Wenn die Kartenanzeige geöffnet ist, tippen Sie auf **UNICE LEVEN und dann auf**

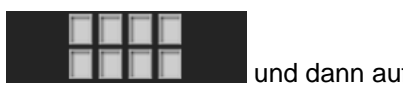

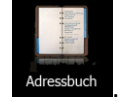

- Wenn das Navigationsmenü geöffnet ist, tippen Sie auf **Gehe zu auch dann auf auf**
- 2. Das Adressbuch wird angezeigt.

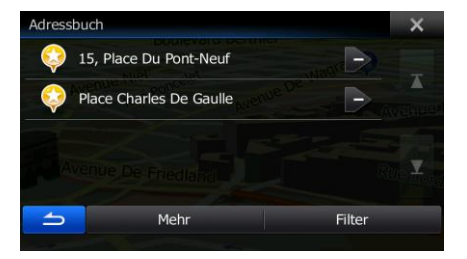

3. Tippen Sie auf den Eintrag, den Sie als Ihr Ziel auswählen möchten. Bewegen Sie die Liste ggf.

Filter nach unten, um weitere Einträge zu sehen, oder tippen Sie auf **und auch auch auch auch eine** und geben Sie einige Buchstaben des gesuchten Namens ein.

4. Nach einer Kurzübersicht über die Routenparameter erscheint eine Karte mit der gesamten Route.

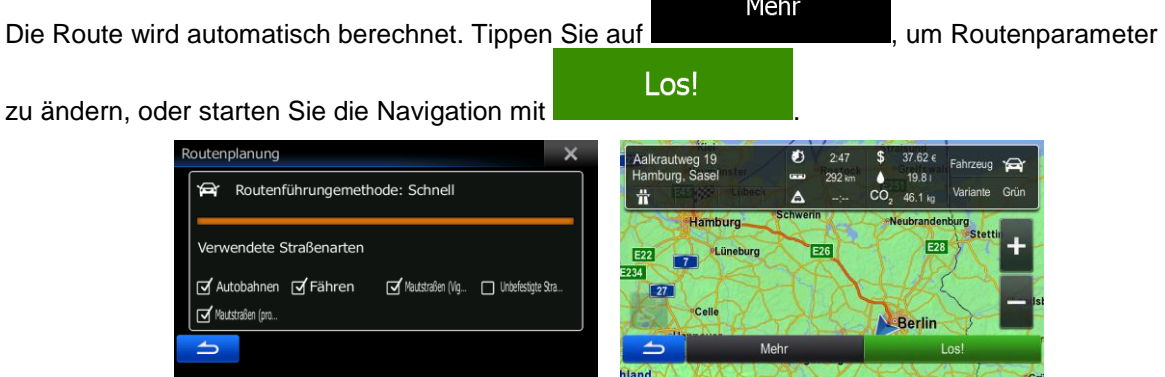

### **3.1.6 Ein Ziel aus den letzten Zielen wählen**

Die Orte, die Sie früher einmal als Ziel eingegeben haben, werden in den letzten Zielen gespeichert.

- 1. So rufen Sie Ihre letzten Ziele auf:
	- Wenn die Kartenanzeige geöffnet ist, tippen Sie auf **UNICE LEVEN und dann auf**

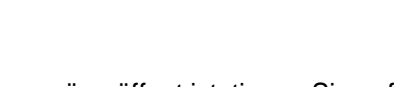

Wenn das Navigationsmenü geöffnet ist, tippen Sie auf Gehe zu und dann auf

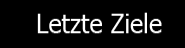

.

.

Letzte Ziele

2. Die Liste der letzten Ziele wird aufgerufen. Anhand Ihrer früheren Routen schlägt Ihnen der intelligente Verlauf auf der ersten Seite drei Ziele vor (die wahrscheinlichsten Ziele). Die restlichen Ziele sind nach dem Zeitpunkt, zu dem sie das letzte Mal ausgewählt wurden, gereiht. Bewegen Sie die Liste gegebenenfalls nach unten, um ältere Ziele zu sehen.

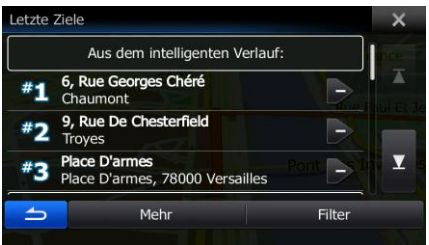

- 3. Wählen Sie ein Ziel aus der Liste.
- 4. Nach einer Kurzübersicht über die Routenparameter erscheint eine Karte mit der gesamten Route.

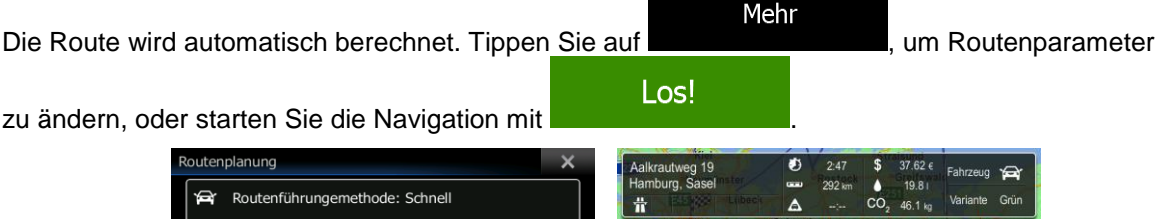

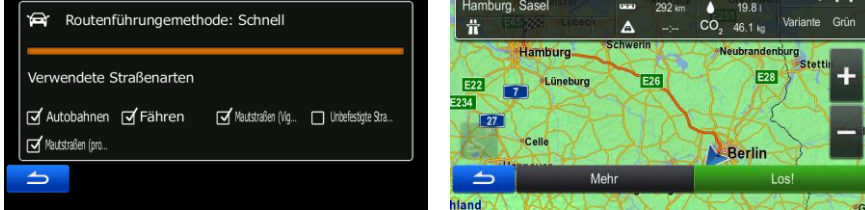

### **3.1.7 Die Koordinaten des Ziels eingeben**

Sie können Ihr Ziel auch durch Eingabe seiner Koordinaten wählen. Gehen Sie wie folgt vor:

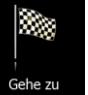

1. Tippen Sie im Navigationsmenü auf <sup>Gehe zu</sup>

- Koordinaten Mehr 2. Öffnen Sie das Menü
- 3. Sie können die Werte für Länge und Breite in folgenden Formaten eingeben: Dezimalgrad; Grad und Dezimalminuten; oder Grad, Minuten und Dezimalsekunden.
- Koordinaten suchen N48.87299° O2.29719° Mehr OK **UTM** Mehr 4. [optional] Tippen Sie ggf. auf **und dann auf und dann** auf und geben Sie die Koordinaten im UTM-Format ein. UTM-Koordinaten finden UTM-Zone  $31U$ 448465 5413574 Mehr OK OK 5. Sobald Sie damit fertig sind, tippen Sie auf 6. Nach einer Kurzübersicht über die Routenparameter erscheint eine Karte mit der gesamten Route. Mehr Die Route wird automatisch berechnet. Tippen Sie auf **Die Koutenparameter** berechnet. Tippen Sie auf **Die Koutenparameter** Los! zu ändern, oder starten Sie die Navigation mit

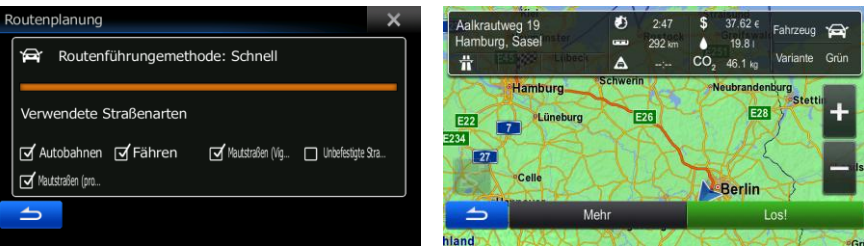

# **3.1.8 Zu einem in einem Bild gespeicherten Ort navigieren**

Sie können auch einen in einem Bild gespeicherten Ort als Ihr Ziel wählen. Gehen Sie wie folgt vor:

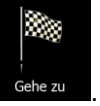

1. Tippen Sie im Navigationsmenü auf <sup>Gehe zu</sup>

2. Öffnen Sie das Menü

Mehr

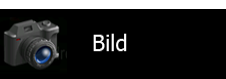

- 3. Die Liste der auf der MicroSD-Karte gespeicherten Bilder wird aufgerufen. Wählen Sie ein Bild aus der Liste.
- 4. Nach einer Kurzübersicht über die Routenparameter erscheint eine Karte mit der gesamten Route.

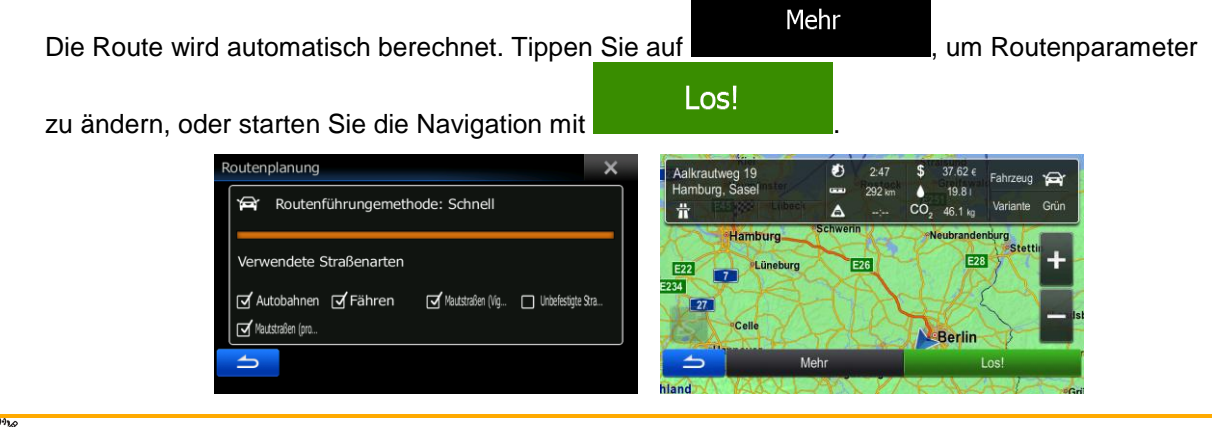

Hinweis! Nur mit einem Geo-Tag versehene JPG-Dateien enthalten Ortsdaten. Daher können nur diese Arten von Dateien zur Navigation verwendet werden. Andere Bilddateien werden nicht in der Liste angezeigt.

> Die Dateien müssen auf einer eingesteckten MicroSD-Karte gespeichert sein, und zwar in einem Ordner namens "pictures".

# **3.1.9 Eine Route aus der Liste der Ziele aufbauen (Route erstellen)**

Sie können eine Route auch erstellen, indem Sie im Routenmenü die Ziele nacheinander hinzufügen.

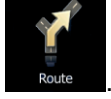

1. Tippen Sie im Navigationsmenü auf

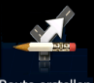

2. Tippen Sie auf

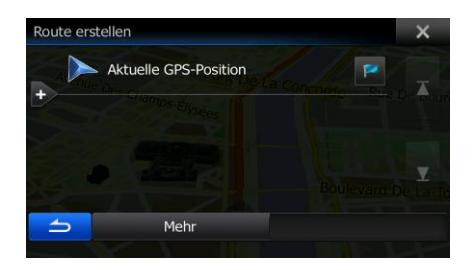

- 3. In der Liste der Routenpunkte gibt es nur einen Eintrag: den Ausgangspunkt der Route, normalerweise die aktuelle GPS-Position.
- 4. Tippen Sie auf **Deutschen Instellanden.**

5. Das Zielmenü wird geöffnet und Sie können das Routenziel genauso wie in den vorigen Abschnitten beschrieben auswählen.

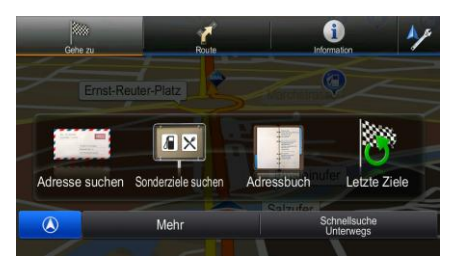

6. Nach der Auswahl des neuen Ziels wird wieder die Liste angezeigt.

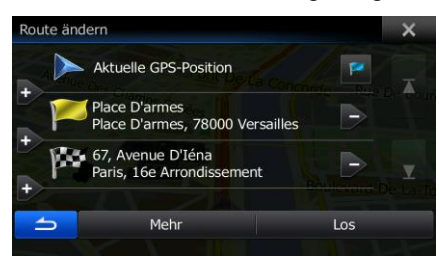

7. Tippen Sie an der Stelle, an der Sie den neuen Routenpunkt in die Liste einfügen möchten, auf

und wiederholen Sie die vorigen Schritte, um weitere Ziele hinzuzufügen.

# **3.2 Die gesamte Route auf der Karte anzeigen**

Sie können sich ganz leicht auf der Karte einen Überblick über die aktive Route verschaffen. Gehen Sie wie folgt vor:

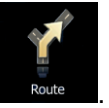

1. Tippen Sie im Navigationsmenü auf

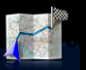

2. Tippen Sie auf **Ubersicht** . Die aktive Route wird in voller Länge gemeinsam mit zusätzlichen Informationen und Steuerelementen auf der Karte angezeigt.

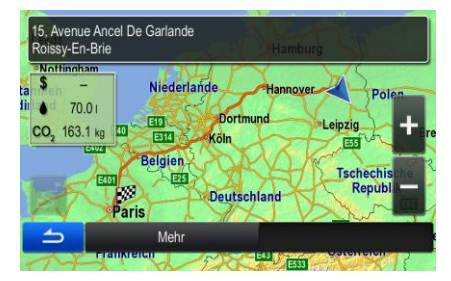

# **3.3 Die Routenparameter überprüfen und auf routenbezogene Funktionen zugreifen**

Sie können sich die einzelnen Parameter der von der Software empfohlenen Route ansehen.

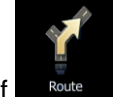

- 1. Tippen Sie im Navigationsmenü auf
- 2. Folgende Informationen sind zu sehen:
	- Name und/oder Adresse des Ziels.
	- Warnsymbole (sofern zutreffend). Sie geben Ihnen zusätzliche Informationen über Ihre Route (z. B. falls Sie auf unbefestigten Straßen oder Mautstraßen fahren müssen).
	- Gesamtzeit der Route.
	- Gesamtlänge der Route.
	- Geschätzte, anhand der Verkehrsmeldungen für Ihre Route berechnete Verzögerung.

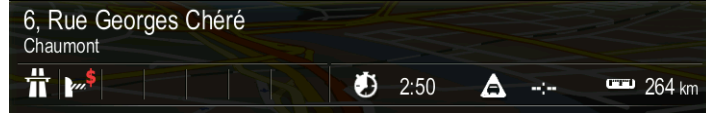

3. Auf dieser Seite haben Sie folgende Optionen (eine ausführliche Beschreibung finden Sie im nächsten Kapitel):

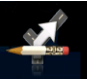

Tippen Sie auf Route ändern, um die Route zu bearbeiten: Sie können Ziele hinzufügen oder löschen sowie deren Reihenfolge ändern. Außerdem können Sie einen anderen Ausgangspunkt für Ihre Route als Ihren aktuellen Standort festlegen. Diese Funktion ist nützlich, um eine Route für später zu planen und zu speichern.

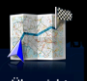

Tippen Sie auf **Wersicht I**, um die gesamte Route auf der Karte anzuzeigen.

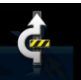

Tippen Sie auf Zu vermeiden, um einen Teil der Route zu umgehen.

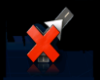

Tippen Sie auf Route löschen, um die aktive Route zu löschen.

# Mehr

 Tippen Sie auf , um eine Liste mit weiteren Optionen zu öffnen. Hier können Sie unter anderem die Routenparameter ändern, die Route simulieren, die aktive Route speichern oder eine zuvor gespeicherte Route laden.

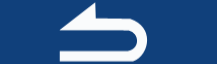

Tippen Sie auf **Der Gesternung zum Zum Navigationsmenü zurückzukehren.** 

# **3.4 Die Route ändern**

Wenn Sie die Navigation bereits gestartet haben, gibt es verschiedene Möglichkeiten, wie Sie die aktive Route ändern können. In den folgenden Abschnitten werden einige dieser Optionen beschrieben.

### **3.4.1 Neues Ziel bei vorhandener Route wählen: neue Route, Wegpunkt oder endgültiges Ziel**

Wenn es bereits eine empfohlene Route gibt und Sie wie zuvor beschrieben ein neues Ziel wählen, fragt Sie die Anwendung, ob Sie eine neue Route erstellen, einen neuen Wegpunkt (Zwischenziel) in die Route einfügen oder das soeben gewählte Ziel an das Ende der aktuellen Route anhängen möchten.

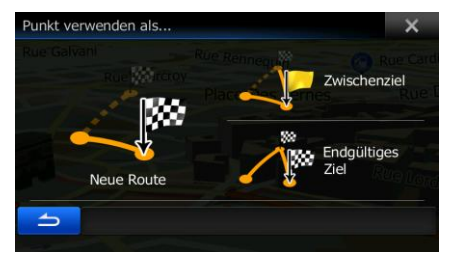

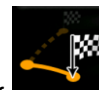

 Tippen Sie auf , um eine neue Route zum soeben gewählten Ort zu planen. Das vorige Ziel und der/die Wegpunkt(e) werden gelöscht.

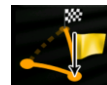

 Tippen Sie auf , um den soeben gewählten Ort als Zwischenziel in Ihre Route einzufügen. Die anderen Ziele auf Ihrer Route werden beibehalten. Hinweis: Der neue Wegpunkt wird an jener Stelle in die Liste der Ziele eingefügt, die die bestmögliche Route ergibt. Über die Funktion "Route ändern" können Sie festlegen, an welcher Stelle ein Wegpunkt eingefügt werden soll.

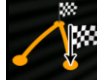

 Tippen Sie auf , um das soeben gewählte Ziel an das Ende der Route anzuhängen. Die anderen Ziele auf Ihrer Route werden beibehalten. Das vorige endgültige Ziel ist nun der letzte Wegpunkt.

### **3.4.2 Einen neuen Ausgangspunkt für die Route festlegen**

Bei der normalen Navigation werden alle Routen von Ihrer aktuellen Position aus geplant. Um zukünftige Routen zu überprüfen, zu simulieren oder ihre Länge oder die Fahrtdauer herauszufinden, können Sie den GPS-Empfänger ausschalten. Daraufhin können Sie einen anderen Ausgangspunkt für die Route als Ihre aktuelle GPS-Position wählen.

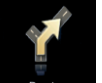

1. Tippen Sie im Navigationsmenü auf

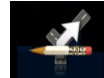

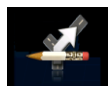

2. Tippen Sie auf Route ändern, falls es bereits eine Route gibt. Tippen Sie auf Route erstellen, um eine neue Route zu planen.

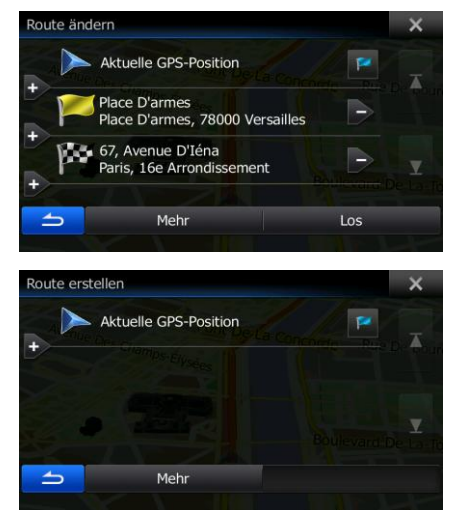

3. In der ersten Zeile steht der Ausgangspunkt der Route, normalerweise Ihre aktuelle GPS-Position.

Tippen Sie auf **Warnd** und bestätigen Sie die gewünschte Aktion, wenn die Warnmeldung angezeigt wird.

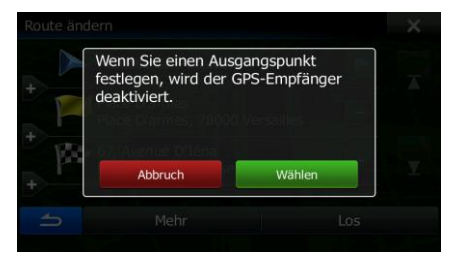

4. Das Zielmenü wird geöffnet und Sie können den Ausgangspunkt der Route genauso wie Ihr Ziel wählen.

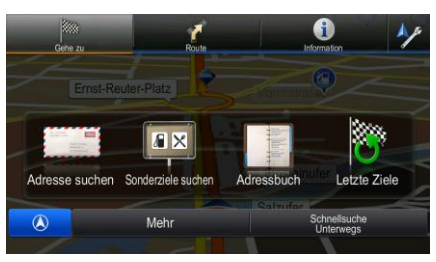

Los

5. Tippen Sie auf **Dem Bergenstein in der Reichstanden Sie Ihren neuen Ausgangspunkt festgelegt haben.** 

6. Die Karte wird mit einem durchsichtigen Pkw-Zeiger wieder geöffnet (dies zeigt an, dass es keinen GPS-Empfang gibt). Wenn es zuvor bereits eine aktive Route gab, wird nun eine Neuberechnung ausgehend vom gewählten Ort durchgeführt.

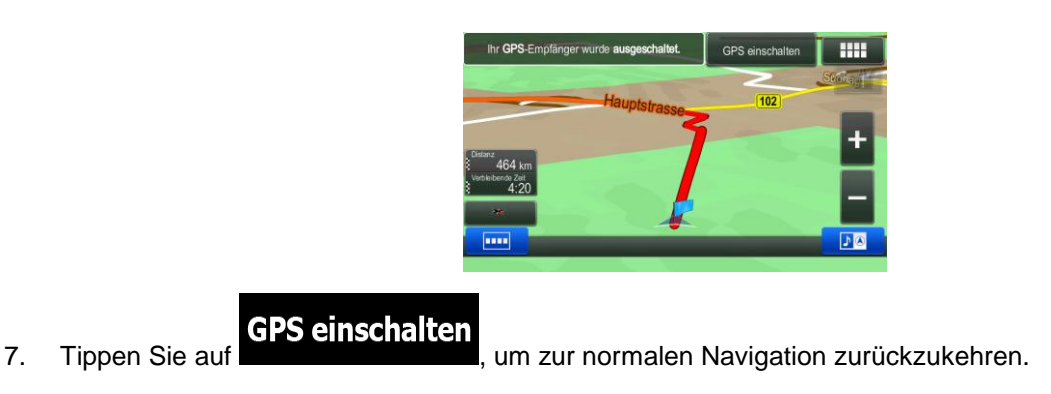

# **3.4.3 Die Liste der Ziele bearbeiten (Route bearbeiten)**

Sie können die Route bearbeiten, indem Sie die Liste der Ziele ändern. Sie können Ziele hinzufügen oder löschen, den Ausgangspunkt ändern oder die Liste neu ordnen.

1. Tippen Sie im Navigationsmenü auf

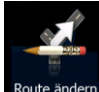

2. Tippen Sie auf

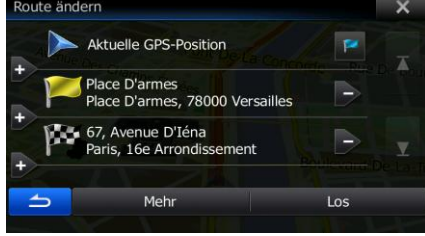

- 3. Sie haben folgende Optionen:
	- Tippen Sie auf **Derenzug zum ein neues Ziel hinzuzufügen.**
	- Tippen Sie auf **Der Eineren ziel zu löschen.**
	- Tippen Sie auf **Kanzel**, um den Ausgangspunkt der Route zu ändern.

Mehr Tippen Sie auf **Der Steine (Edsel)**, um die Liste neu zu ordnen. Sie können dies manuell tun oder die Anwendung die Route für Sie optimieren lassen.

### **3.4.4 Die aktive Route löschen**

Wählen Sie eine der folgenden Optionen, um die navigierte Route zu löschen:

Wenn die Kartenanzeige geöffnet ist, tippen Sie auf **UNICE LACKER und dann auf** 

(Wenn es auf Ihrer Route Wegpunkte gibt, müssen Sie so lange auf tippen, bis alle Wegpunkte gelöscht sind.)

Wenn das Navigationsmenü geöffnet ist, tippen Sie auf **und dann auf Route Und dann** auf Route löschen Die aktive Route wird mit allen Wegpunkten gelöscht.

Alternative Routen

#### **3.4.5 Alternative Routen überprüfen**

Sie können die Routeneinstellungen ändern, um die aktive Route mit einer anderen Routenplanungsmethode neu zu berechnen. Außerdem haben Sie die Möglichkeit, alternative Routen zu vergleichen, die mit derselben Routenplanungsmethode berechnet wurden. Gehen Sie wie folgt vor:

1. Tippen Sie im Navigationsmenü auf

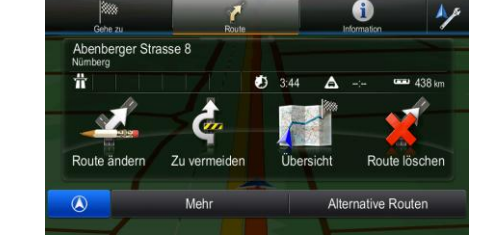

- 2. Tippen Sie auf
- 3. Sie sehen die grundlegenden Informationen zu drei alternativen Routen, die mit der gewählten Routenplanungsmethode berechnet wurden. Tippen Sie auf eine beliebige Route, um sie auf der Karte anzuzeigen.

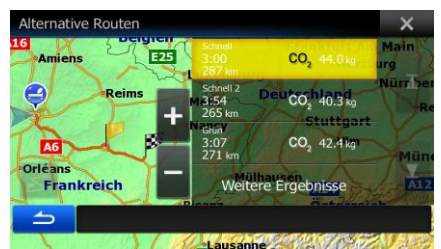

#### Weitere Ergebnisse

4. Wenn Sie keine geeignete Alternative finden, können Sie wahlweise auch auf tippen und weiter unten nach Routen mit anderen Berechnungsmethoden suchen.

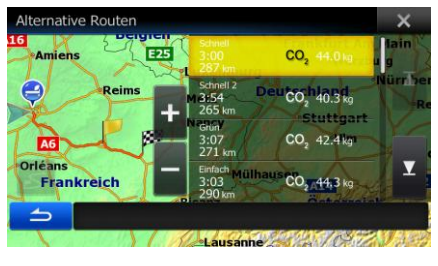

5. Wählen Sie einen der Routenvorschläge und tippen Sie dann auf **Grauten auf dem Enterprisen um**, um zur Kartenanzeige zurückzukehren. Die Software berechnet Ihre Route neu. Die orangefarbene Linie zeigt nun die empfohlene neue Route an.

### **3.4.6 Das für die Routenplanung verwendete Fahrzeug ändern**

Gehen Sie wie folgt vor, um die aktive Route für ein anderes Fahrzeug neu zu berechnen. Diese Änderungen können auch in den Einstellungen vorgenommen werden.

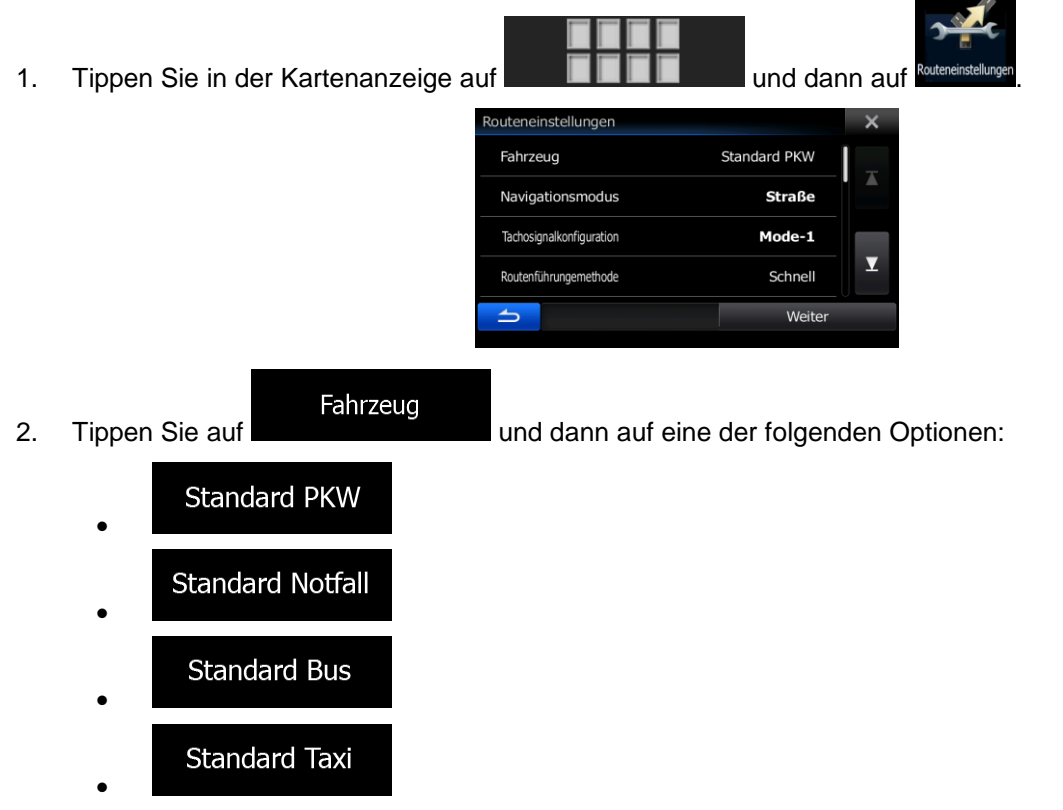

3. Die Software berechnet Ihre Route für den neuen Fahrzeugtyp optimiert neu. Die orangefarbene Linie zeigt nun die empfohlene neue Route an.

### **3.4.7 Die bei der Routenplanung verwendeten Straßenarten ändern**

Gehen Sie wie folgt vor, um die aktive Route mit anderen Einstellungen für die verwendeten Straßenarten neu zu berechnen. Diese Änderungen können auch in den Einstellungen vorgenommen werden.

1. Tippen Sie in der Kartenanzeige auf **UNITER und dann auf eine Enterprise und dann** auf

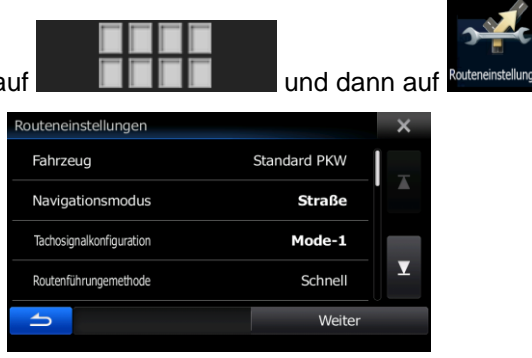

2. Tippen Sie auf eine der aufgelisteten Straßenarten, um die Route zu ändern. Verschieben Sie gegebenenfalls die Liste nach oben bzw. unten, um alle Straßenarten zu sehen. Sie haben folgende Optionen (die Reihenfolge ist dabei vom gewählten Fahrzeugtyp abhängig):

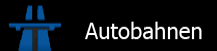

 - Vielleicht müssen Sie Autobahnen meiden, wenn Sie ein langsames Auto fahren oder ein anderes Fahrzeug abschleppen.

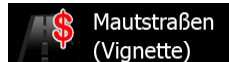

 - Gebührenpflichtige Straßen sind Straßen, für deren dauerhafte Benutzung man eine Gebühr bezahlen muss, zum Beispiel in Form einer Vignette. Sie können unabhängig von den Mautstraßen aktiviert bzw. deaktiviert werden.

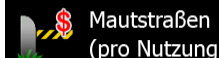

 - Mautstraßen (gebührenpflichtige Straßen, wo bei jeder Benutzung eine Gebühr zu entrichten ist) werden von der Software standardmäßig in die Routenplanung mit einbezogen. Wenn Sie Mautstraßen deaktivieren, plant Ihre Navigationssoftware die beste gebührenfreie Route für Sie.

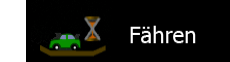

 - Die Software schließt Fähren bei der Routenplanung standardmäßig mit ein. Eine Landkarte enthält allerdings nicht unbedingt Informationen über die Verfügbarkeit von saisonalen Fähren. Darüber hinaus sind Fähren eventuell gebührenpflichtig.

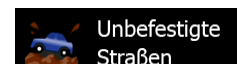

 - Die Software schließt unbefestigte Straßen standardmäßig aus: Unbefestigte Straßen können in schlechtem Zustand sein, und Sie können üblicherweise nicht die erlaubte Höchstgeschwindigkeit fahren.

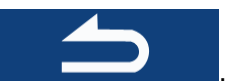

3. Bestätigen Sie Ihre Änderungen mit . Die Software berechnet Ihre Route neu. Die orangefarbene Linie zeigt nun die empfohlene neue Route an.

# <span id="page-64-0"></span>**3.5 Einen Ort im Adressbuch speichern**

Sie können jeden belieben Ort in Ihrem Adressbuch – d. h. der Liste Ihrer häufig verwendeten Ziele – speichern. Weiter oben wurde beschrieben, wie Sie eine Route zu einem dieser Ziele planen können.

1. Wählen Sie wie zuvor beschrieben ein Ziel. Das Ziel kann eine Adresse, ein Sonderziel, eine beliebige Stelle auf der Karte, ein zuvor verwendetes Ziel aus den letzten Zielen, ein Koordinatenpaar oder der Aufnahmeort eines Fotos sein.

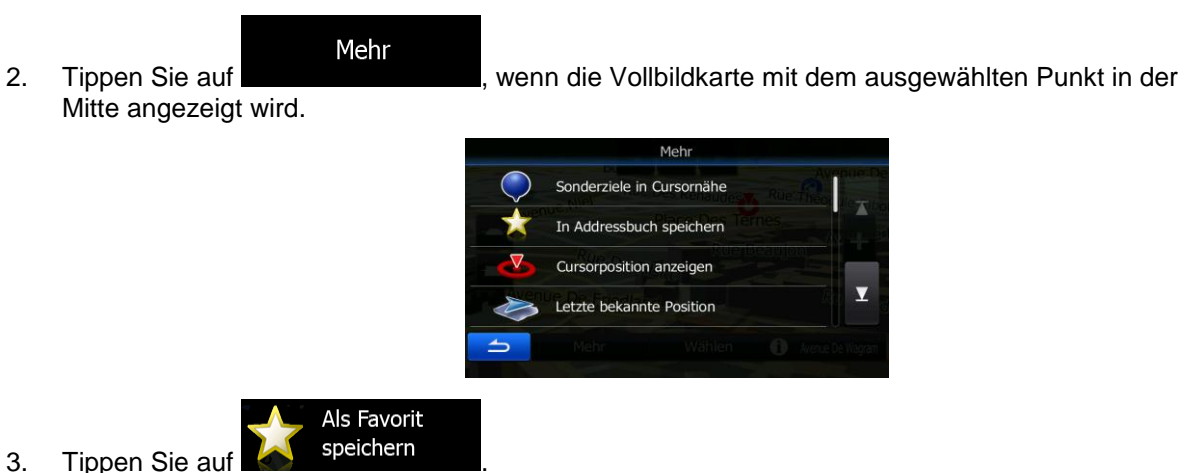

4. [optional] Über die Tastatur können Sie den für den Adressbucheintrag vorgeschlagenen Namen ändern.

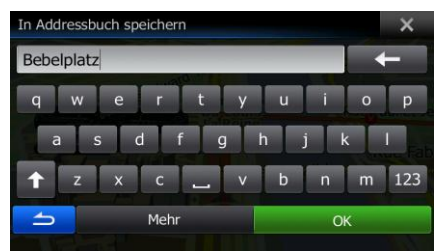

**OK** 

5. Tippen Sie auf **Der Manner auf dem Die Aufgene**uer der Ort als neues häufiges Ziel zu speichern.

## **3.6 Einen Ort als Warnpunkt speichern**

Sie können einen beliebigen Punkt auf der Karte (z. B. ein Radargerät oder einen Bahnübergang) als Warnpunkt speichern.

- 1. Sehen Sie sich die Karte an und wählen Sie einen Punkt aus. Der rote Cursor erscheint an dieser Stelle.
- Mehr 2. Tippen Sie auf Mehr Sonderziele in Cursornähe In Addressbuch speichern Cursorposition anzeigen  $\overline{\textbf{v}}$ Letzte bekannte Position Warnpunkt
- 3. Bewegen Sie die Liste nach unten und tippen Sie auf
- 4. Wählen Sie auf der nun geöffneten Seite die Art des Warnpunktes, die Richtung, für die die Warnung gelten soll, sowie (sofern zutreffend) die Geschwindigkeitsbeschränkung für diesen Warnpunkt.

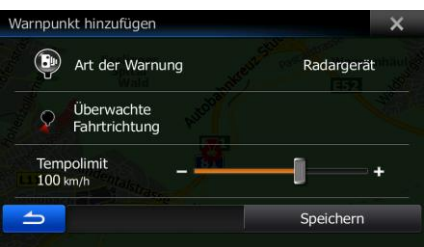

Speichern

5. Tippen Sie auf **Franklingen Sie auf Steine Mannetze Steinern**, um den Ort als neuen Warnpunkt zu speichern.

## **3.7 Warnpunkte bearbeiten**

2. Tippen Sie auf

Sie können einen zuvor gespeicherten oder hochgeladenen Warnpunkt (z. B. ein Radargerät oder einen Bahnübergang) bearbeiten.

- 1. Sehen Sie sich die Karte an und wählen Sie den zu bearbeitenden Warnpunkt aus. Der Warnpunkt wird mit einem roten Kreis markiert.
	- Mehr

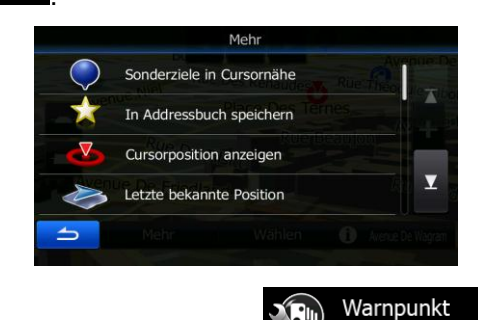

 $\mathbf{F}$ 

- 3. Bewegen Sie die Liste nach unten und tippen Sie auf **Number** bearbeiten
- 4. Ändern Sie auf der nun geöffneten Seite die Art des Warnpunktes, die Richtung, für die die Warnung gelten soll, oder (sofern zutreffend) die Geschwindigkeitsbeschränkung für diesen Warnpunkt.

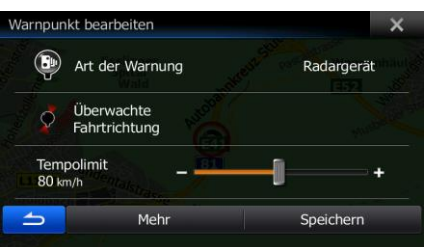

Speichern

5. Tippen Sie auf **Franklingen and Kontinenten and Sienern**, um die Änderungen an diesem Warnpunkt zu speichern.

# **3.8 Eine Simulation der Route ansehen**

Sie können eine simulierte Navigation der aktiven Route abspielen. Gehen Sie wie folgt vor:

1. Tippen Sie im Navigationsmenü auf 0 er Strasse 8 疊 m Mehr Alternative Route Mehr 2. Tippen Sie auf Routeneinstellungen Reiseplan Navigation simulieren Route speicherr

Navigation

3. Tippen Sie auf **State simulieren** . Die Simulation beginnt beim Ausgangspunkt der Route und führt Sie mit einer wirklichkeitsnahen Geschwindigkeit durch die gesamte empfohlene Route.

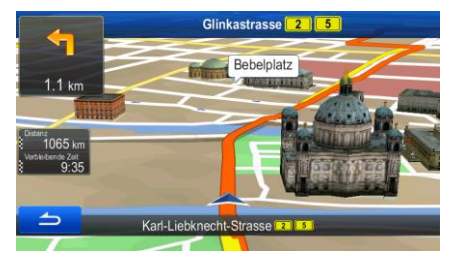

- 1. [optional] Während der Simulation stehen Ihnen folgende Steuerelemente zur Verfügung:
	-

: Zum nächsten Ereignis auf der Route (Fahrmanöver) springen.

- Ш : Die Simulation anhalten.
- : Zum vorigen Ereignis auf der Route (Fahrmanöver) springen.

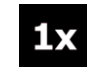

 : Tippen Sie darauf, um die Simulationsgeschwindigkeit um das 4-, 8- oder 16-fache zu erhöhen. Durch erneutes Antippen kehren Sie wieder zur normalen Geschwindigkeit zurück.

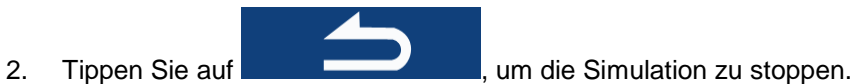

# **4 Navigation im Gelände**

Wenn Sie das Alpine INE-W987D/X800D-U/X800D erstmals in Gebrauch nehmen, berechnet die Software Ihre Route auf Basis des Straßennetzes, das in den mitgelieferten hochwertigen Vektorkarten gespeichert ist.

In den Navigationseinstellungen können Sie die Anwendung in den Geländemodus schalten. Dazu haben Sie folgende Möglichkeiten:

Navigationsmodus Routeneinstellunger Tippen Sie im Navigationsmenü auf **Manual III auch auf dann auf dann** auf . Routeneinstellungen Tippen Sie in der Kartenanzeige auf **WALKER HARDER HARDER EINE** und dann auf Navigationsmodus .

Die meisten der für die Navigation auf der Straße beschriebenen Vorgänge gelten auch für die Navigation im Gelände. Es gibt allerdings einige Funktionen, die in diesem Navigationsmodus nicht verfügbar sind (beispielsweise können Sie den Reiseplan nicht öffnen, da es keine Fahrmanöver gibt, sondern nur geradlinig verbundene Wegpunkte).

## **4.1 Das Ziel der Route wählen**

Das Festlegen des Ausgangspunktes bzw. Ziels (Zwischen- oder endgültiges Ziel) erfolgt genauso wie bei der Navigation auf der Straße. Der einzige Unterschied besteht darin, dass die Wegpunkte ohne Berücksichtigung des Straßennetzes und der Verkehrsregeln auf einer geraden Linie zu einer Route verbunden werden.

# **4.2 Navigation im Geländemodus**

Straßen- und Geländemodus unterscheiden sich hauptsächlich in der Art der Navigation. Bei geöffneter Kartenanzeige mit einer Route im Gelände:

- Ihre Position und Fahrtrichtung werden nicht auf der nächstgelegenen Straße fixiert
- es gibt keine detaillierten Navigationsanweisungen, sondern nur eine empfohlene Richtung.

Sie sehen eine gerade Linie, die von Ihrem aktuellen Standort zum nächsten zu erreichenden Ziel verläuft. Das Feld "Abzweigungsvorschau" oben links zeigt einen Pfeil mit Ihrer Bewegungsrichtung sowie die Entfernung zum nächsten Ziel an.

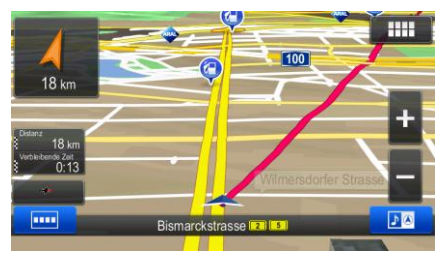

Wenn Sie einen Wegpunkt erreichen, zeigt die gerade Linie die Richtung zum nächsten Ziel an. Wenn Sie das endgültige Ziel erreichen, endet die Navigation.

# **5 Referenzteil**

Auf den nächsten Seiten finden Sie eine Beschreibung der verschiedenen Konzepte und Menüseiten der Software.

# **5.1 Konzepte**

## **5.1.1 Smart Zoom**

Smart Zoom bietet viel mehr als eine herkömmliche automatische Zoomfunktion:

- **Während Sie einer Route folgen:** Wenn Sie sich einer Abzweigung nähern, vergrößert die Anwendung die Karte und den Betrachtungswinkel, damit Sie bei der nächsten Kreuzung das notwendige Fahrmanöver leicht erkennen können. Ist die nächste Abzweigung etwas weiter entfernt, so werden die Karte und der Betrachtungswinkel verkleinert, sodass Sie den vor Ihnen liegenden Straßenabschnitt gut sehen können.
- **Während Sie fahren, ohne dass es eine aktive Route gibt:** Smart Zoom vergrößert die Karte, wenn Sie langsam fahren, und verkleinert sie, wenn Sie schnell fahren.

# **5.1.2 Routenberechnung und -neuberechnung**

Ihre Software berechnet die Route anhand der von Ihnen gewählten Einstellungen:

Routenplanungsmethoden:

### Schnell

 : Ergibt eine schnelle Route, wenn Sie auf allen Straßen (fast) die erlaubte Höchstgeschwindigkeit fahren können. Normalerweise für schnelle und normale Fahrzeuge die beste Option.

### Kurz

 : Ergibt eine Route, die von allen möglichen Fahrstrecken die geringste Länge aufweist. Dies kann für langsame Fahrzeuge von Nutzen sein.

# Grün

 : Ergibt eine schnelle, aber kraftstoffsparende Route auf Basis der in den Routeneinstellungen festgelegten Kraftstoffverbrauchsdaten. Die berechneten Fahrtkosten und der CO<sub>2</sub>-Ausstoß sind nur Schätzwerte. Faktoren wie Steigungen, Kurven oder Verkehrsbedingungen können bei der Berechnung nicht berücksichtigt werden.

# Einfach

 : Ergibt eine Route mit weniger Abzweigungen und keinen schwierigen Fahrmanövern. Mit dieser Option bringen Sie Ihre Navigationssoftware beispielsweise dazu, eine Autobahn statt einer Reihe kleinerer Straßen zu wählen.
### Fahrzeugarten:

Beim Erstellen eines neuen Fahrzeugprofils müssen Sie einen der nachfolgenden Fahrzeugtypen wählen.

#### **Standard PKW** :

- Bei der Routenplanung werden verbotene Fahrmanöver sowie Fahrtrichtungen berücksichtigt.
- Es werden nur Straßen verwendet, auf denen Sie mit Ihrem Auto fahren dürfen.
- Privat- und Anrainerstraßen werden nur in die Route aufgenommen, wenn Ihr Ziel auf anderem Weg nicht erreichbar ist.
- Fußwege sind von den Routen ausgeschlossen.

#### **Standard Notfall** :

- Auf Kreuzungen sind alle Fahrmanöver möglich.
- Fahrtrichtungsbeschränkungen werden dermaßen in der Route berücksichtigt, dass ein Fahren in die eigentlich verbotene Richtung mit niedriger Geschwindigkeit erlaubt ist.
- Privatstraßen werden nur verwendet, wenn Ihr Ziel in dieser Straße liegt.
- Fußwege sind von den Routen ausgeschlossen.

## **Standard Bus**

- :
	- Bei der Routenplanung werden verbotene Fahrmanöver sowie Fahrtrichtungen berücksichtigt.
	- Es werden nur Straßen verwendet, auf denen Busse fahren dürfen.
	- Privat- und Anrainerstraßen sowie Fußwege sind von den Routen ausgeschlossen.

#### **Standard Taxi** :

- Bei der Routenplanung werden verbotene Fahrmanöver sowie Fahrtrichtungen berücksichtigt.
- Es werden nur Straßen verwendet, auf denen Taxis fahren dürfen.
- Privat- und Anrainerstraßen sowie Fußwege sind von den Routen ausgeschlossen.
- Bei der Routenberechnung verwendete oder ausgeschlossene Straßenarten:

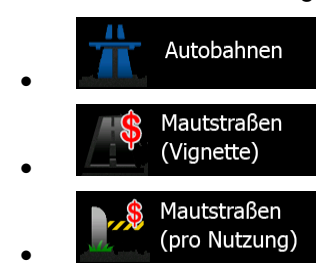

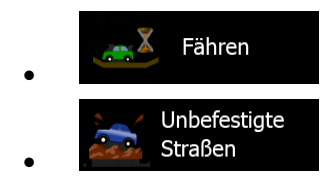

Sofern entsprechende Daten vorhanden sind, werden bei der Routenberechnung statistische Daten für den Verkehr an einem bestimmten Wochentag und zu einer bestimmten Uhrzeit herangezogen.

Echtzeit-Verkehrsmeldungen werden ebenfalls berücksichtigt und können Ihre Route erheblich beeinflussen.

Ihre Software berechnet die Route automatisch neu, falls Sie vom vorgeschlagenen Reiseplan abkommen oder eine soeben empfangene Verkehrsmeldung einen Teil der empfohlenen Route betrifft.

## **5.1.3 Umweltfreundliche Routen**

Bei der Routenberechnung geht es nicht nur darum, die schnellste oder kürzeste Route zu finden. Für manche Fahrzeugtypen können Sie bei der Routenplanung auch den Kraftstoffverbrauch und den CO<sub>2</sub>-Ausstoß ermitteln und so kostengünstige und gleichzeitig umweltschonende Routen erstellen.

In den Routeneinstellungen können Sie die Parameter des ausgewählten Fahrzeugs bearbeiten. Geben Sie die Werte für den Kraftstoffverbrauch und den Kraftstoffpreis ein. Sie haben außerdem die Möglichkeit, den Unterschied zwischen Ihrer Route und der umweltfreundlichen Variante auch dann zu sehen, wenn "Grün" nicht als Routenberechnungsmethode gewählt wurde.

Grün

Wählen Sie nach dem Festlegen der oben genannten Parameter **an der State als** als

Routenplanungsmethode, um eine schnelle, aber gleichzeitig kraftstoffsparende Route zu erhalten. Bitte beachten Sie, dass die berechneten Fahrtkosten und der CO<sub>2</sub>-Ausstoß nur Schätzwerte sind. Faktoren wie Steigungen, Kurven oder Verkehrsbedingungen können bei der Berechnung nicht berücksichtigt werden. Diese Routenberechnungsmethode dient außerdem nicht dazu, Ihnen die umweltfreundlichste Route überhaupt anzubieten. Es ist nach wie vor wichtig, schnell ans Ziel zu gelangen, daher ist das Ergebnis eine schnelle Route mit niedrigem Kraftstoffverbrauch und CO<sub>2</sub>-Ausstoß.

Wenn für einen Fahrzeugtyp umweltfreundliche Routen verfügbar sind, werden die Details zur grünen Route beim Bestätigen der Route auch dann angezeigt, wenn eine andere Routenplanungsmethode gewählt wurde:

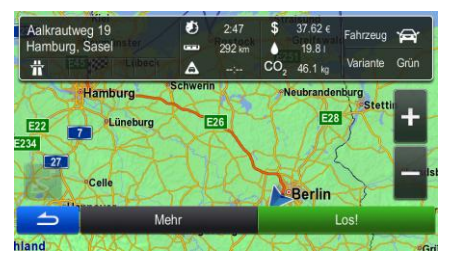

Wenn eine andere Routenplanungsmethode als "Grün" gewählt wurde und die Anzeige der umweltfreundlichen Alternative aktiviert ist, wird die Differenz hinsichtlich Kosten, Kraftstoffverbrauch und CO2-Ausstoß zwischen Ihrer Route und der grünen Variante außerdem auf diesem Bildschirm angezeigt:

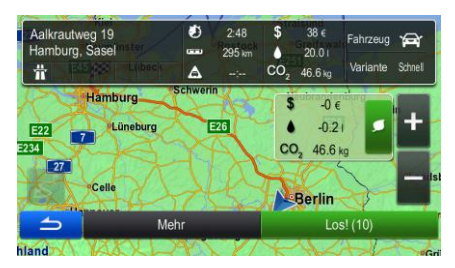

Tippen Sie auf das Feld mit diesen Daten, um sofort zur grünen Route zu wechseln.

## **5.1.4 Warnung vor Geschwindigkeitsbeschränkungen**

Die Karten können Informationen über die auf den jeweiligen Straßenabschnitten erlaubte Höchstgeschwindigkeit enthalten. Die Software kann Sie warnen, falls Sie die aktuelle Geschwindigkeitsbegrenzung überschreiten. Diese Informationen könnten für Ihre Region nicht verfügbar sein (bitte fragen Sie Ihren Händler) oder nicht immer für alle Straßen auf der Karte stimmen. Im Einstellungsmenü "Audio und Warnungen" kann die Geschwindigkeitswarnung individuell konfiguriert werden.

Sie können die relative Geschwindigkeitsüberschreitung einstellen, ab der die Anwendung eine Warnung auslöst.

Folgende Arten von Warnungen sind verfügbar:

- Akustische Warnung: Wenn Sie das Tempolimit um den angegebenen Prozentsatz überschreiten, wird eine gesprochene Warnung ausgegeben.
- Displaywarnung: Bei Geschwindigkeitsüberschreitung wird das aktuelle Tempolimit auf der Karte

angezeigt (zum Beispiel ).

Sie können die Software auch so einstellen, dass das Schild für das Tempolimit immer auf der Karte angezeigt wird.

## **5.1.5 Verkehrsinformationen bei der Routenplanung**

Die empfohlene Route zwischen zwei Orten kann variieren. Bei der Routenberechnung können offline verfügbare statistische Verkehrsdaten (frühere Geschwindigkeitsdaten oder Verkehrsmuster) berücksichtigt werden. Sofern entsprechende Daten vorhanden sind, werden sie für den jeweiligen Wochentag und die Uhrzeit herangezogen. Darüber hinaus können Ihnen Echtzeit-Verkehrsmeldungen dabei helfen, aktuelle Vorfälle wie etwa vorübergehende Straßensperren oder Staus aufgrund eines Unfalls zu vermeiden. Beide Funktionen können nur genutzt werden, wenn entsprechende Daten verfügbar sind.

#### **5.1.5.1 Frühere Verkehrsdaten**

Wenn in Ihrer Karte statistische Verkehrsdaten gespeichert sind, können diese bei der Routenplanung von der Software berücksichtigt werden. Im Normalfall hilft Ihnen diese Statistik, übliche Staus an einem bestimmten Wochentag zu einer bestimmten Uhrzeit zu vermeiden, kann aber in manchen Fällen – wie etwa an Feiertagen, die auf einen Werktag fallen – irreführend sein. Sie können diese Funktion in den Verkehrsmeldungseinstellungen aktivieren.

### **5.1.5.2 Echtzeit-Verkehrsmeldungen (TMC)**

Der TMC-Dienst (Traffic Message Channel) liefert Ihnen Informationen zur aktuellen Verkehrslage. Straßensperren oder unerwartete Staus aufgrund eines Unfalls können von der Routenberechnung ausgeschlossen werden.

TMC ist ein spezieller Dienst, bei dem über das FM Radio Data System (RDS) Verkehrs- und Wetterdaten in Echtzeit ausgestrahlt werden.

Die Verkehrsmeldungen sind in der Software standardmäßig aktiviert.

Hinweis! TMC ist kein weltweiter Dienst. Er könnte in Ihrem Land oder in Ihrer Region nicht verfügbar sein. Fragen Sie bitte Ihren Händler nach Informationen zu den Empfangsgebieten.

Der für den Empfang von Verkehrsmeldungen benötigte TMC-Empfänger ist in Ihr Gerät bereits integriert.

Wenn an Ihrem Standort öffentliche TMC-Daten ausgestrahlt werden, berücksichtigt die Software die empfangenen Verkehrsmeldungen automatisch. Sie müssen keinerlei Einstellungen in der Software vornehmen. Der Empfänger sucht unter den FM-Radiosendern automatisch nach TMC-Daten und bezieht die decodierten Daten unverzüglich in die Routenplanung mit ein. Wenn Ihre Navigationssoftware Verkehrsnachrichten empfängt, die Ihre Route betreffen könnten, gibt sie eine Warnmeldung aus und führt eine Routenneuberechnung durch. Die Navigation wird auf einer neuen Route fortgesetzt, die optimal an die aktuellsten Verkehrsbedingungen angepasst ist.

Um diese Neuberechnung an Ihre Bedürfnisse anzupassen, können Sie einstellen, ab welcher Verzögerung eine Routenneuberechnung ausgelöst werden soll. Die Software kann Sie auf Wunsch auch dazu auffordern, die neue empfohlene Route zu bestätigen, bevor diese übernommen wird. Sie können diese Einstellungen in den Verkehrsmeldungseinstellungen vornehmen.

In der Kartenanzeige ist ein spezielles Symbol (**) is a verwallen von der Kartenanzeigt**, ob Verkehrsmeldungen empfangen werden. Wenn es keine Verkehrsmeldungen für Ihre Route gibt, zeigt das Symbol den Status des TMC-Empfängers an. Andernfalls ist die Art der nächsten Verkehrsmeldung für Ihre Route zu sehen.

Von Verkehrsmeldungen betroffene Straßenabschnitte werden auf der Karte in einer anderen Farbe dargestellt. Kleine Symbole über der Straße verdeutlichen die Art des Vorfalls:

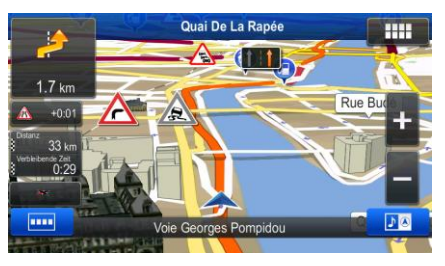

Tippen Sie auf **Franklingen Sie auf der Verkehrsmeldungskategorien** zu öffnen:

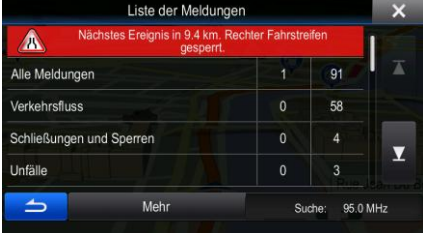

In der ersten Spalte sehen Sie die Anzahl der Verkehrsmeldungen für Ihre Route. Die zweite Spalte enthält die Gesamtanzahl der Verkehrsmeldungen in den jeweiligen Kategorien.

Tippen Sie auf einen Meldungstyp, um die Liste der Verkehrsmeldungen in dieser Kategorie zu öffnen, oder wählen Sie die oberste Zeile, um alle Verkehrsmeldungen anzuzeigen:

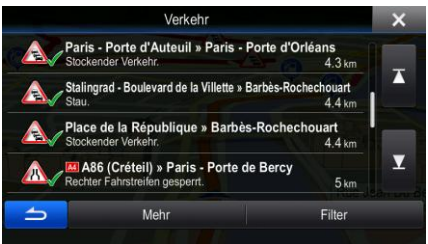

Tippen Sie nun auf einen beliebigen Listeneintrag, um nähere Informationen dazu zu sehen und den betroffenen Straßenabschnitt in voller Länge auf der Karte anzuzeigen:

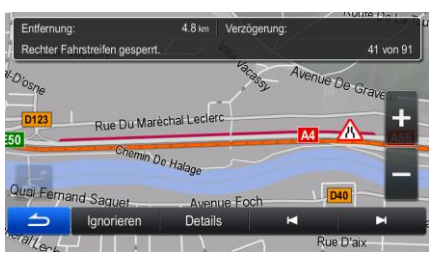

# 5.2 Menü "Information"

Im Menü "Information" finden Sie verschiedene Optionen und zusätzliche Anwendungen.

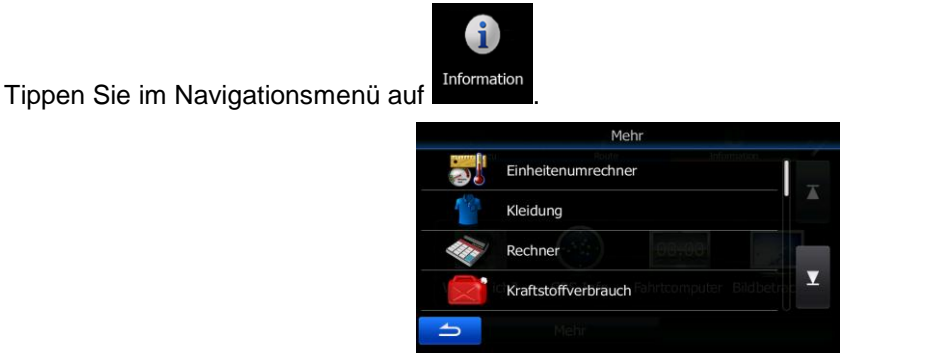

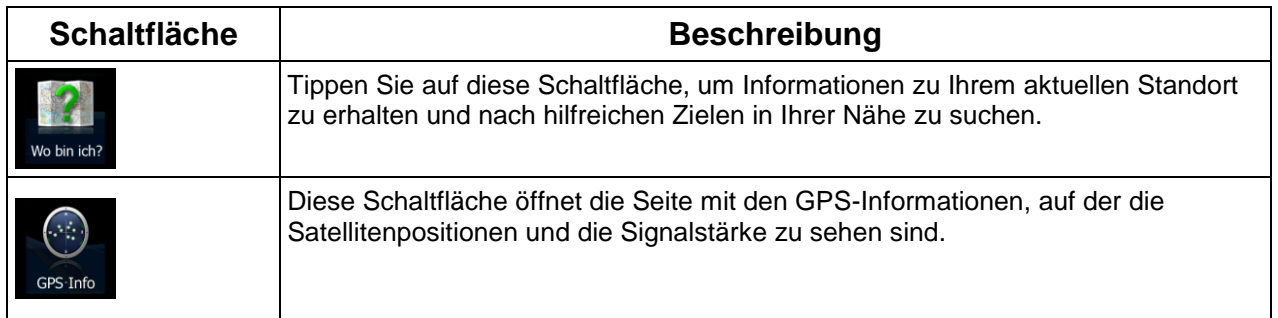

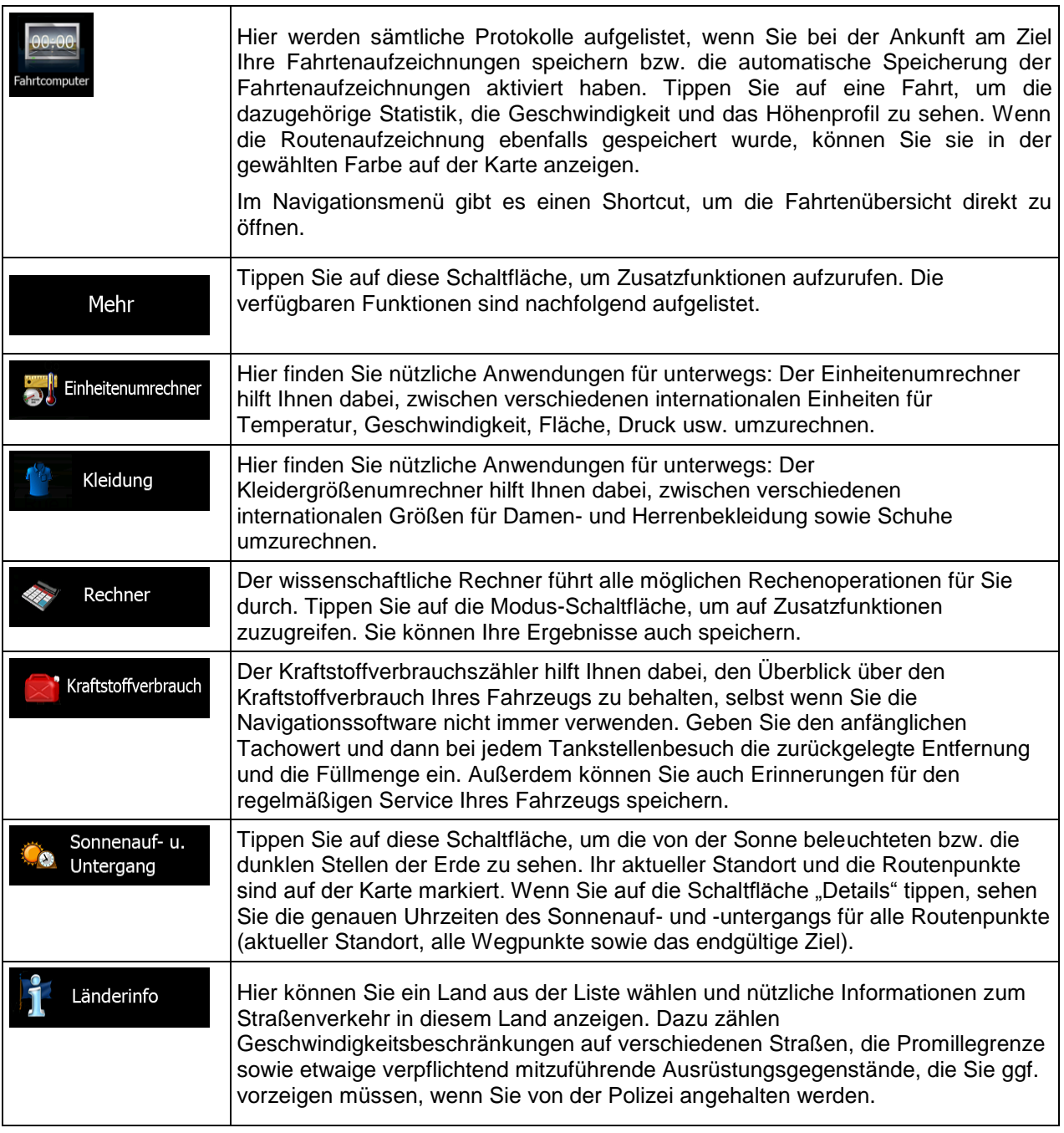

# **5.3 Einstellungsmenü**

Sie können die Programmeinstellungen konfigurieren und das Verhalten der Software ändern.

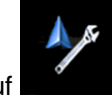

Tippen Sie im Navigationsmenü auf .

Im Einstellungsmenü haben Sie verschiedene Optionen. Tippen Sie auf **Der Landen verschieben Sie die** 

Liste mit Ihrem Finger, um sie ganz zu sehen.

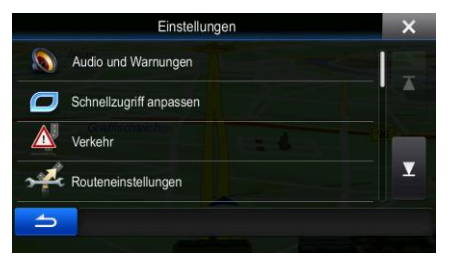

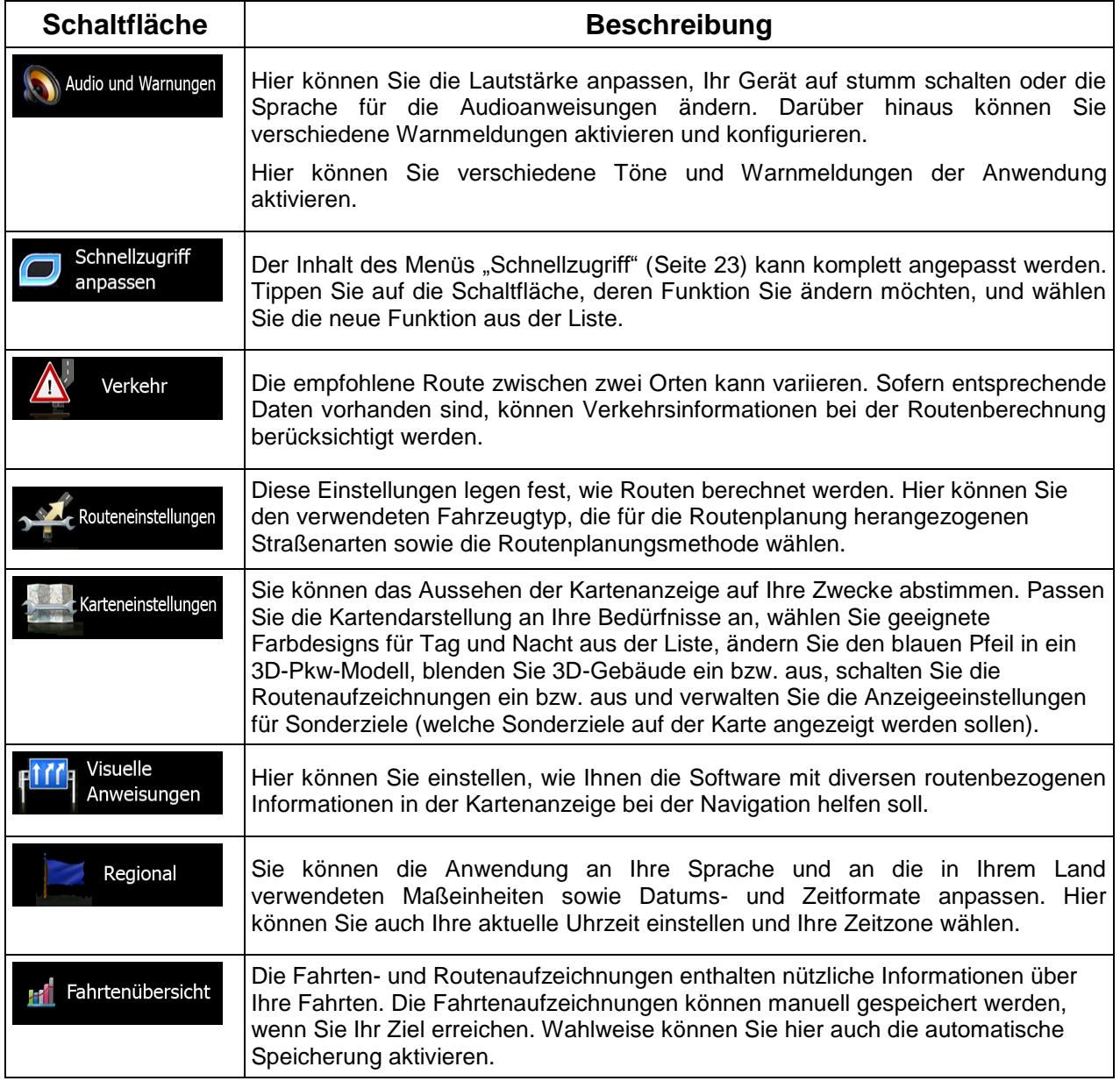

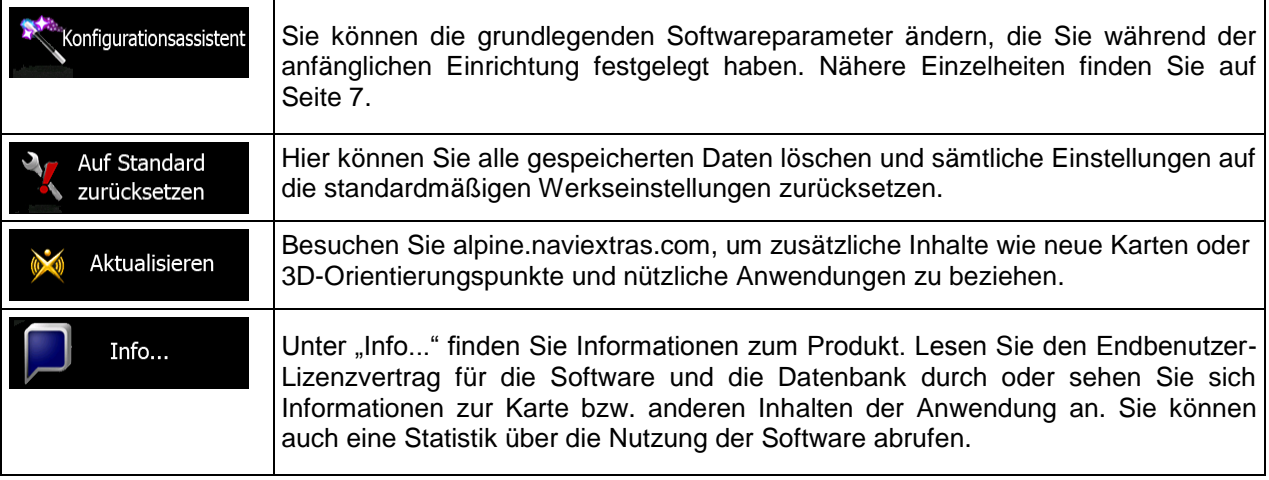

## **5.3.1 Audio und Warnungen**

Hier können Sie die Lautstärke anpassen, Ihr Gerät auf stumm schalten oder die Sprache für die Audioanweisungen ändern. Darüber hinaus können Sie verschiedene Warnmeldungen aktivieren und konfigurieren.

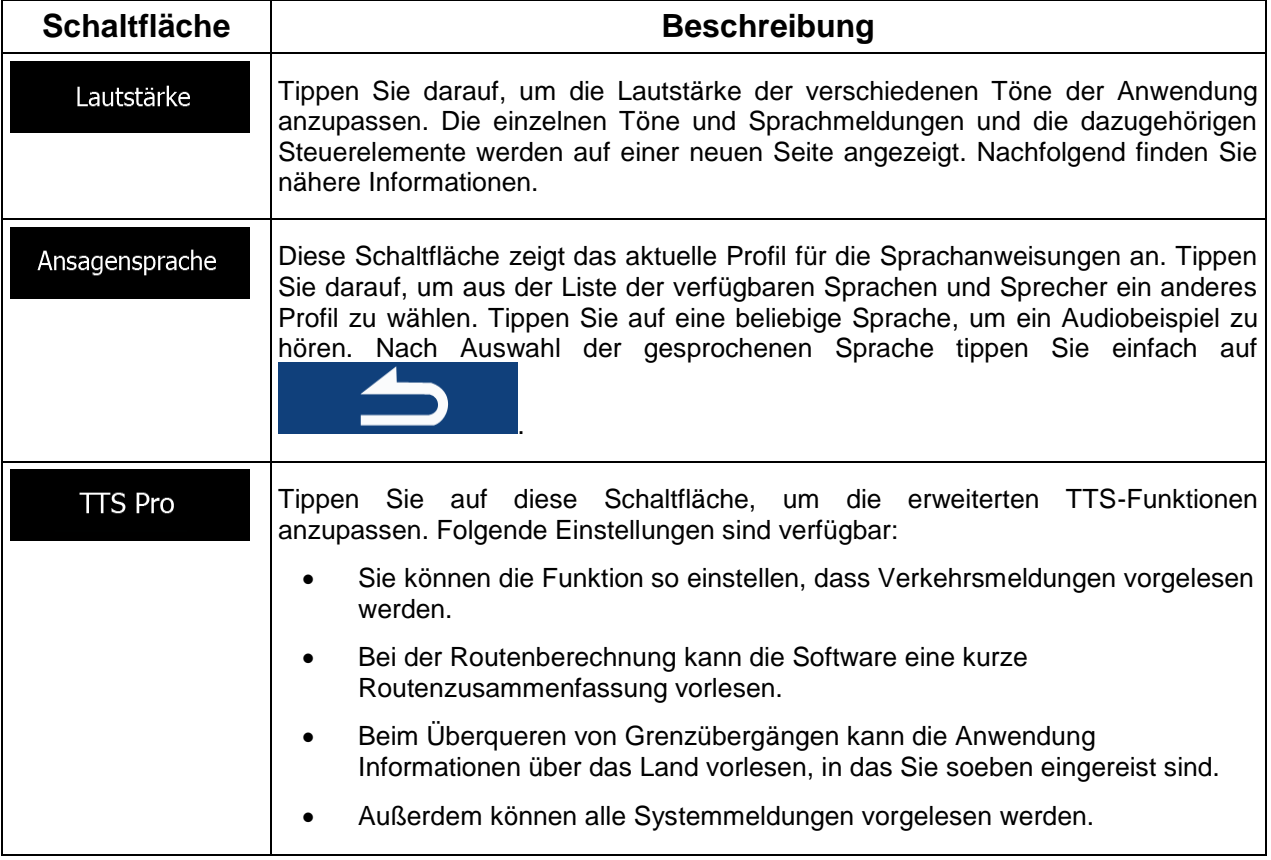

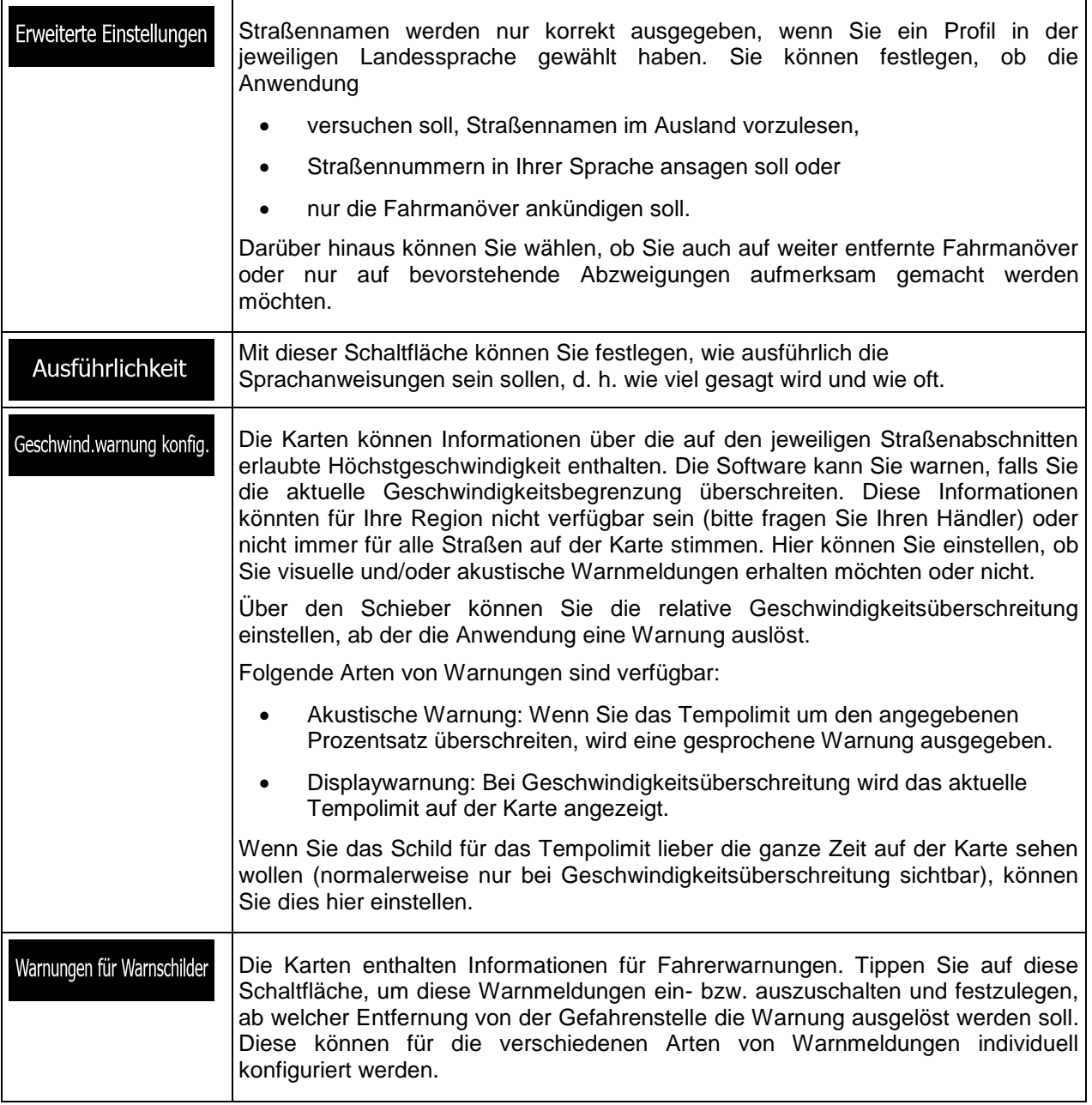

Sie können die Lautstärke folgender Arten von Tönen und Sprachmeldungen regeln:

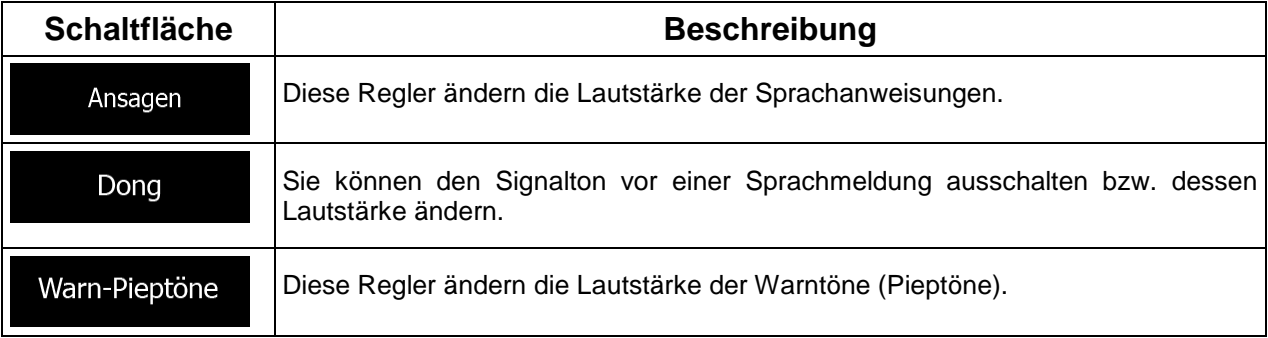

Tastentöne sind akustische Signale, die beim Antippen des Touchscreens ausgelöst werden. Diese Regler ändern die Lautstärke der Tastentöne.

Regler für jede Tonkategorie:

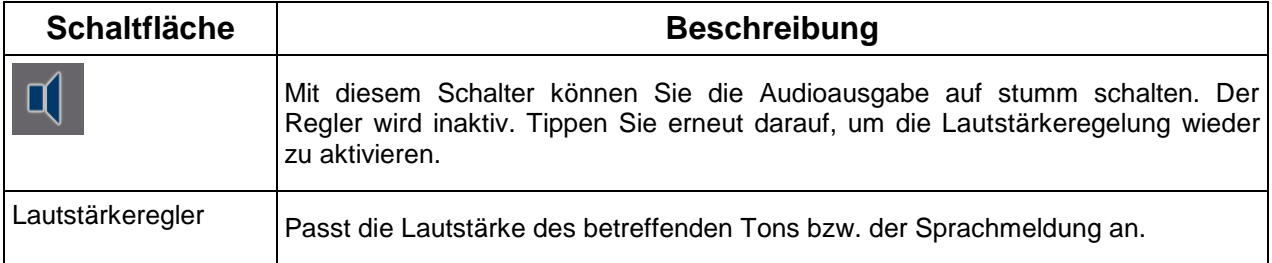

## **5.3.2 Schnellzugriff anpassen**

Der Inhalt des Menüs "Schnellzugriff" kann komplett angepasst werden. Tippen Sie auf die Schaltfläche, deren Funktion Sie ändern möchten, und wählen Sie die neue Funktion aus der Liste.

## **5.3.3 Verkehrsmeldungseinstellungen**

Die empfohlene Route zwischen zwei Orten kann variieren. Sofern entsprechende Daten vorhanden sind, können Verkehrsinformationen bei der Routenberechnung berücksichtigt werden.

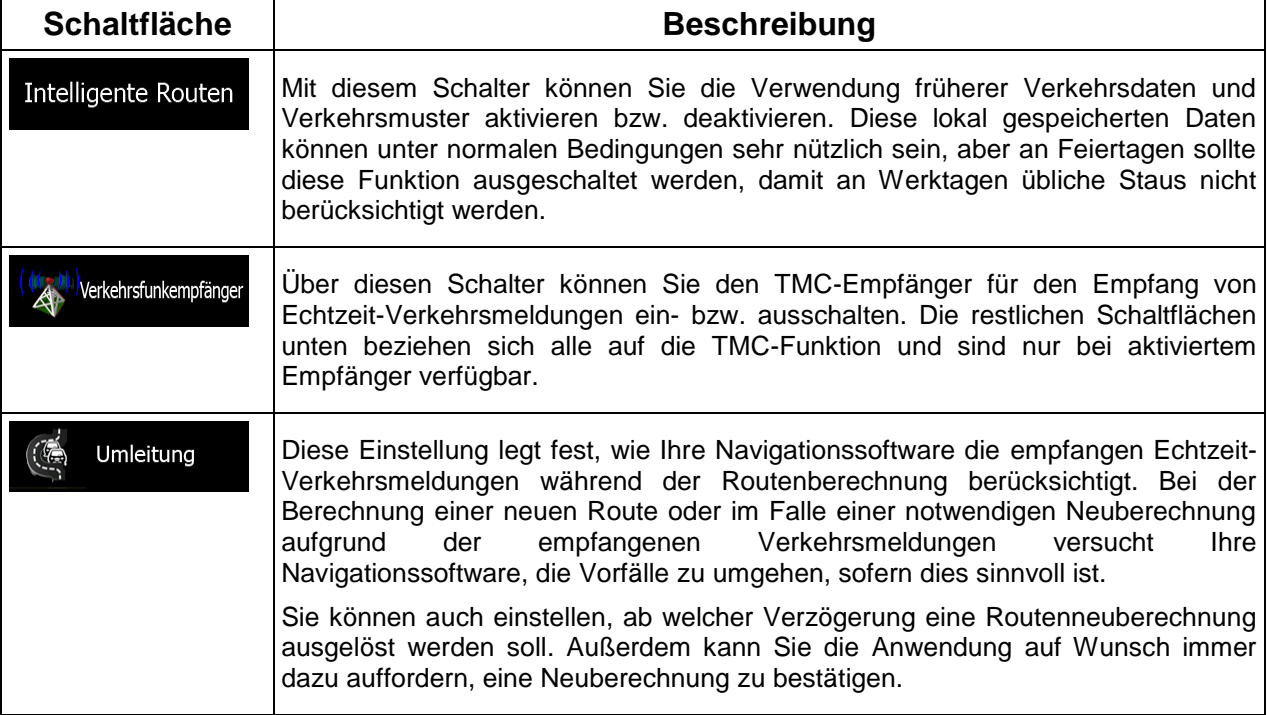

## <span id="page-82-0"></span>**5.3.4 Routeneinstellungen**

Diese Einstellungen legen fest, wie Routen berechnet werden.

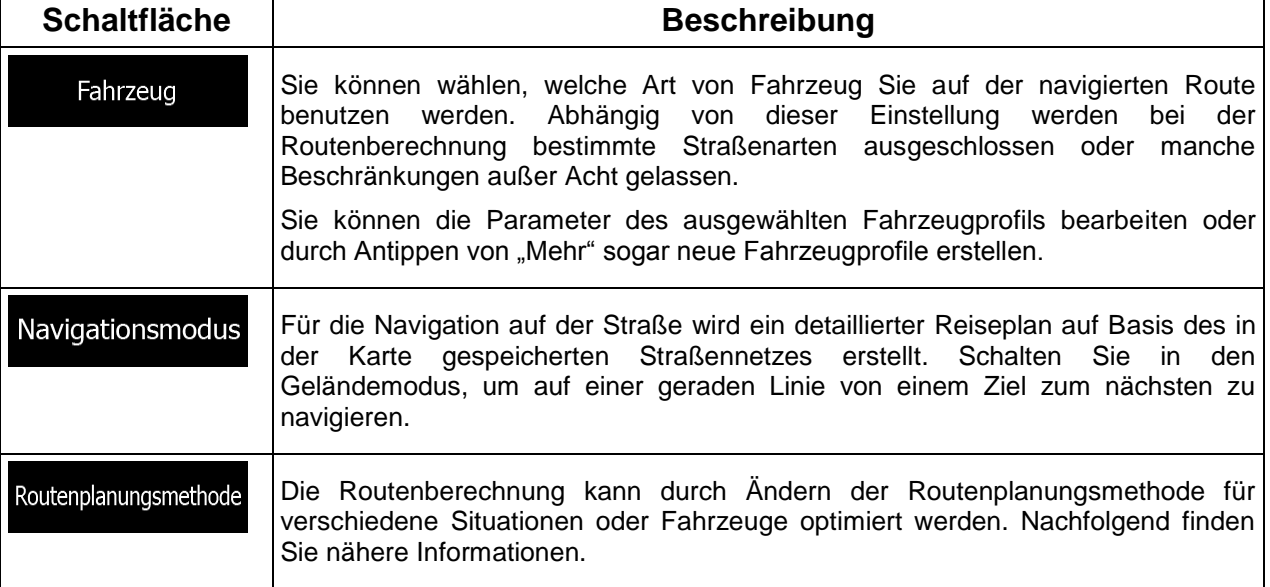

Um die Route auf Ihre persönlichen Bedürfnisse abzustimmen, können Sie auch einstellen, welche Straßenarten bei der Routenplanung wenn möglich berücksichtigt oder ignoriert werden sollen.

Wenn Sie eine Straßenart ausschließen, ist das die von Ihnen bevorzugte Option. Es bedeutet aber nicht, dass sie auf jeden Fall eingehalten wird. Wenn Ihr Ziel nur auf einer ausgeschlossenen Straße erreicht werden kann, wird diese in die Routenberechnung mit einbezogen, aber nur so weit wie unbedingt nötig. Ist dies der Fall, so erscheint auf der Seite "Route" eine Warnmeldung. Jener Teil der Route, der Ihren Einstellungen nicht entspricht, wird auf der Karte in einer anderen Farbe dargestellt.

In der Liste der Straßenarten sehen Sie, auf wie vielen Segmenten und für welche Entfernung diese Straßenart in der aktuellen Route vorkommt.

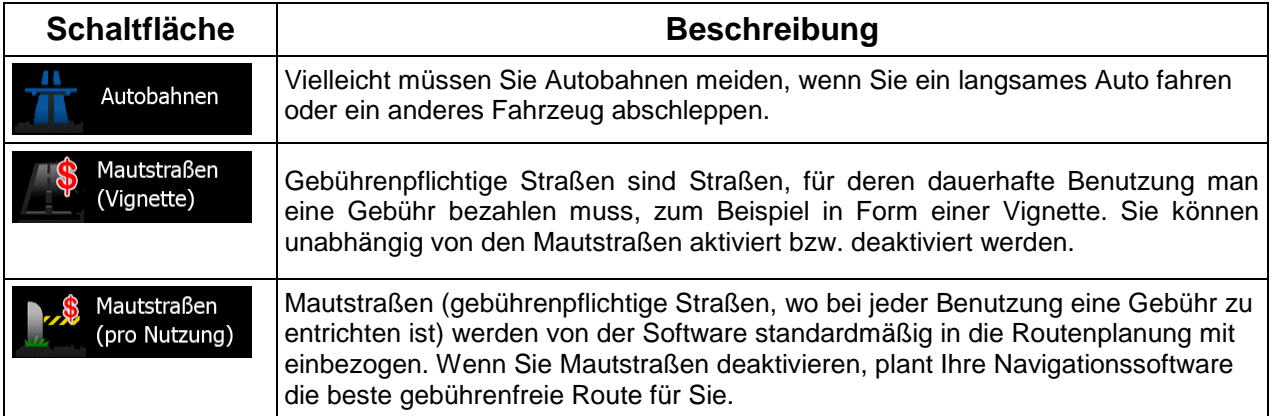

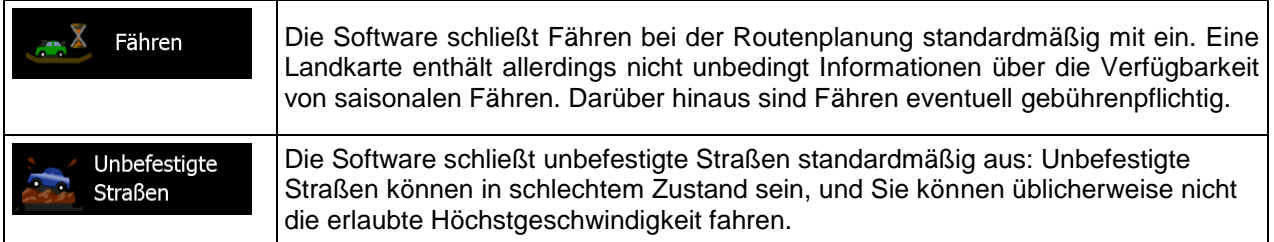

# **Fahrzeugprofile:**

Wenn Sie das erste Mal auf **ter Fahrzeug**<br>
tippen, wird die Liste der Standard-Fahrzeugprofile angezeigt. Sie haben folgende Optionen:

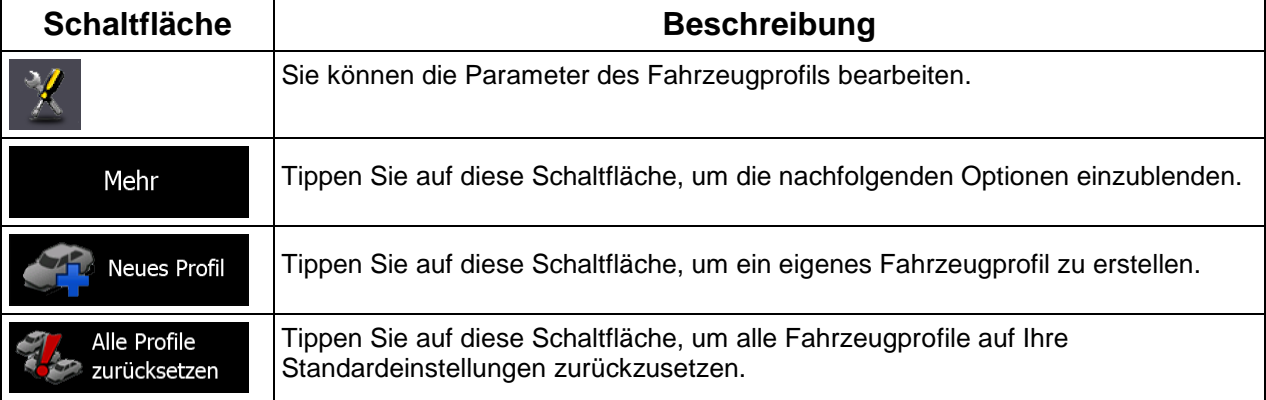

Beim Erstellen eines neuen Fahrzeugprofils müssen Sie zunächst den Fahrzeugtyp wählen. Danach müssen Sie folgende Parameter festlegen. Beim Bearbeiten eines vorhandenen Profils können Sie diese Parameter auch ändern:

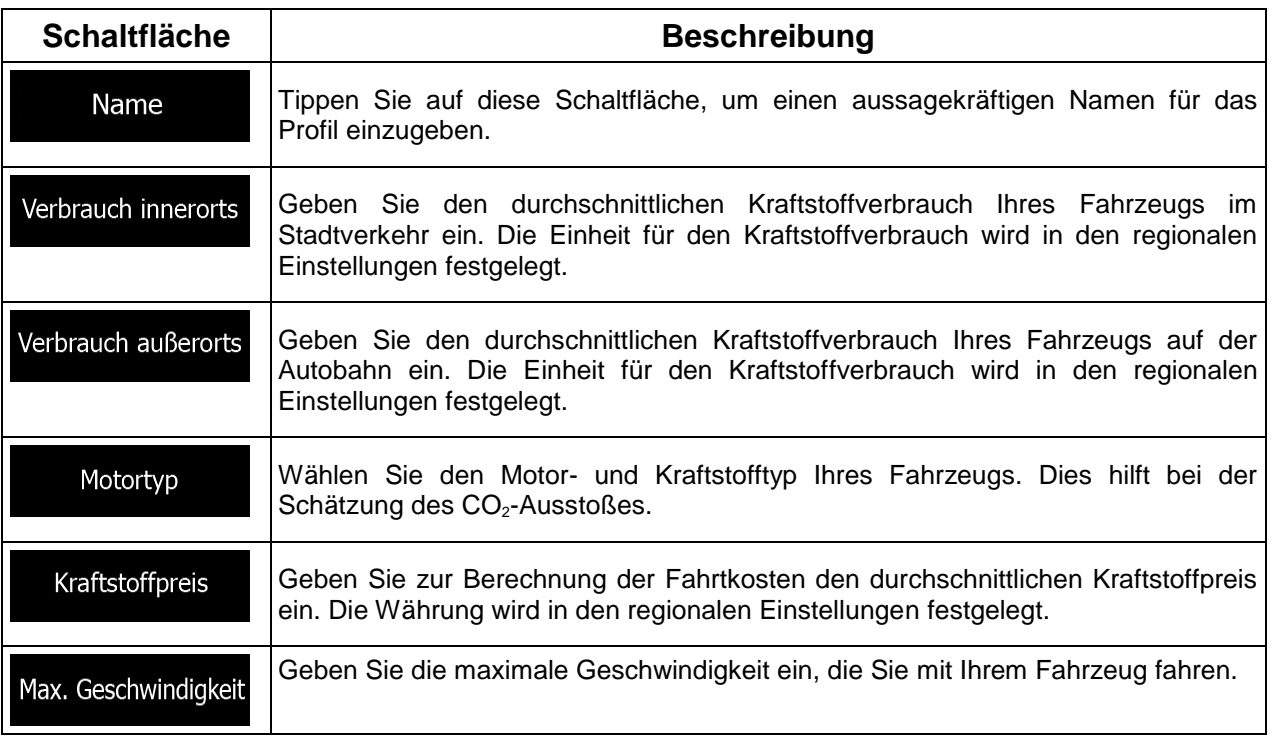

## **Fahrzeugarten:**

Beim Erstellen eines neuen Fahrzeugprofils müssen Sie einen der nachfolgenden Fahrzeugtypen wählen.

#### Standard PKW :

- Bei der Routenplanung werden verbotene Fahrmanöver sowie Fahrtrichtungen berücksichtigt.
- Es werden nur Straßen verwendet, auf denen Sie mit Ihrem Auto fahren dürfen.
- Privat- und Anrainerstraßen werden nur in die Route aufgenommen, wenn Ihr Ziel auf anderem Weg nicht erreichbar ist.
- Fußwege sind von den Routen ausgeschlossen.

#### **Standard Notfall** :

- Auf Kreuzungen sind alle Fahrmanöver möglich.
- Fahrtrichtungsbeschränkungen werden dermaßen in der Route berücksichtigt, dass ein Fahren in die eigentlich verbotene Richtung mit niedriger Geschwindigkeit erlaubt ist.
- Privatstraßen werden nur verwendet, wenn Ihr Ziel in dieser Straße liegt.

• Fußwege sind von den Routen ausgeschlossen.

## **Standard Bus** :

- Bei der Routenplanung werden verbotene Fahrmanöver sowie Fahrtrichtungen berücksichtigt.
- Es werden nur Straßen verwendet, auf denen Busse fahren dürfen.
- Privat- und Anrainerstraßen sowie Fußwege sind von den Routen ausgeschlossen.

#### Standard Taxi :

- Bei der Routenplanung werden verbotene Fahrmanöver sowie Fahrtrichtungen berücksichtigt.
- Es werden nur Straßen verwendet, auf denen Taxis fahren dürfen.
- Privat- und Anrainerstraßen sowie Fußwege sind von den Routen ausgeschlossen.

## **Verfügbare Routenplanungsmethoden:**

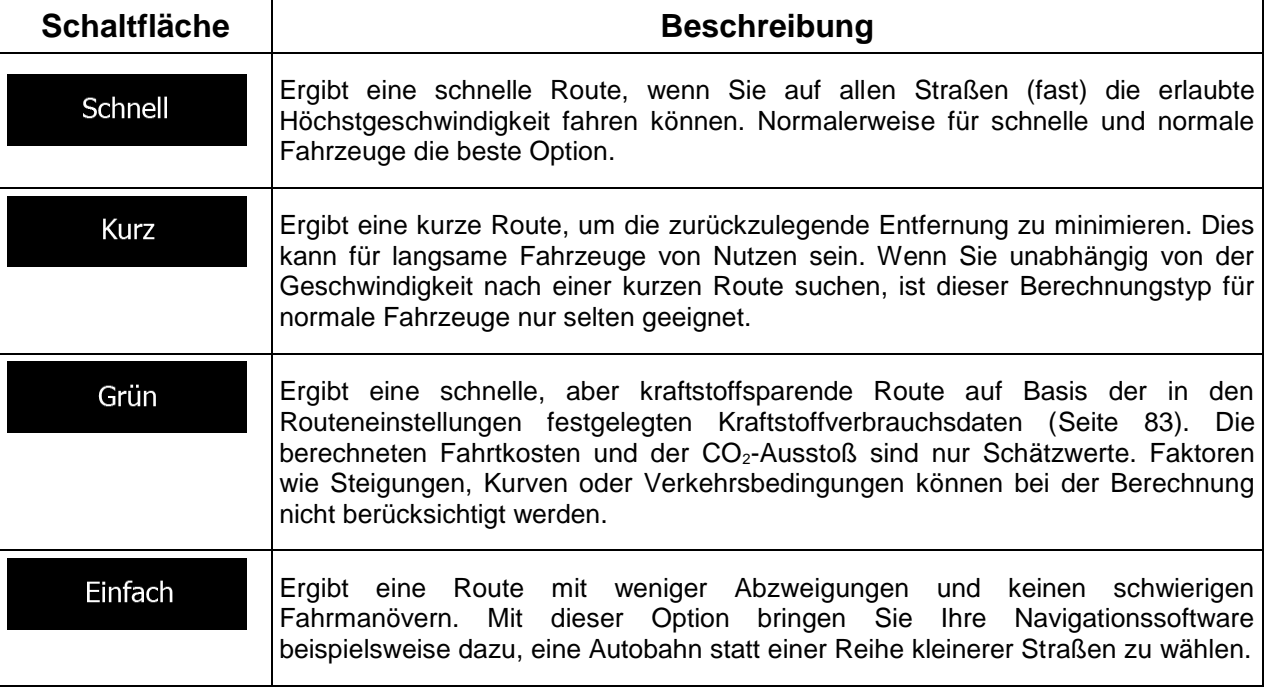

## **5.3.5 Karteneinstellungen**

Sie können das Aussehen der Kartenanzeige auf Ihre Zwecke abstimmen. Passen Sie die Kartendarstellung an Ihre Bedürfnisse an, wählen Sie geeignete Farbdesigns für Tag und Nacht aus der Liste, ändern Sie den blauen Pfeil in ein 3D-Pkw-Modell, blenden Sie 3D-Gebäude ein bzw. aus, schalten Sie die Routenaufzeichnungen ein bzw. aus und verwalten Sie die Anzeigeeinstellungen für Sonderziele (welche Sonderziele auf der Karte angezeigt werden sollen).

Auf dieser Seite wird immer die Karte angezeigt, sodass Sie sofort sehen können, wie sich eine geänderte Einstellung auswirkt.

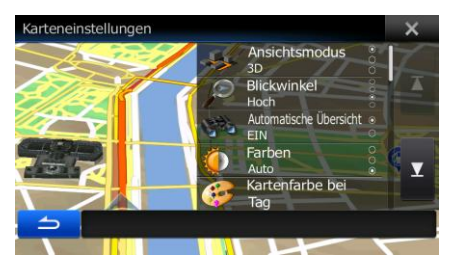

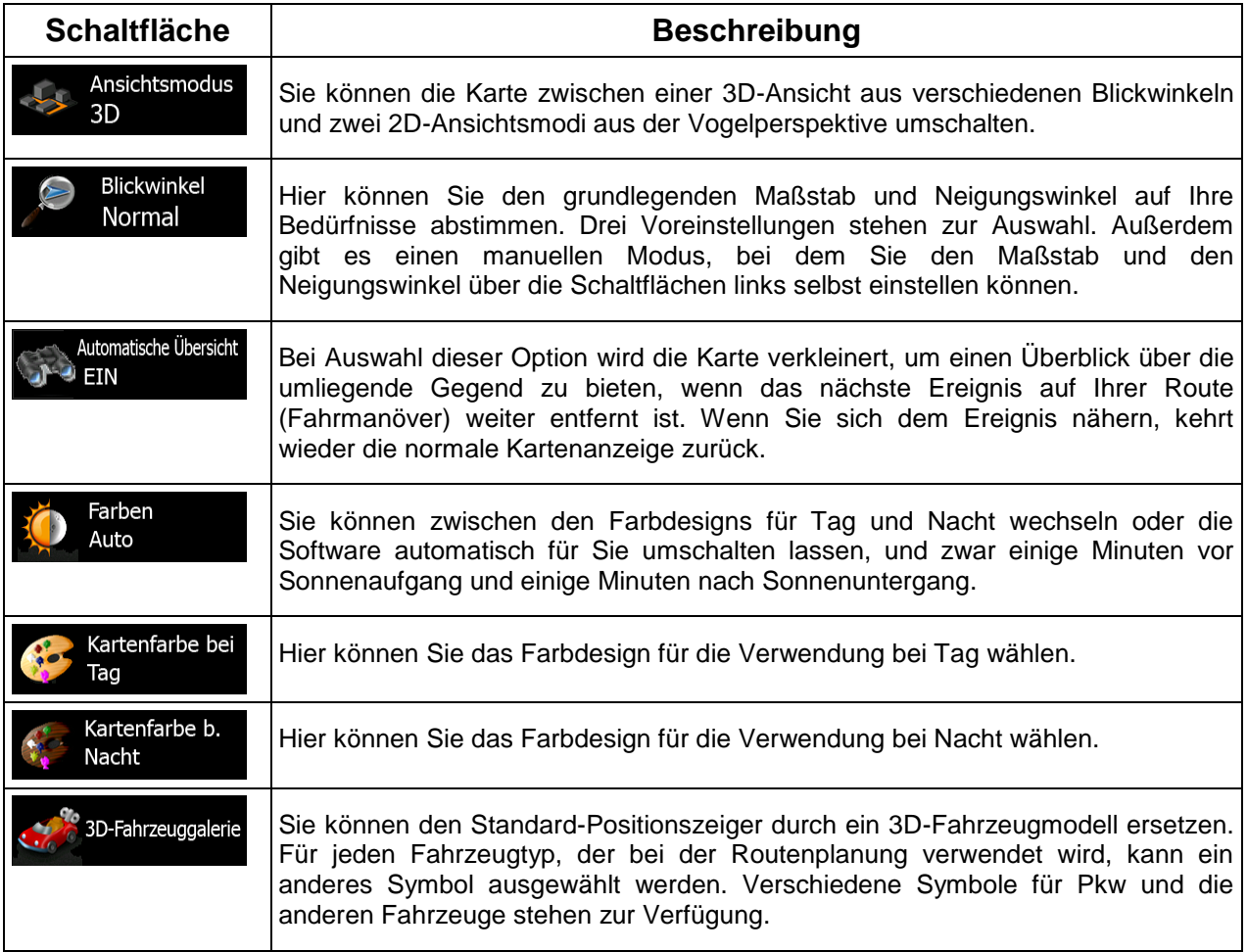

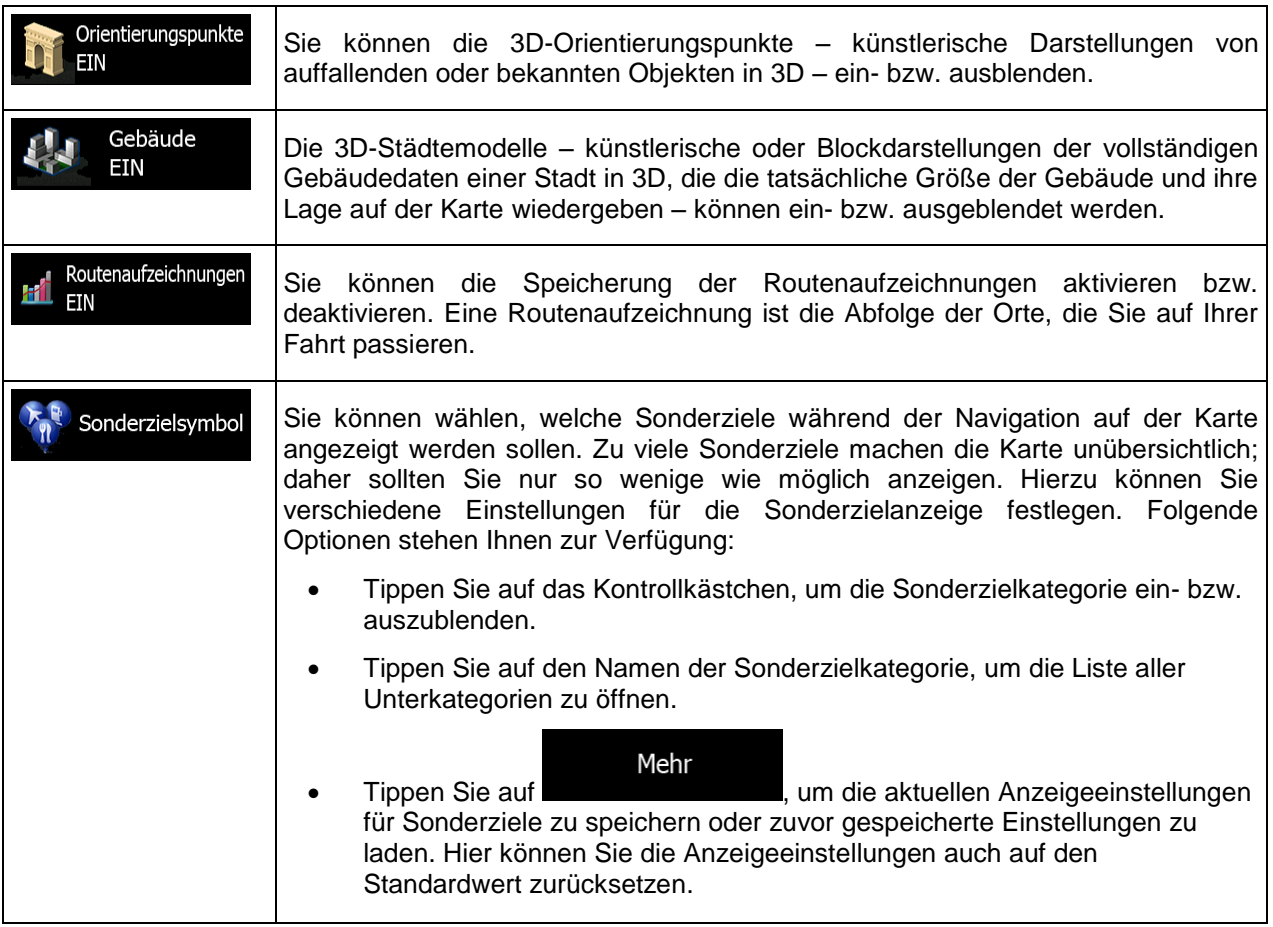

## **5.3.6 Einstellungen für visuelle Anweisungen**

Hier können Sie einstellen, wie Ihnen die Software mit diversen routenbezogenen Informationen in der Kartenanzeige bei der Navigation helfen soll.

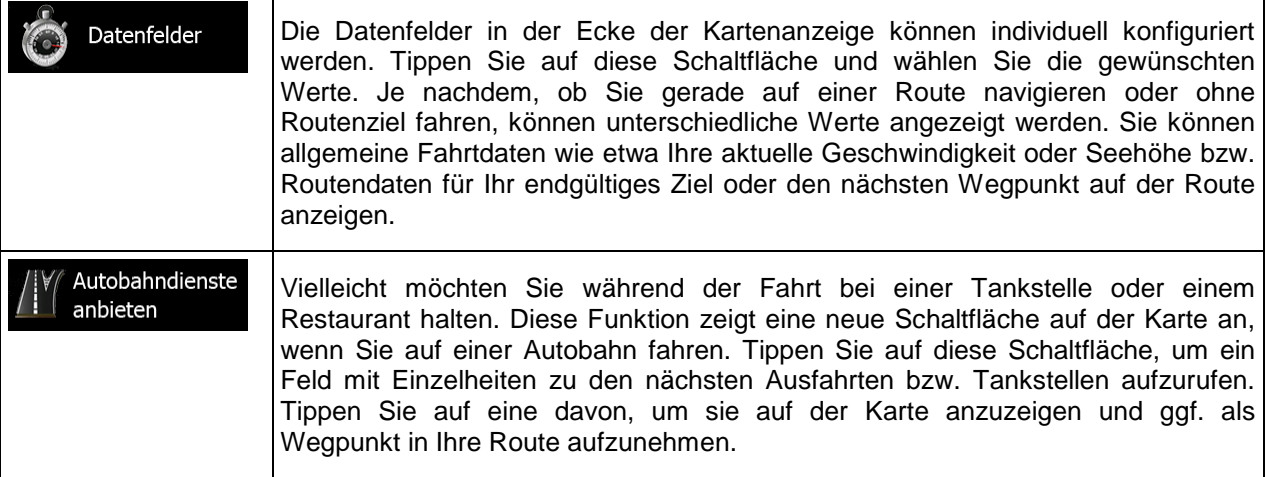

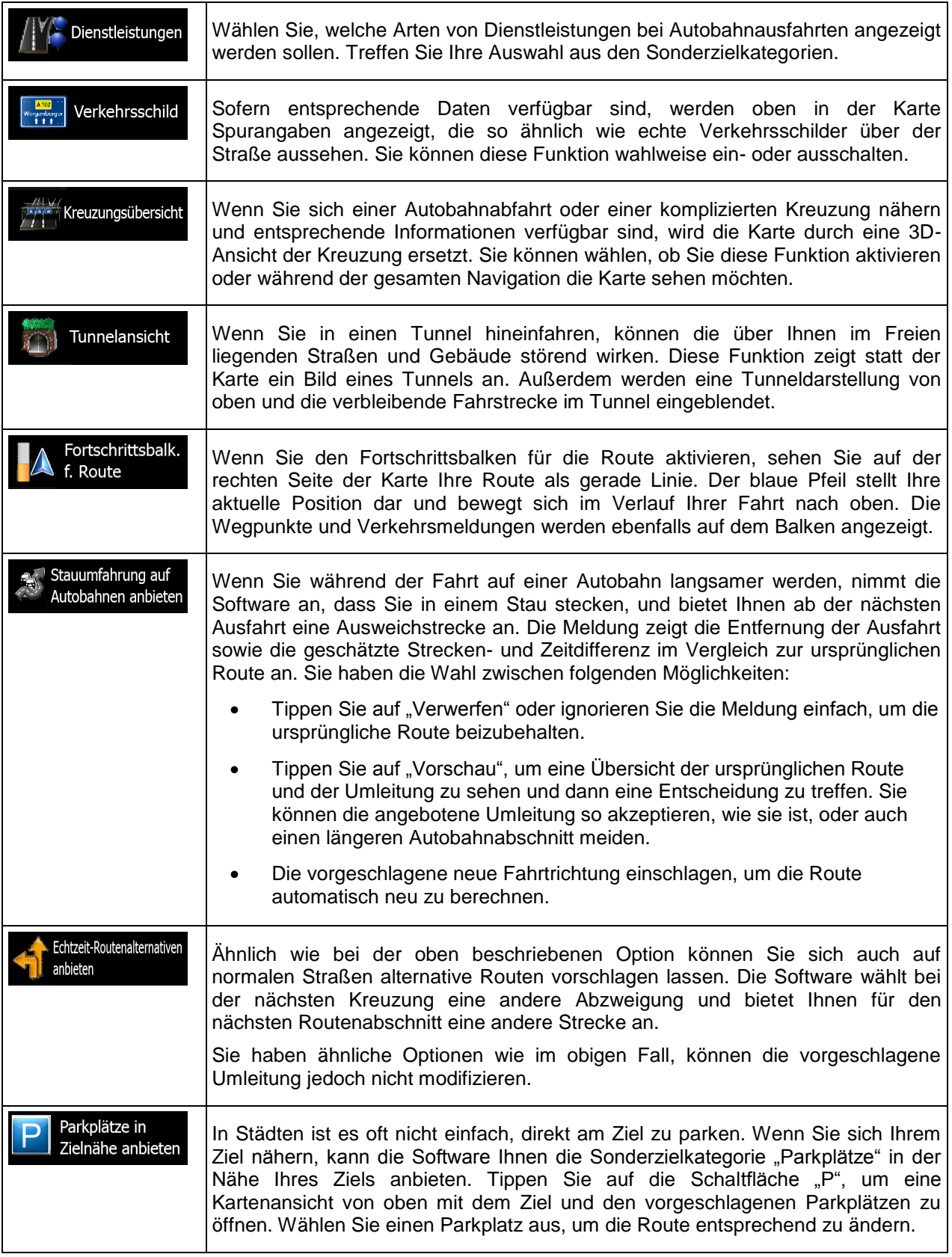

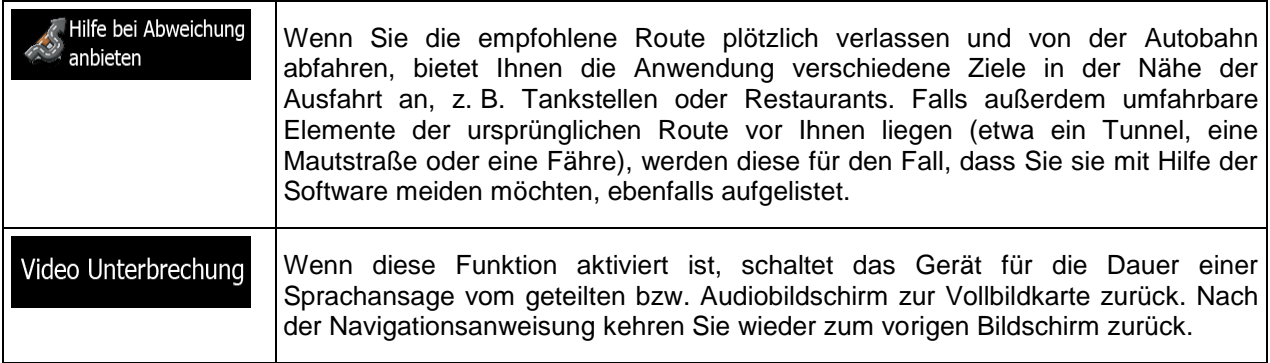

## **5.3.7 Regionale Einstellungen**

Sie können die Anwendung an Ihre Sprache und an die in Ihrem Land verwendeten Maßeinheiten sowie Datums- und Zeitformate anpassen. Hier können Sie auch Ihre aktuelle Uhrzeit einstellen und Ihre Zeitzone wählen.

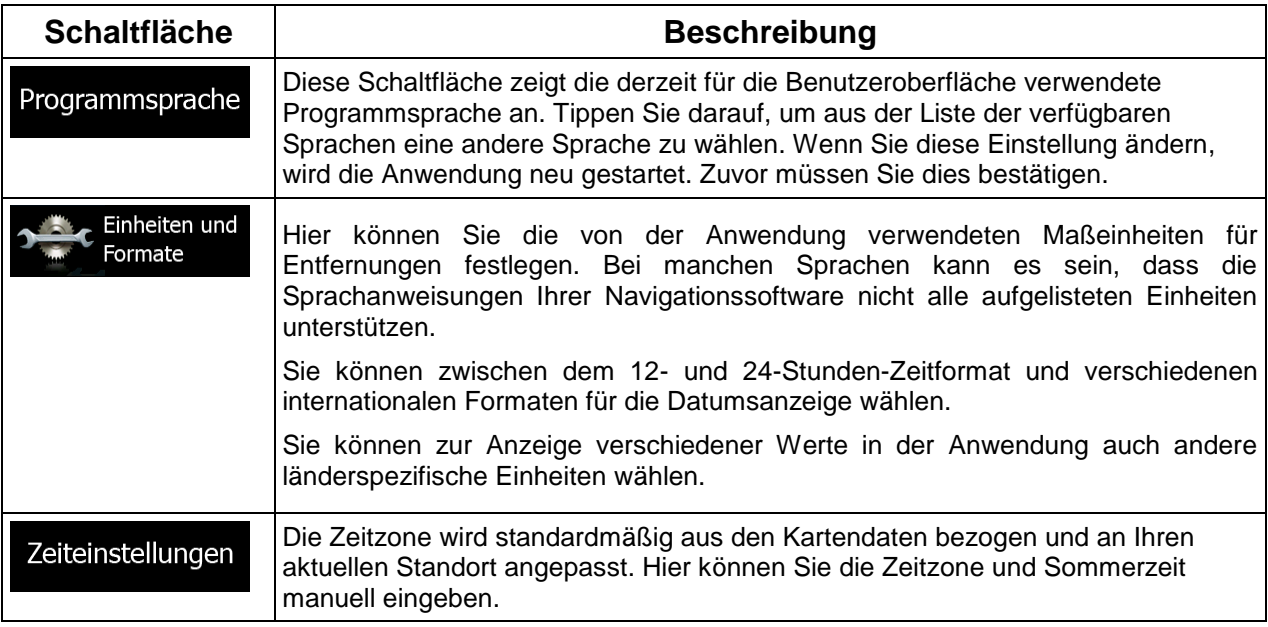

## **5.3.8 Einstellungen für die Fahrtenübersicht**

Fahrtenaufzeichnungen enthalten nützliche Informationen zu Ihren Fahrten. Die Fahrtenaufzeichnungen können manuell gespeichert werden, wenn Sie Ihr Ziel erreichen. Wahlweise können Sie hier auch die automatische Speicherung aktivieren. In der Fahrtenübersicht können Sie auf diese Protokolle zugreifen. Die Fahrtenübersicht wird über das Menü "Mehr" geöffnet.

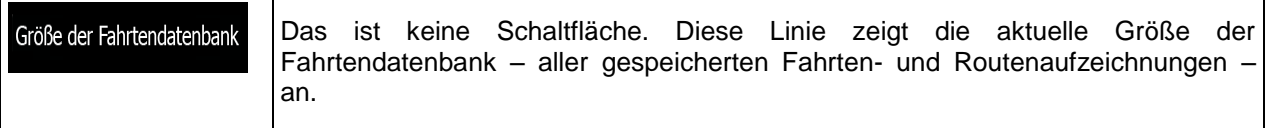

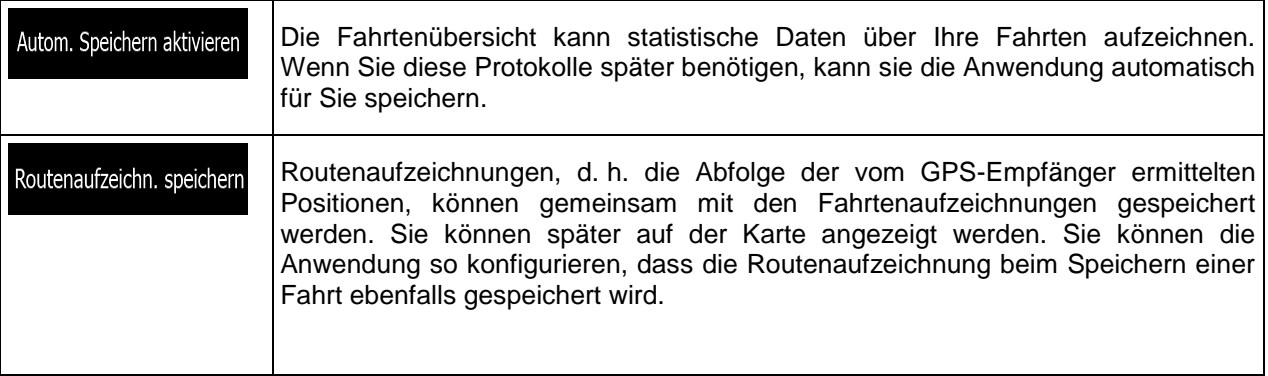

## **5.4 Fahrtenübersicht**

Hier werden sämtliche Protokolle aufgelistet, wenn Sie bei der Ankunft am Ziel Ihre Fahrtenaufzeichnungen speichern bzw. die automatische Speicherung der Fahrtenaufzeichnungen aktiviert haben. Tippen Sie auf eine Fahrt, um die dazugehörige Statistik, die Geschwindigkeit und das Höhenprofil zu sehen.

Wenn die Routenaufzeichnung ebenfalls gespeichert wurde, können Sie sie in der gewählten Farbe auf der Karte anzeigen.

Die Fahrtenübersicht ist auch über das Menü "Information" zugänglich.

## **6 Glossar**

### **2D-/3D-GPS-Empfang**

Der GPS-Empfänger nutzt Satellitensignale, um seinen (Ihren) Standort zu bestimmen. Um eine dreidimensionale Position zu ermitteln (inklusive Höhenangabe), sind mindestens vier Signale erforderlich. Da die Satelliten ständig in Bewegung sind und die Signale von anderen Objekten behindert werden können, empfängt Ihr GPS-Gerät eventuell nicht vier Signale. Wenn drei Satelliten zur Verfügung stehen, kann der Empfänger die horizontale Ortsbestimmung trotzdem durchführen, allerdings weniger genau und ohne Höhenangabe: Es ist nur 2D-Empfang möglich.

### **Aktive Route**

Die Route, die gerade navigiert wird. Wenn ein Ziel festgelegt wurde, bleibt die Route so lange aktiv, bis Sie sie löschen oder Ihr Ziel erreichen. Siehe auch: Route.

### **Stadtmitte**

Das Stadt-/Ortszentrum ist nicht der geographische Mittelpunkt einer Stadt/eines Ortes, sondern ein von den Entwicklern der Karte ausgewählter Punkt. In einer kleinen Stadt oder einem Dorf ist das normalerweise die wichtigste Kreuzung; in größeren Städten eine der wichtigsten Kreuzungen.

#### **GPS-Genauigkeit**

Die Abweichung zwischen Ihrem tatsächlichen Standort und dem vom GPS-Gerät ermittelten wird von einigen Faktoren beeinflusst. Zum Beispiel können die Laufzeitverzögerung in der Ionosphäre oder reflektierende Gegenstände in der Nähe des GPS-Gerätes die Genauigkeit, mit der das GPS-Gerät Ihre Position berechnen kann, auf unterschiedliche Art und Weise beeinflussen.

#### **Karte**

Die Software arbeitet mit digitalen Karten, die nicht einfach nur computerbasierte Versionen von herkömmlichen gedruckten Landkarten sind. Ähnlich wie auf den gedruckten Straßenkarten sind im 2D-Modus der digitalen Karten alle Arten von Straßen zu sehen und Erhöhungen werden farbig angezeigt.

Im 3D-Modus können Sie Höhenunterschiede sehen – zum Beispiel Täler, Berge oder Hochstraßen. In ausgewählten Städten werden darüber hinaus auch 3D-Orientierungspunkte und 3D-Gebäude angezeigt.

Sie können digitale Karten interaktiv verwenden: Sie können die Karten vergrößern und verkleinern (den Zoom bzw. Maßstab ändern), nach oben und unten kippen oder nach links und rechts drehen. Bei der GPS-unterstützten Navigation erleichtern digitale Karten die Routenplanung.

## **Nordausrichtung der Karte**

Im Modus "Nordausrichtung" wird die Karte so gedreht, dass Norden immer oben ist. Diese Ausrichtung wird zum Beispiel im Menü "Auf Karte suchen" verwendet.

### **Route**

Eine Abfolge von Ereignissen auf einer Fahrstrecke, d. h. Fahrmanöver (z. B. Abzweigungen und Kreisverkehre), über die Sie Ihr Ziel erreichen. Die Route besteht aus einem Ausgangspunkt und einem oder mehreren Zielen. Der Ausgangspunkt ist standardmäßig die aktuelle (oder letzte bekannte) Position. Wenn Sie eine zukünftige Route ansehen möchten, können Sie den Ausgangspunkt durch einen beliebigen anderen Punkt ersetzen.

## **Karte in Fahrtrichtung**

In diesem Modus wird die Karte so gedreht, dass Ihre aktuelle Fahrtrichtung immer nach oben zeigt. Das ist die Standardausrichtung in der 3D-Kartenansicht.

## **Pkw-Zeiger**

Standardmäßig wird Ihre aktuelle Position auf der Karte als blauer Pfeil angezeigt. Die Ausrichtung des blauen Pfeils zeigt die Richtung an, in die Sie sich gerade bewegen. Dieser Positionszeiger kann durch andere 3D-Fahrzeugsymbole ersetzt werden. Sie können sogar für verschiedene Routentypen (je nach bei der Routenberechnung verwendetem Fahrzeug) verschiedene Pkw-Zeiger wählen.

# **7 Urhebervermerk**

Änderungen am Produkt und den hier enthaltenen Informationen vorbehalten.

Diese Bedienungsanleitung darf weder ganz noch teilweise ohne ausdrückliche schriftliche Genehmigung von Alpine Electronics, Inc. vervielfältigt oder auf irgendeine Art und Weise elektronisch oder mechanisch – einschließlich Fotokopien und Aufnahmen – weitergegeben werden.

© 2014 – Alpine Electronics, Inc Alle Rechte vorbehalten.

- © 2014 NNG KFT Alle Rechte vorbehalten.
- © 2013 HERE<http://www.nng.com/partner-materials> Alle Rechte vorbehalten.